7106505033 7106505033 REV3.0.0REV3.0.0

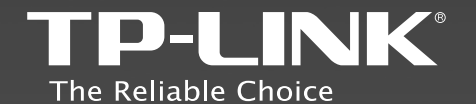

### **TP-LINK TECHNOLOGIES CO., LTD.**

Specifications are subject to change without notice. TP-LINK is a registered<br>trademark of TP-LINK TECHNOLOGIES CO., LTD. Other brands and product<br>names are trademarks or registered trademarks of their respective holders.

No part of the specifications may be reproduced in any form or by any means or used to make any derivative such as translation, transformation, or adaptation without permission from TP-LINK TECHNOLOGIES CO., LTD. Copyright © 2014 TP-LINK TECHNOLOGIES CO., LTD. All rights reserved.

www.tp-link.com

# Quick Installation Guide

Wireless Dual Band Router

# **Contents**

*page*

- *English*
- *Български*
- *Bosanski*
- *Čeština*
- *Eesti*
- *Hrvatski*
- *Latviešu*
- *Lietuvių*
- *Magyar*
- *Македонски*
- *Polski*
- *Română*
- *Shqip*
- *Slovenčina*
- *Slovenski*
- *Srpski jezik*

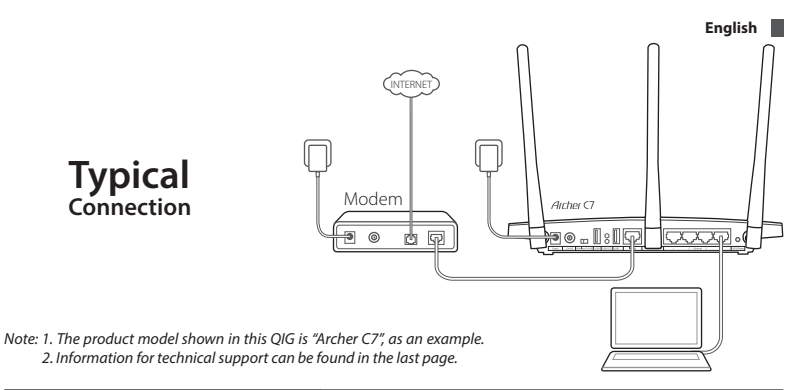

### **Connect the Hardware**

1. Power off the modem, and remove the backup battery if any.

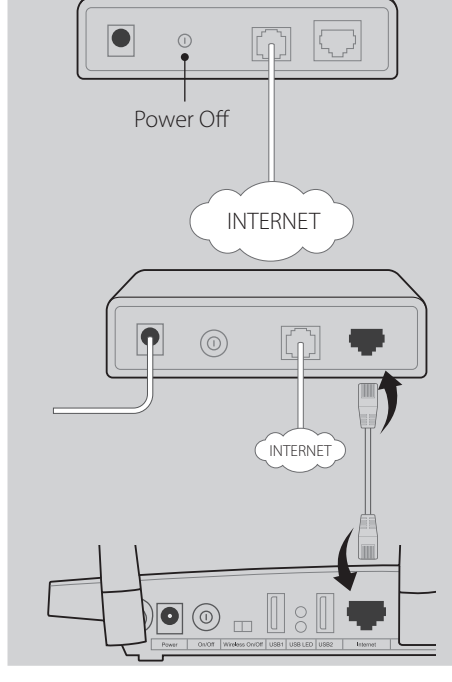

LAN

2. Connect the modem to the Internet port on your router with an Ethernet cable.

**English**

3. Power on the modem, wait for 2 minutes and then power on the router.

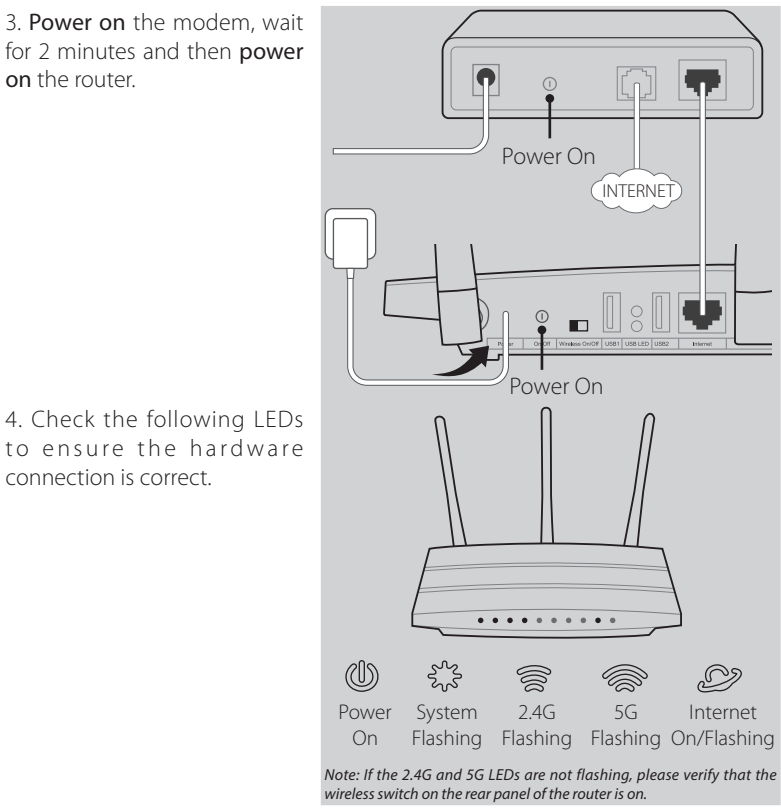

*Note: If your Internet comes via an Ethernet cable from the wall instead of any DSL/Cable/Satellite modems, please connect the Ethernet cable directly to the router's Internet port.*

### **Configure the Router**

connection is correct.

### *Method 1 Via Web Browser*

01/ Connect your computer to the router (Wired or Wireless).

**English Wiredom Led USB2 Internet**<br>2 Internet 1 USB2 Internet<br>2 USB2 Internet 2 USB2 Internet Ethernet cable

#### **or**

Connect wirelessly by using the **Wireless Wireless** default network name (SSID) and password printed on the product label at the bottom of the router.

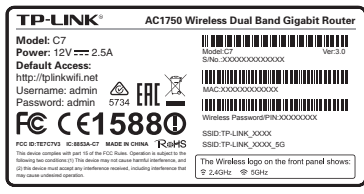

02/Open a web browser on the computer and configure the router according to the following main clues.

a. Enter http://tplinkwifi.net in the address bar.

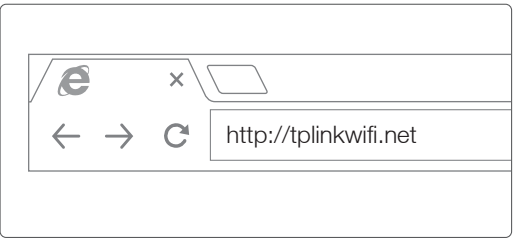

Type in admin for both the user name and password and click Login. *Note: If the login window does not appear, please refer to FAQ->Q1.*

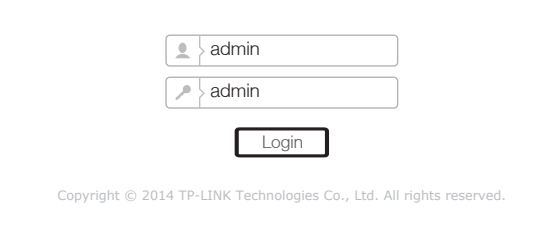

b. Select your WAN Connection Type, or click **Auto-Detect** if you are unsure what your connection type is. Click Next and follow the instructions to continue.

#### **English**

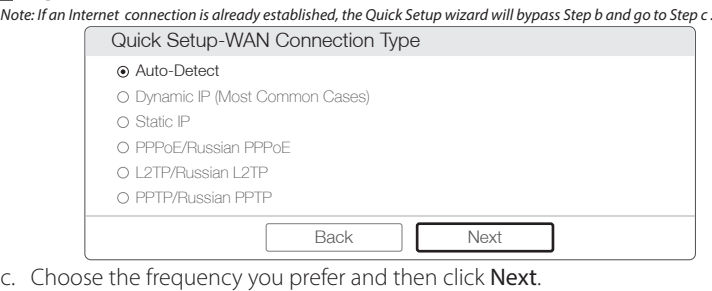

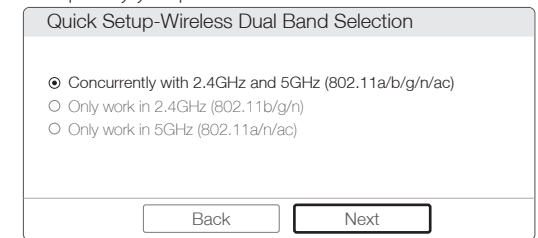

d. Verify or change the wireless network settings, and click Next.

*Note: You may customize your 2.4GHz/5GHz wireless network name and password. Once done, the wireless connection will disconnect automatically, and you must then use the new wireless network name/password to regain access to the Internet.*

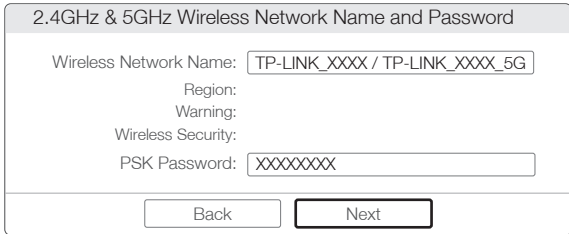

e. Click Finish to complete the setup.

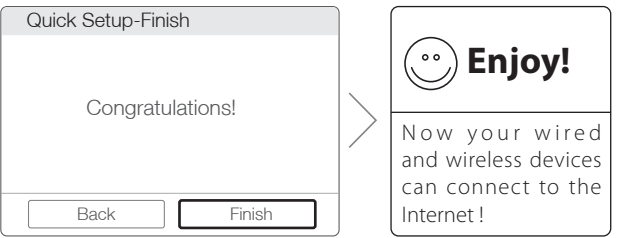

#### *Method 2 Via CD Setup Wizard*

*Note: If you are using a computer that cannot run the mini CD, please refer to Method 1 for configuration.*

1 Insert the TP-LINK Resource CD into the CD-ROM drive.

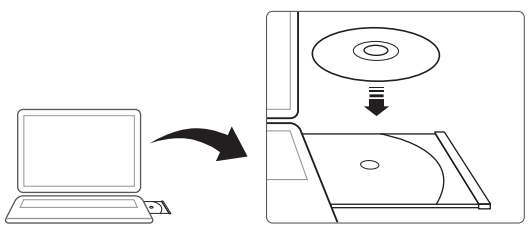

2 Select Archer C7 and then click Easy Setup Assistant.

*Note: If the main page does not display on your computer, browse the files on the CD and double click Autorun.exe.*

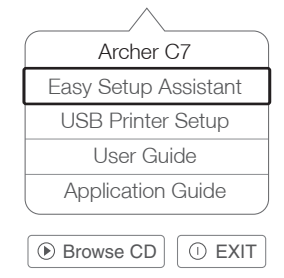

3 Choose your language, click START and the Easy Setup Assistant will guide you through the setup process.

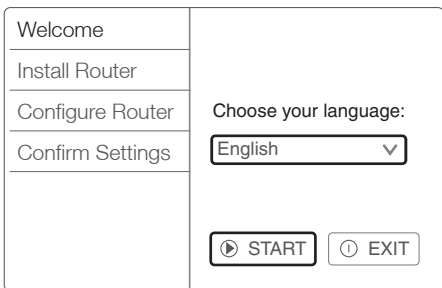

4 Click FINISH to complete the setup.

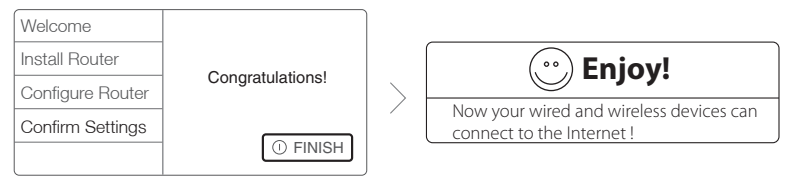

# **Tether App**

TP-LINK's Tether App lets you manage the router on smart devices. You can:

- View the information about wireless clients.
- Parent-control your kid's access to the Internet.
- Block or Unblock wireless access to the Internet via the router.
- Configure some basic settings for the router.

Then, how to start?

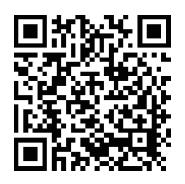

1 Scan the QR code and download the TP-LINK Tether App from App Store or Google Play.

2 Ensure your smart device is wirelessly connected to the router.

3 Launch the Tether App, and enjoy the easy management of the router.

### **USB Features**

The dual USB ports can be used for media sharing, storage sharing and print sharing across your local network. You can also set up an FTP server to access your files remotely through the Internet.

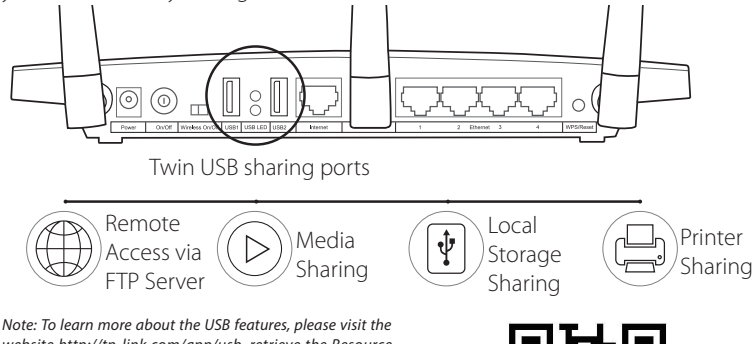

*website http://tp-link.com/app/usb, retrieve the Resource CD attached in the package, or simply scan the QR code with your smart devices.*

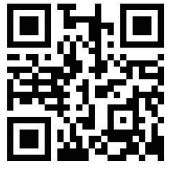

### **Frequently Asked Questions (FAQ)**

- Q1. What can I do if the login window does not appear?
- A1. If the computer is set to a static or fixed IP address, change it to obtain an IP address automatically.
- A2. Verify that 'http://tplinkwifi.net' is correctly entered in the web browser. Alternatively, enter 'http://192.168.0.1' in the web browser and press 'Enter'.
- A3. Use another web browser and try again.
- A4. Reboot your router and try again.
- A5. Disable the network adapter used currently and then enable it again.
- Q2. What can I do if I cannot access the Internet?
- A1. Check if the Internet is working properly by connecting a computer directly to the modem via Ethernet cable. If not, contact your Internet Service Provider.
- A2. Open a web browser, enter 'http://tplinkwifi.net' and try to set up again.
- A3. Reboot your router and try again.

*Note: For cable modem users, reboot the modem first. If the problem still exists, go to Network>MAC Clone, then click Clone MAC Address and Save.*

**English**

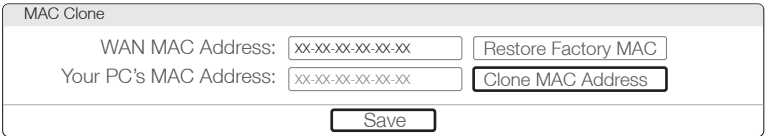

- Q3. How do I restore the router to its factory default settings?
- A1. While the Archer C7 is powered on, press and hold the 'WPS/Reset' button on the rear panel of the router for approximately 8 seconds.
- A2. Log in Web Management page of the router, and go to System tools->Factory Defaults, click Restore, then wait until the progress bar loading finished.
- Q4. What can I do if I forget my password?

### Web Management page password:

A. Restore the router to its factory default settings and then use the default User Name 'admin' and Password 'admin' to log in.

#### Wireless Network password:

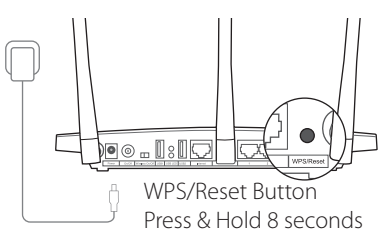

- A1. The factory default password can be found on the product label printed on the bottom of the router.
- A2. If you have changed your password, log in to the router's Web Management page, go to Wireless>Wireless Security to obtain or reset your password.

*Note: If your questions are not answered here, please refer to http://www.tp-link.com/en/support/faq and click Contact Technical Support for further assistance.*

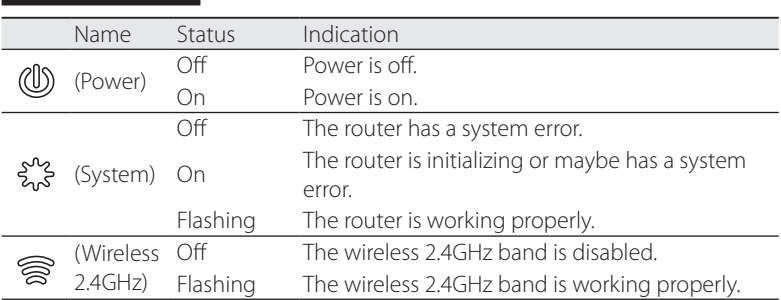

### **LED Indicators**

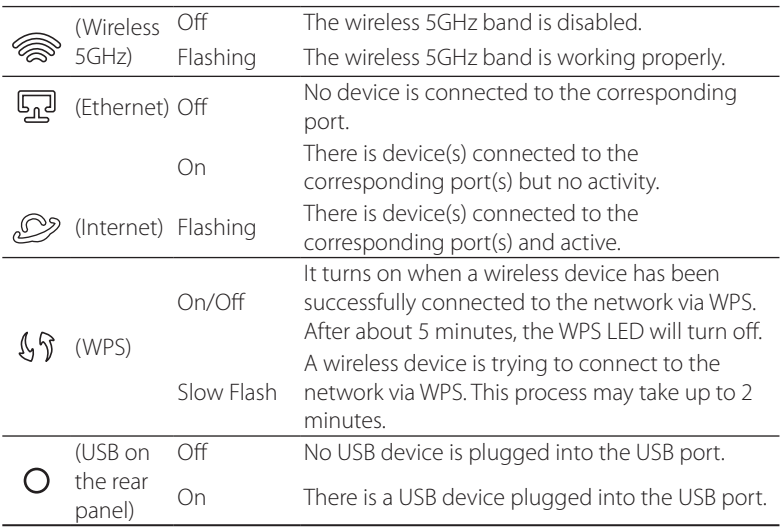

#### **Български**

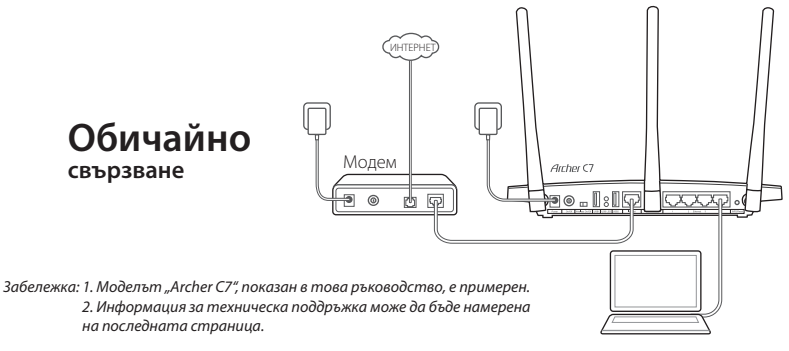

### **Свързване на хардуера**

1. Изключете модема и извадете резервната му батерия, ако има такава.

2. Свържете модема към интернет порта на маршрутизатора чрез Ethernet кабел.

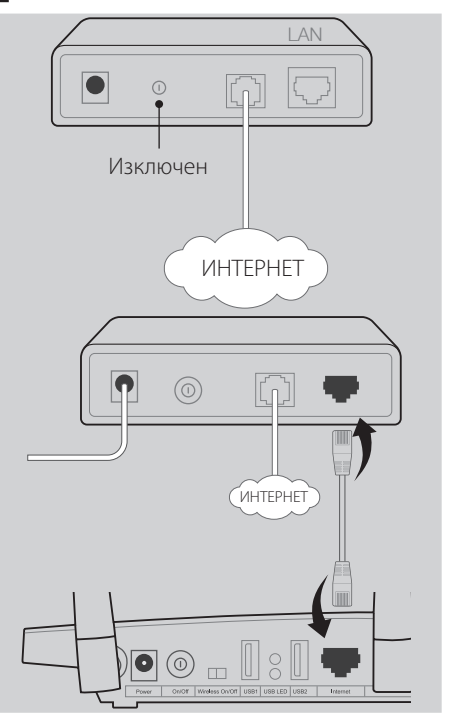

3. Включете модема, изчакайте 2 минути и след това включете маршрутизатора.

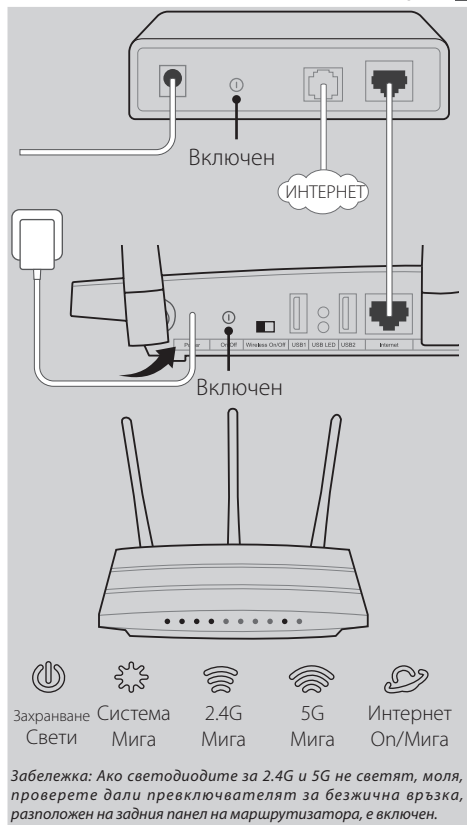

4. Проверете следните светодиоди, за да се уверите, че хардуерът е свързан правилно.

*Забележка: Ако връзката с интернет се осъществява чрез Ethernet кабел от стенна розетка, а не чрез DSL / кабелен / сателитен модем, свържете Ethernet кабела директно към интернет порта на маршрутизатора.*

### **Конфигуриране на маршрутизатора**

#### *Метод 1 Чрез уеб браузър*

 $\mathbf{0}$  1 / Свързване на вашия компютър към маршрутизатора (кабелно или или обезжично).

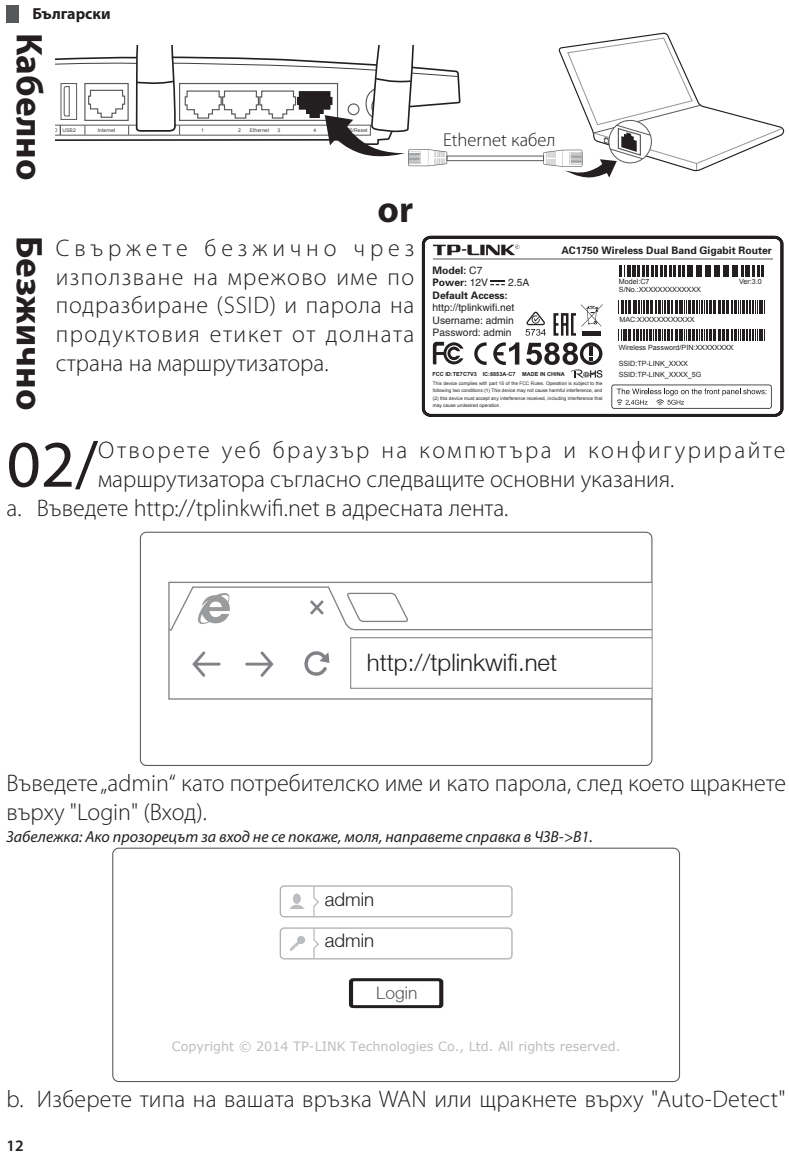

**Безжично** П Свържете безжично чрез използване на мрежово име по подразбиране (SSID) и парола на продуктовия етикет от долната страна на маршрутизатора.

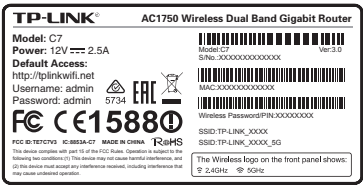

'Отворете уеб браузър на компютъра и конфигурирайте маршрутизатора съгласно следващите основни указания.

a. Въведете http://tplinkwifi.net в адресната лента.

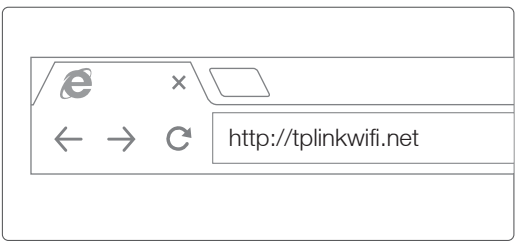

Въведете "admin" като потребителско име и като парола, след което щракнете върху "Login" (Вход).

*Забележка: Ако прозорецът за вход не се покаже, моля, направете справка в ЧЗВ->В1.*

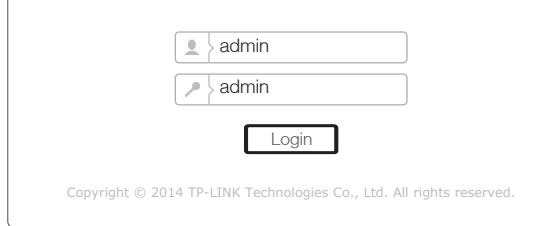

b. Изберете типа на вашата връзка WAN или щракнете върху "Auto-Detect"

(Автоматично откриване), ако не сте сигурни какъв е типът на връзката ви. Щракнете върху "Next" (Напред) и следвайте инструкциите, за да продължите. *Забележка: Ако вече е установена връзка с интернет, съветникът за бърза настройка ще прескочи стъпка б. и ще премине към стъпка в.*

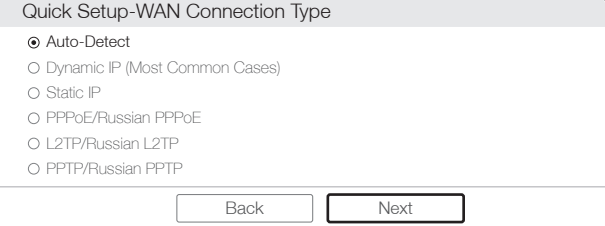

c. Изберете предпочитаната честота и след това щракнете върху "Next" (Напред).

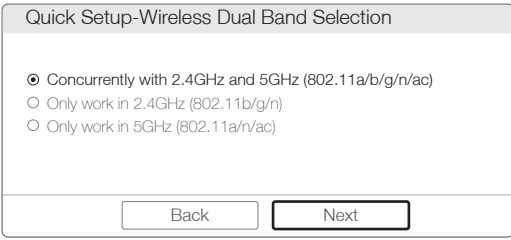

d. Проверете или променете безжичните мрежови настройки и щракнете върху "Next" (Напред).

*Забележка: Можете да персонализирате името и паролата на вашата безжична мрежа 2.4GHz/5GHz. След като го направите, безжичната връзка ще се прекрати автоматично и ще трябва да влезете с новото име и парола на безжичната мрежа, за да получите отново достъп до интернет.*

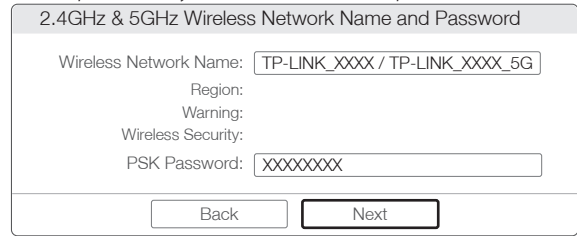

e. Щракнете върху "Finish" (Край), за да завършите настройката.

**Български**

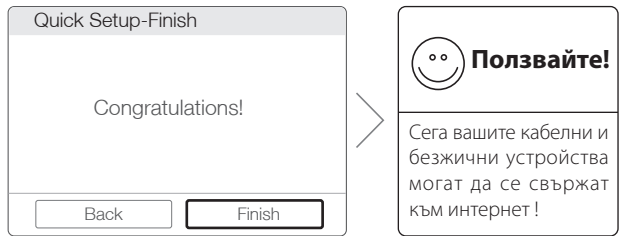

#### *Метод 2 Чрез съветника за настройка на компакт диска*

*Забележка: Ако използвате компютър, от който не можете да стартирате мини компакт диска, вижте Метод 1 за конфигурация.*

1 Поставете компакт диска с ресурси на TP-LINK в CD-ROM устройството.

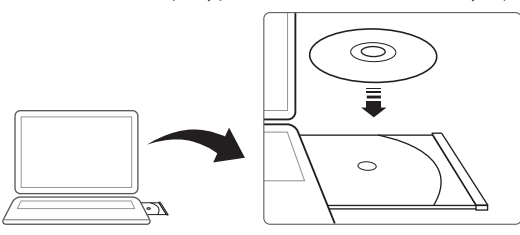

2 Изберете Archer C7 и щракнете върху "Easy Setup Assistant (Помощник за

бърза настройка)."

*Забележка: Ако главната страница не се показва на компютъра ви, прегледайте файловете на компакт диска и щракнете двукратно върху Autorun.exe.*

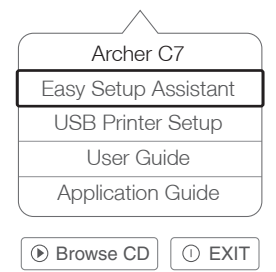

3 Изберете вашия език, щракнете върху START и Easy Setup Assistant (Помощникът за бърза настройка) ще ви води през процеса на настройка.

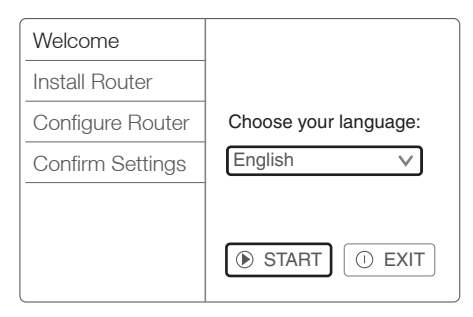

4 Щракнете върху FINISH (КРАЙ), за да завършите настройката.

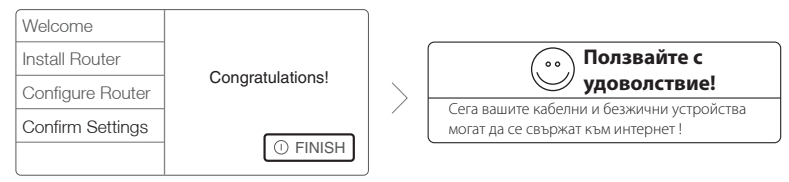

### **Приложение Tether**

Приложението Tether на TP-LINK ви позволява да управлявате маршрутизатора от смарт устройства. Вие можете:

- Да виждате информация за безжични клиенти.
- Да осъществявате родителски контрол върху достъпа на детето ви до интернет.
- Да блокирате или разблокирате безжичния достъп до интернет през маршрутизатора.
- Да конфигурирате някои основни настройки на маршрутизатора.

Как да започна тогава?

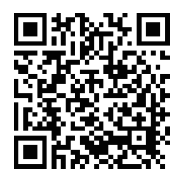

1 Стартирайте Tether App и се наслаждавайте на лесното управление на маршрутизатора.

2 Уверете се, че смарт устройството ви е свързано безжично с маршрутизатора.

3 Сканирайте QR кода и изтеглете TP-LINK Tether App от App Store или Google Play.

#### **Български**

### **USB функции**

Двойният USB порт може да се използва за споделяне на носители, пространство за съхранение и принтери в рамките на локалната мрежа. Можете също така да настроите FTP сървър, за да получавате дистанционен достъп до файловете си през интернет.

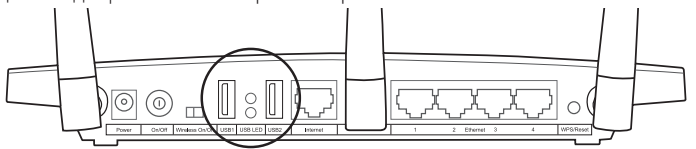

Двойни USB портове за споделяне

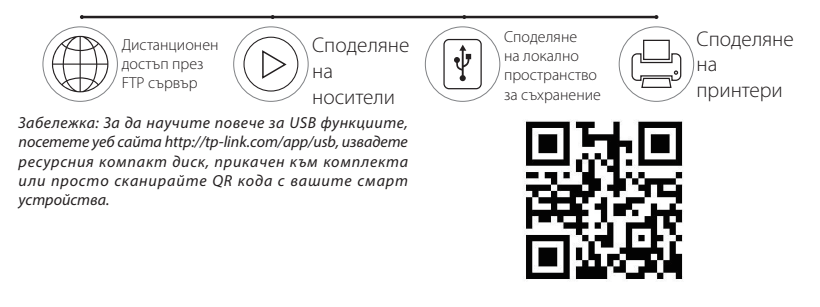

### **ЧЗВ (Често Задавани Въпроси)**

- В1. Какво мога да направя, ако прозорецът за вход не се показва?
- О1. Ако на компютъра е зададен статичен или фиксиран IP адрес, променете настройката, за да получавате автоматично IP адрес.
- О2. Проверете дали сте въвели правилно "http://tplinkwifi.net" в уеб браузъра. В краен случай, въведете адрес "http://192.168.0.1" в уеб браузъра и натиснете "Enter".
- О3. Опитайте отново, като използвате друг уеб браузър.
- О4. Рестартирайте маршрутизатора и опитайте отново.
- О5. Изключете мрежовия адаптер, използван в момента, и след това го включете отново.
- В2. Какво трябва да направя, ако нямам достъп до интернет?
- О1. Проверете дали връзката с интернет работи правилно, като свържете компютър директно към модема чрез Ethernet кабел. Ако това не е така,

свържете се с доставчика на интернет услуги.

#### О2. Отворете уеб браузър, въведете "http://tplinkwifi.net" и пробвайте отново да направите настройката.

О3. Рестартирайте маршрутизатора и опитайте отново.

*Забележка: Потребителите, които използват кабелен модем, трябва първо да го рестартират. Ако проблемът все още съществува, отидете на "Network>MAC Clone" (Мрежа>Клониране на МАС), след това щракнете върху "Clone MAC Address" (Клониране на МАС адрес) и "Save" (Запис).*

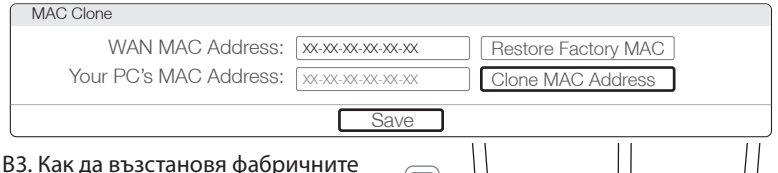

### настройки по подразбиране на маршрутизатора?

О1. Когато Archer С7 е включен към захранването, натиснете и задръжте натиснат бутона 'WPS/ Reset' (WPS/Възстановяване), разположен на задния панел на

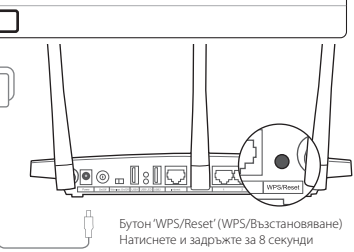

маршрутизатора за приблизително 8 секунди.

О2. Влезте в страницата Web Management (Уеб управление) на маршрутизатора и отидете на "System tools"-> "Factory Defaults" ("Разширени" -> "Системни инструменти-" -> "Фабрични настройки по подразбиране"), щракнете върху "Restore" (Възстановяване), след което изчакайте лентата за хода на зареждането да се изпълни докрай.

В4. Какво да направя, ако си забравя паролата?

#### Парола на страницата Web Management (Уеб управление):

A. Възстановете фабричните настройки по подразбиране на маршрутизатора, след което използвайте потребителското име "admin" и паролата "admin" по подразбиране, за да влезете.

#### Парола на безжичната мрежа:

- О1. Фабричната парола по подразбиране може да се намери на етикета на долната страна на маршрутизатора.
- О2. Ако сте сменили паролата за безжичен достъп, влезте в страницата Web Management (Уеб управление) на маршрутизатора, отворете Wireless>Wireless Security ("Безжично"->)"Безжична защита"), за да получите или нулирате паролата си.

*Забележка: Ако не сте получили отговори на вашите въпроси тук, вижте http://www.tp-link.com/en/support/faq* 

#### **Български**

*и щракнете върху "Contact Technical Support" (Свържете се с отдела за техническа поддръжка) за допълнителна помощ.*

## **Светодиодни индикатори**

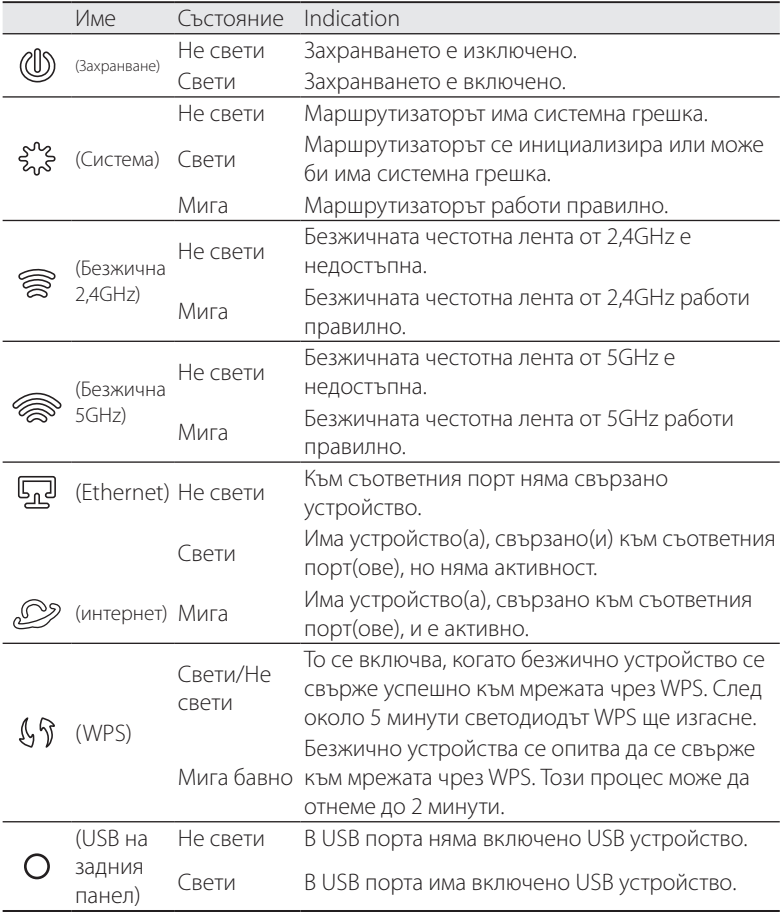

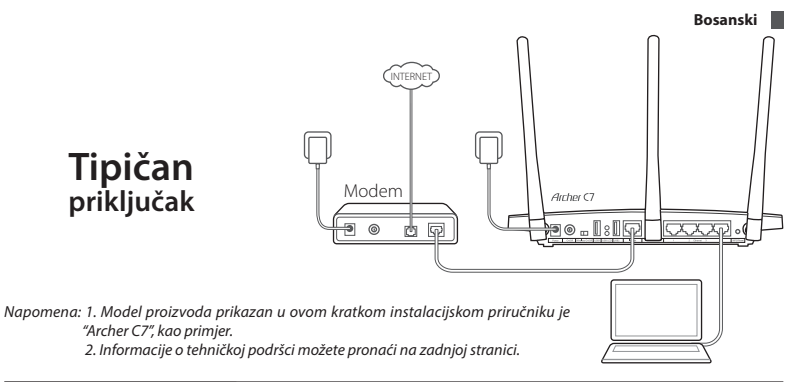

### **Povežite hardver**

1. Isključite modem i uklonite rezervnu bateriju ako je ima.

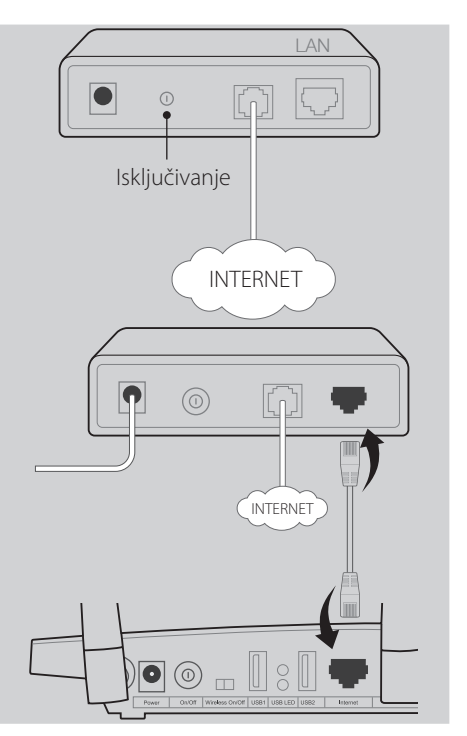

2. Povežite modem na internet ulaz na vašem ruteru pomoću Ethernet kabla.

**Bosanski**

ispravno.

3. Uključite modem, sačekajte 2 minute i potom uključite ruter.

4. Provjerite sljedeće LED lampice da biste osigurali da povezivanje hardvera bude

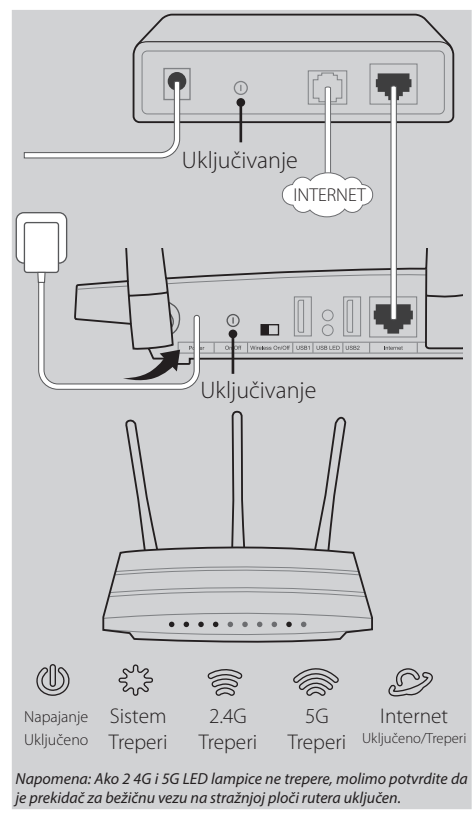

*Napomena: Ako vaš internet ide preko Ethernet kabla od zida umjesto kroz bilo koji DSL/kablovski/satelitski modem, molimo vas povežite Ethernet kabal direktno na internet ulaz na ruteru.*

### **Konfigurišite ruter**

### *Metod 1 preko internet pretraživača*

01/ Povežite vaš kompjuter na ruter (žičano ili bežično).

**Bosanski Žičano**<br>USB<br>2 Ethernet 1 Sethernet 3 Ethernet 3 4 WPS Kabal za Ethernet **or**

**B** Povežite bežično korištenjem<br>**Po** zadanog mrežnog imena (SSID) i<br>Po lozinke odštampane na naljepnici<br>**D** proizvoda na dnu rutera. zadanog mrežnog imena (SSID) i lozinke odštampane na naljepnici proizvoda na dnu rutera.

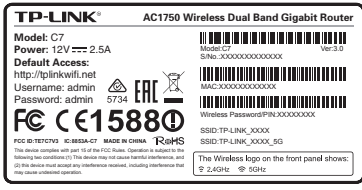

02/ Otvorite internet pretraživač na kompjuteru i konfigurišite ruter u skladu  $\angle$  sa sljedećim glavnim naznakama.

a. Unesite http://tplinkwifi.net u adresnu traku.

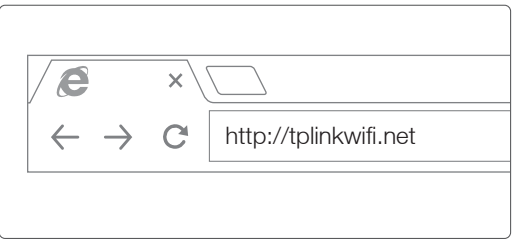

Ukucajte admin i za user name (korisničko ime) i za password (lozinku), a zatim kliknite na Login (prijava).

*Napomena: Ako se prozor za prijavu ne pojavi, molimo pogledajte FAQ->Q1 (često postavljana pitanja - pitanje br. 1).*

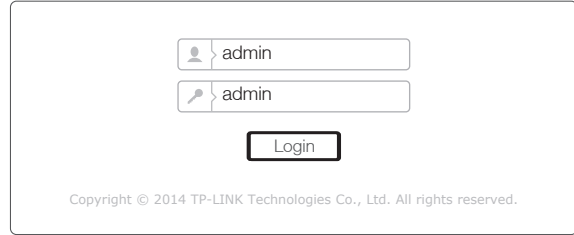

b. Odaberite vaš WAN tip konekcije, ili kliknite na Auto-Detect (automatsko

#### **Bosanski**

prepoznavanje) ako niste sigurni koji je tip vaše konekcije. Kliknite na Next (sljedeće) i slijedite uputstva da biste nastavili.

*Napomena: Ako je određena internet konekcija već uspostavljena, Quick Setup wizard (čarobnjak za brze postavke) će zaobići korak b i ići na korak c.*

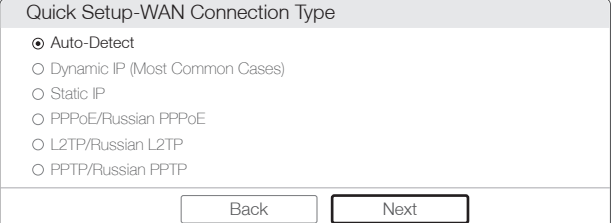

c. Odaberite frekvenciju koju preferirate i zatim kliknite na Next (sljedeće).

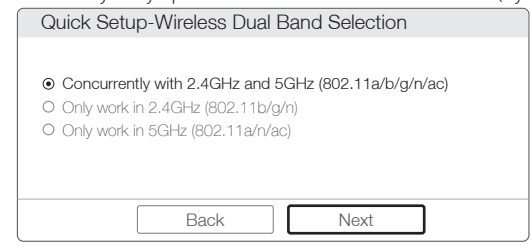

d. Potvrdite ili promijenite postavke bežične mreže i kliknite na Next (sljedeće). *Napomena: Možete prilagoditi naziv vaše 2.4GHz/5GHz bežične mreže i lozinku. Jednom kada ste to učinili, bežična veza će se prekinuti automatski i vi ćete onda morati koristiti novo ime/lozinku da biste ponovo imali pristup internetu.*

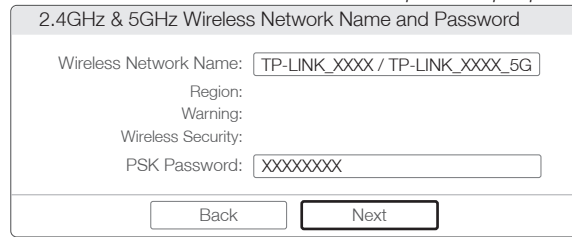

e. Kliknite na Finish (dovrši) da dovršite postavljanje.

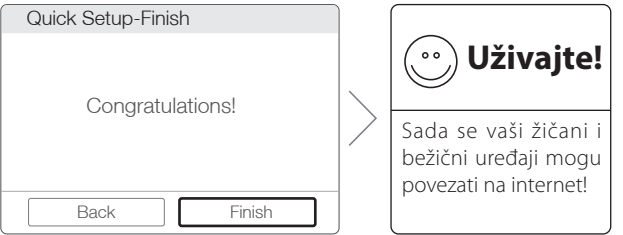

#### *Metod 2 preko CD Setup Wizard (Čarobnjak za postavke preko CD-a)*

*Napomena: Ako koristite kompjuter koji ne može pokrenuti mini CD, molimo vas pogledajte Metod 1 za konfiguraciju.* 1 Ubacite TP-LINK izvorni CD u CD-ROM pogonsku jedinicu.

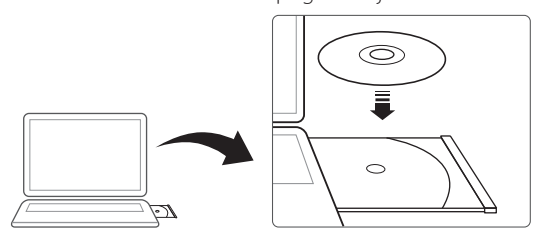

2 Izaberite Archer C7, a zatim kliknite na Easy Setup Assistant (Program za brzo postavljanje).

*Napomena: Ako se glavna stranica ne prikaže na vašem kompjuteru, pretražite datoteke na CD-u i dvostruko kliknite na Autorun.exe.*

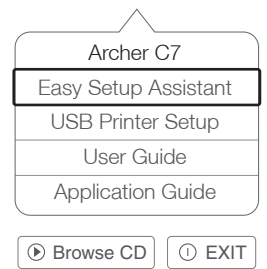

3 Odaberite vaš jezik, kliknite na START i Easy Setup Assistant (Program za brzo postavljanje) će vas voditi kroz proces postavljanja.

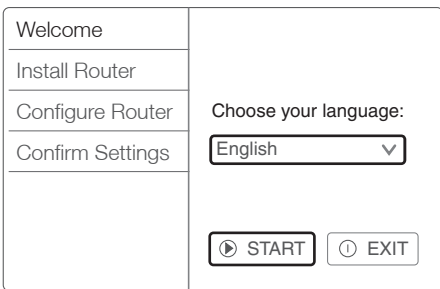

4 Kliknite na FINISH (DOVRŠI) da dovršite postavljanje.

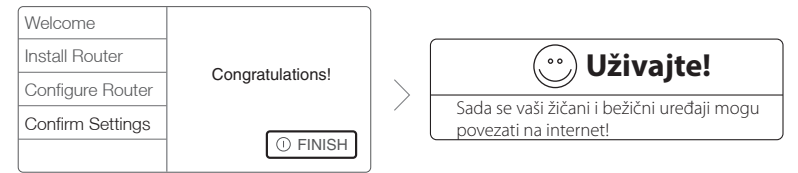

### **Tether App (Aplikacija za internet povezivanje)**

TP-LINK Tether App (aplikacija za internet povezivanje) vam omogućava upravljanje ruterom na pametnim uređajima. Možete:

- Pregledati informacije o bežičnim klijentima.
- Imati roditeljsku kontrolu za pristup vaše djece internetu.
- Blokirati ili deblokirati bežični pristup internetu preko rutera.
- Konfigurisati neke osnovne postavke za ovaj ruter.

Onda, kako početi?

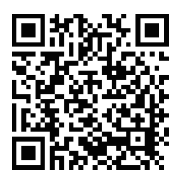

1 Pokrenite Tether App (aplikaciju za internet povezivanje) i uživajte u jednostavnom upravljanju ruterom.

2 Osigurajte da vaš pametni uređaj bude povezan bežično na ruter.

3 Skenirajte QR kod i preuzmite TP-LINK Tether App (aplikacija za internet povezivanje) iz App Store (trgovina aplikacijama) ili Google Play.

Dijeljenje printera

### **USB karakteristike**

Dvostruki USB ulazi se mogu koristiti za dijeljenje medija, dijeljenje memorije i dijeljenje printera kroz vašu lokalnu mrežu. Možete takođe postaviti FTP server da biste pristupili vašim datotekama na daljinu putem interneta.

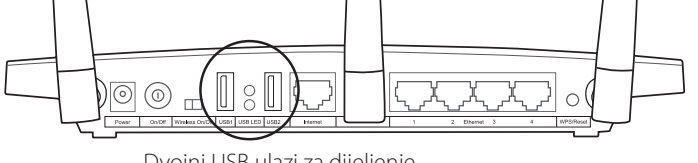

Dijeljenje medija

Dvojni USB ulazi za dijeljenje

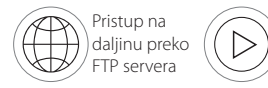

*Napomena: Da biste saznali više o USB karakteristikama, molimo vas posjetite internet stranicu http://tp-link.com/app/ usb, uzmite izvorni CD u paketu, ili jednostavno skenirajte QR kod pomoću vašeg pametnog uređaja.*

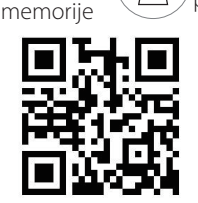

Dijeljenje lokalne

## **Često postavljana pitanja (FAQ)**

- Q1. Šta mogu uraditi ako se prozor za prijavu ne pojavi?
- A1. Ako je kompjuter podešen na statičku ili fiksnu IP adresu, promijenite to da biste automatski dobili IP adresu.
- A2. Potvrdite da je 'http://tplinkwifi.net' ispravno uneseno u internet pretraživaču. Alternativno, unesite 'http://192.168.0.1' u internet pretraživač i pritisnite 'Enter'.
- A3. Koristite drugi internet pretraživač i pokušajte ponovo.
- A4. Ponovno pokrenite vaš ruter i pokušajte ponovo.
- A5. Onemogućite mrežni adapter koji se trenutno koristi i zatim ga ponovo omogućite.
- Q2. Što mogu učiniti ako se ne mogu spojiti na internet?
- A1. Provjerite da li internet radi ispravno tako što ćete povezati kompjuter direktno na modem preko Ethernet kabla. Ako ne radi, kontaktirajte vašeg Internet Service Provider (davatelj internet usluga).
- A2. Otvorite internet pretraživač, unesite 'http://tplinkwifi.net' i pokušajte ponovo

#### **Bosanski**

s podešavanjem.

A3. Ponovno pokrenite vaš ruter i pokušajte ponovo.

*Napomena: Za korisnike kablovskog modema, prvo ponovno pokrenite modem. Ako problem i dalje postoji, idite na Network>MAC Clone (Mreža>MAC klon), zatim kliknite na Clone MAC Address (klon MAC adresa) i sačuvajte.*

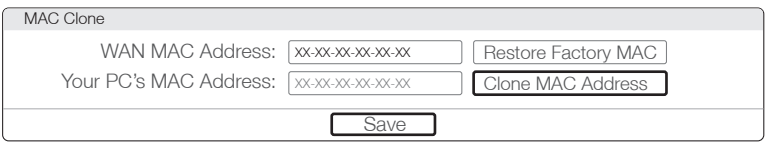

- Q3. Kako mogu vratiti ruter na njegove tvornički zadane postavke?
- A1. Dok je Archer C7 uključen, pritisnite i držite tipku 'WPS/Reset' na stražnjoj ploči rutera tokom 8 sekundi otprilike.
- A2. Prijavite se na stranicu Web Management (upravlianie internetom) rutera i idite na System tools->Factory Defaults, (sistemski alati->tvornički zadane postavke) kliknite Restore, zatim sačekajte da se učitavanje trake napredovanja završi.

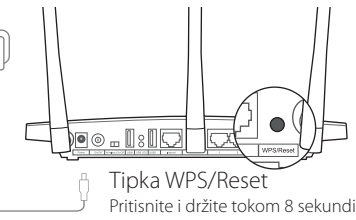

Q4. Šta mogu uraditi ako zaboravim svoju lozinku?

### Lozinka stranice Web Management (upravljanje internetom):

A. Vratite ruter na njegove tvornički zadane postavke i zatim koristite zadano User name (korisničko ime) 'admin' i Password (lozinku) 'admin' da biste se prijavili.

#### Lozinka bežične mreže:

- A1. Tvornički zadana lozinka se može pronaći na etiketi proizvoda, odštampanoj na dnu rutera.
- A2. Ako ste promijenili vašu lozinku, prijavite se na stranicu Web Management (upravljanje internetom) rutera, idite na Wireless>Wireless Security (bežično>bežična sigurnost) da biste dobili ili resetovali vašu lozinku.

*Napomena: Ako ovdje niste dobili odgovore na vaša pitanja, molimo vas pogledajte http://www.tp-link.com/en/support/ faq i kliknite na Contact Technical Support (kontaktirajte tehničku podršku) za daljnju pomoć.*

## **LED indikatori**

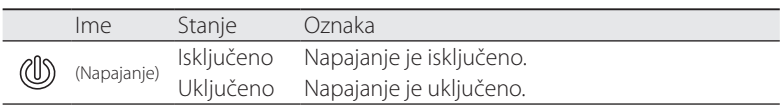

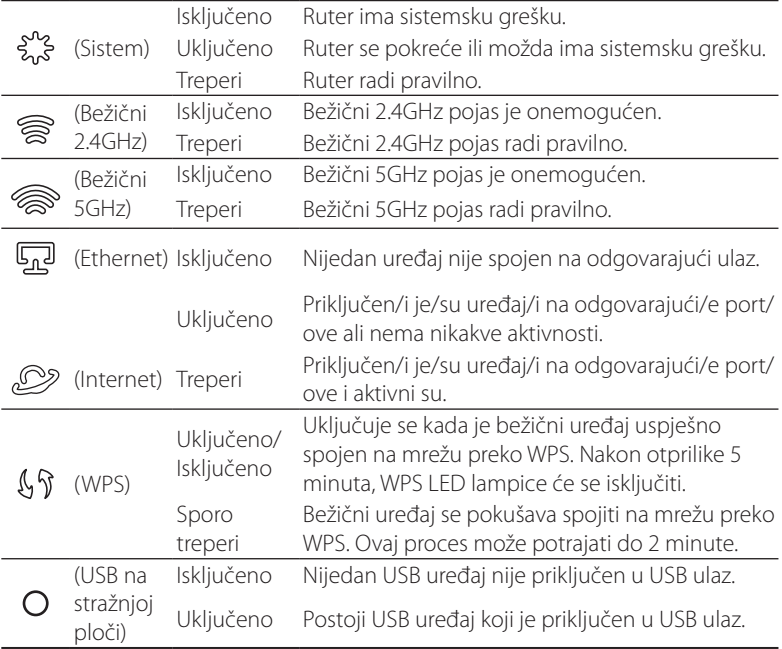

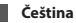

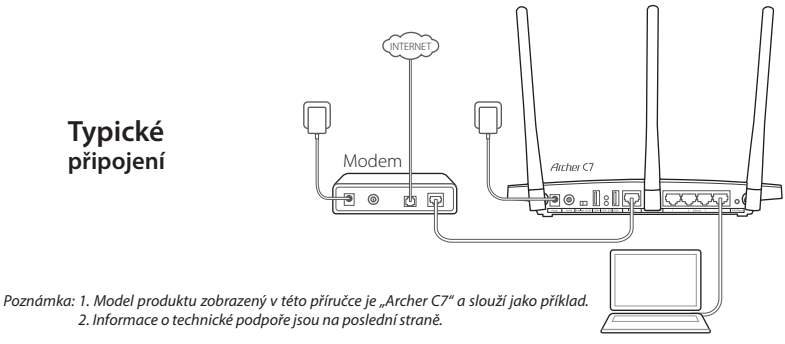

### **Připojení hardwaru**

1. Power off the modem, and remove the backup battery if any.

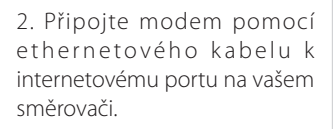

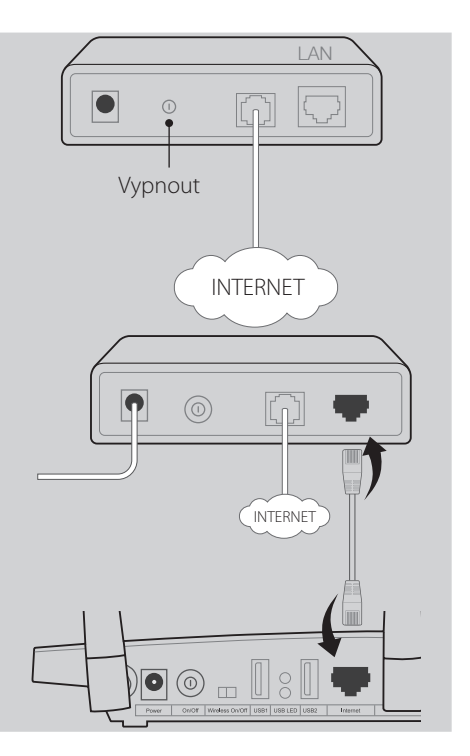

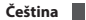

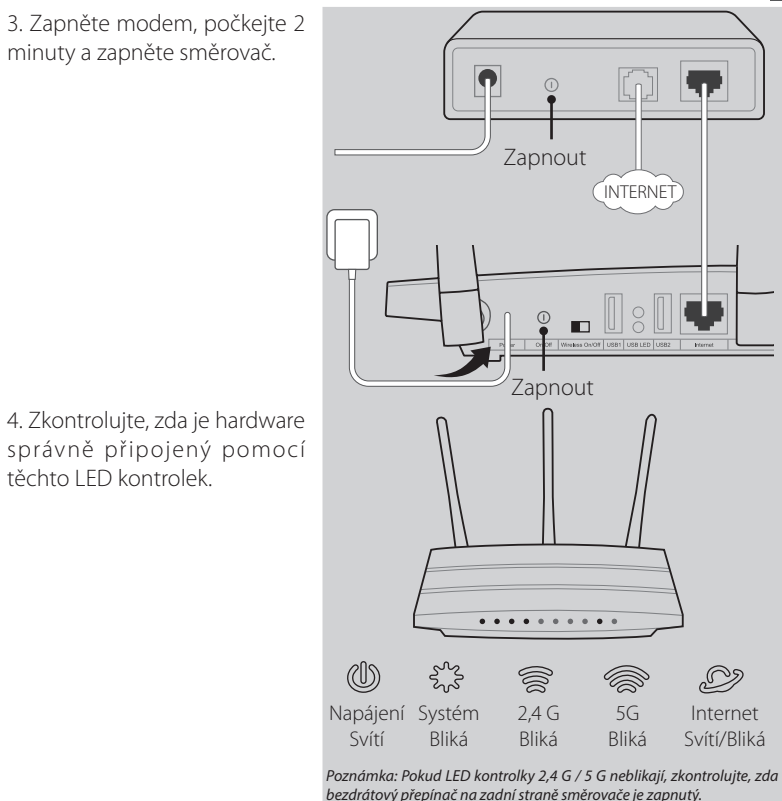

*Poznámka: Pokud vaše připojení k internetu je prostřednictvím ethernetového kabelu ze zásuvky a nikoliv prostřednictvím DSL / kabelu / satelitního modemu, připojte kabel Ethernet přímo do internetového portu směrovače.*

### **Konfigurace směrovače**

### *Způsob 1 Prostřednictvím webového prohlížeče*

01/ Připojte počítač ke směrovači (pomocí kabelu nebo bezdrátově).

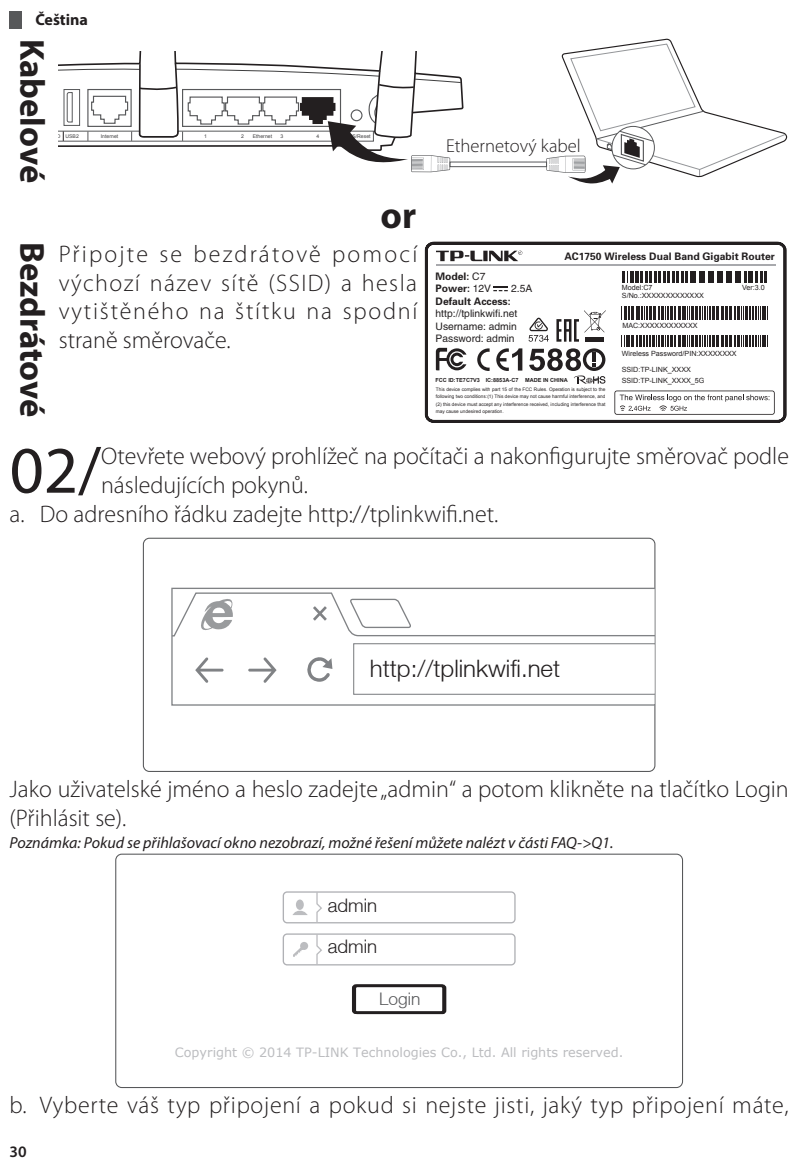

#### **or**

**Bezdrátové** Připojte se bezdrátově pomocí výchozí název sítě (SSID) a hesla vytištěného na štítku na spodní straně směrovače.

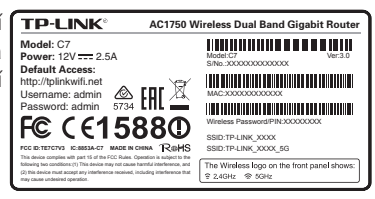

02/ Otevřete webový prohlížeč na počítači a nakonfigurujte směrovač podle následujících pokynů.

a. Do adresního řádku zadejte http://tplinkwifi.net.

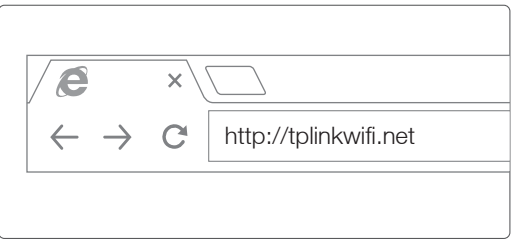

Jako uživatelské jméno a heslo zadejte "admin" a potom klikněte na tlačítko Login (Přihlásit se).

*Poznámka: Pokud se přihlašovací okno nezobrazí, možné řešení můžete nalézt v části FAQ->Q1.*

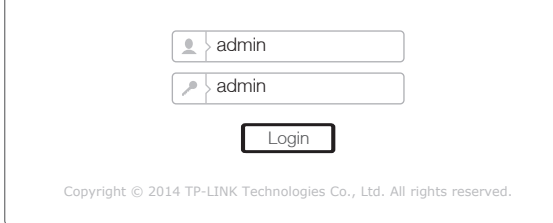

b. Vyberte váš typ připojení a pokud si nejste jisti, jaký typ připojení máte,

**Čeština**

vyberte možnost Auto-Detect (Automaticky zjistit). Klikněte na Next (Další) a pokračujte podle pokynů.

*Poznámka: Pokud je připojení k internetu již vytvořeno, průvodce rychlou instalací přeskočí krok b a přejděte ke kroku c.*

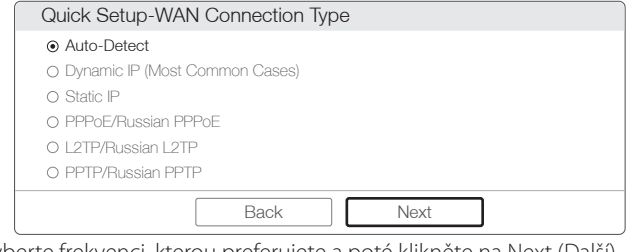

c. c. Vyberte frekvenci, kterou preferujete a poté klikněte na Next (Další).

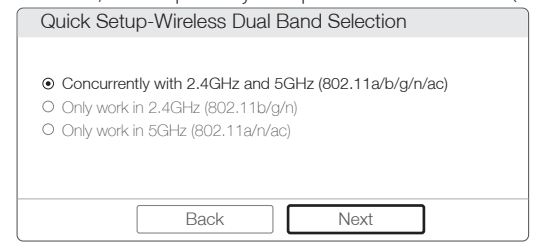

d. Potvrďte nebo změňte nastavení bezdrátové sítě a klikněte na Next (Další).

*Poznámka: Svou bezdrátovou síť 2,4GHz/5GHz můžete přejmenovat a vytvořit si vlastní heslo. Pokud tak učiníte, bezdrátové připojení se automaticky odpojí a pro opětovné připojení se musíte přihlásit zadáním nového názvu bezdrátové sítě / hesla.*

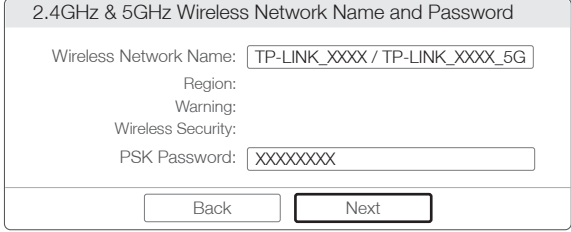

e. Kliknutím na Finish (Dokončit) dokončíte nastavení.

**Čeština**

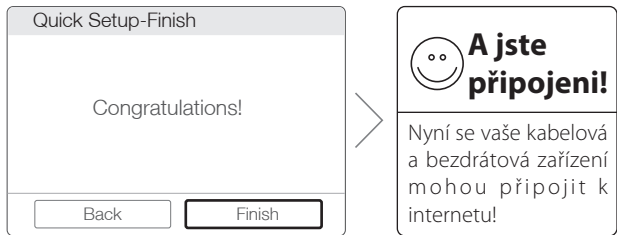

#### *Způsob 2 Pomocí průvodce nastavením z CD disku*

*Poznámka: Pokud používáte počítač, na kterém nemůžete spustit mini CD, postupujte podle způsobu 1.*

1 Vložte zdrojový CD disk TP-LINK do jednotky CD-ROM.

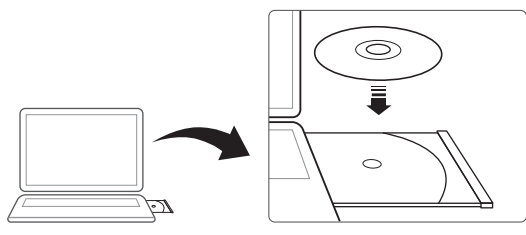

2 Vyberte Archer C7 a klikněte na Easy Setup Assistant (Pomocník pro snadné nastavení).

*Poznámka: Pokud se neobjeví obrazovka se zdrojovým CD diskem, vyhledejte na CD disku soubor Autorun.exe a dvojitě na něj klikněte.*

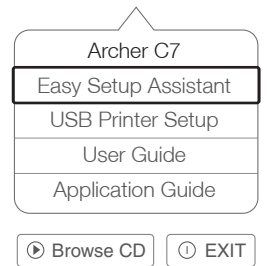

3 Vyberte požadovaný jazyk, klikněte na START a Easy Setup Assistant (Pomocník pro snadné nastavení) vás provede nastavením směrovače.

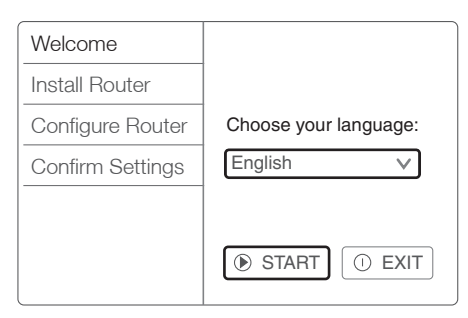

4 Kliknutím na FINISH (DOKONČIT) dokončíte nastavení.

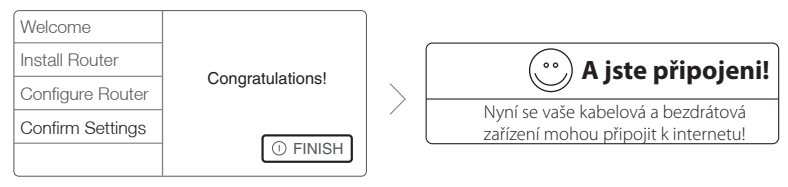

# **Aplikace Tether**

Aplikace TP-LINK Tether umožňuje spravovat směrovač na chytrých zařízení. Můžete:

- Zobrazit informace o klientech bezdrátového připojení.
- Aktivovat rodičovskou kontrolu přístupu vašich dětí k internetu.
- Zablokovat nebo odblokovat bezdrátový přístup k internetu prostřednictvím směrovače.

• Nakonfigurovat některá základní nastavení směrovače. Jak tedy začít?

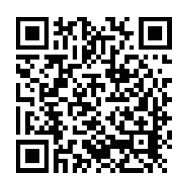

1 Spusťte aplikaci Tether a můžete jednoduše spravovat směrovač.

2 Ujistěte se, že chytré zařízení je bezdrátově připojeno ke směrovači.

3 Naskenujte QR kód a stáhněte aplikaci TP-LINK Tether z obchodu App Store nebo Google Play.

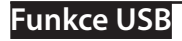

#### **Čeština**

Duální USB porty můžete použit pro sdílení médií, úložného prostoru a tiskárny ve vaší místní síti. Můžete také vytvořit FTP server a přistupovat ke svým souborům vzdáleně přes internet.

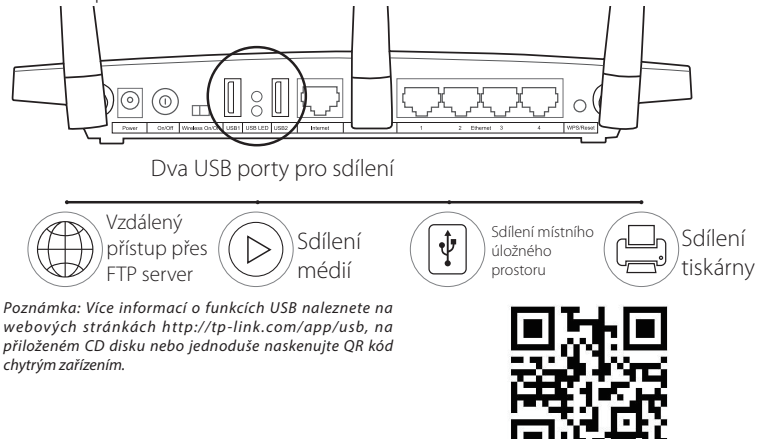

# **FAQ (Nejčastěji kladené dotazy)**

- D1. Jak mám postupovat, pokud se přihlašovací okno nezobrazí?
- O1. Pokud má počítač nastavenou statickou nebo pevnou IP adresu, změňte nastavení na automatické získání IP adresy.
- O2. Zkontrolujte, zda je adresa http://tplinkwifi.net ve vašem webovém prohlížeči správně zadána. Nebo do adresního řádku webového prohlížeče zadejte 'http://192.168.0.1' a stiskněte Enter.
- O3. Použijte jiný webový prohlížeč a zkuste to znovu.
- O4. Restartujte směrovač a zkuste to znovu.
- O5. Vypněte síťový adaptér, který aktuálně používáte a poté jej znovu zapněte.
- D2. Jak mám postupovat, když se nemůžu připojit k internetu?
- O1. Zkontrolujte, zda internet funguje správně připojením počítače přímo k modemu prostřednictvím ethernetového kabelu. Pokud nefunguje, kontaktujte svého poskytovatele internetových služeb.
- O2. Otevřete webový prohlížeč, zadejte http://tplinkwifi.net a zkuste nastavení znovu.
- O3. Restartujte směrovač a zkuste to znovu.
#### **Čeština**

*Poznámka: Používáte-li kabelový modem, zkuste jej nejprve restartovat. Pokud problém přetrvává, přejděte do nabídky "Network > MAC Clone" (Síť > Klonovat MAC), klikněte na Clone MAC Address (Klonovat adresu MAC) a potom klikněte na Save (Uložit).*

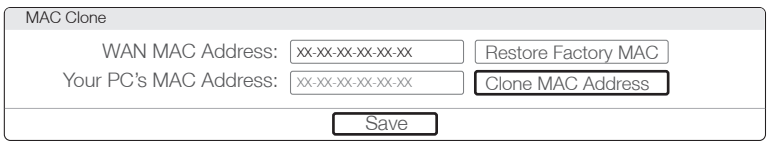

### D3. Jak vrátím konfiguraci směrovače na jeho výchozí tovární nastavení?

- O1. Je-li směrovač Archer C7 zapnutý, stiskněte a podržte tlačítko WPS/Reset na zadním panelu směrovače po dobu asi 8 sekund.
- O2. Přihlaste se na stránku webové správy směrovače a přejděte do nabídky System tools->Factor y Defaults (Systémové nástroje -> Výchozí tovární nastavení) a klikněte na Restore (Obnovit) a poté počkejte, dokud indikátor průběhu načítání neskončí.

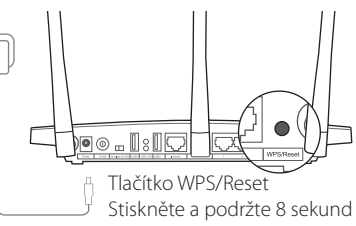

D4. Jak mám postupovat, když zapomenu heslo?

#### Heslo na stránce webové správy:

O. Vraťte konfiguraci směrovače do výchozího tovární nastavení a poté se přihlaste pomocí výchozího uživatelského jména "admin" a hesla "admin".

### Heslo pro bezdrátovou síť:

- O1. Výchozí heslo najdete na štítku na spodní straně směrovače.
- O2. Pokud jste heslo změnili, přihlaste se na stránku webové správy směrovače, přejděte do nabídky Wireless>Wireless Security (Bezdrátová síť>Zabezpečení bezdrátové sítě), kde můžete zjistit nebo znovu nastavit své heslo.

*Poznámka: Pokud máte jiné dotazy, navštivte naši webovou stránku http://www.tp-link.com/en/support/faq a klikněte na Contact Technical Support (Kontaktovat technickou podporu).*

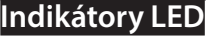

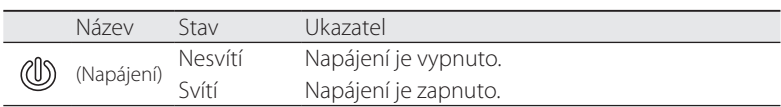

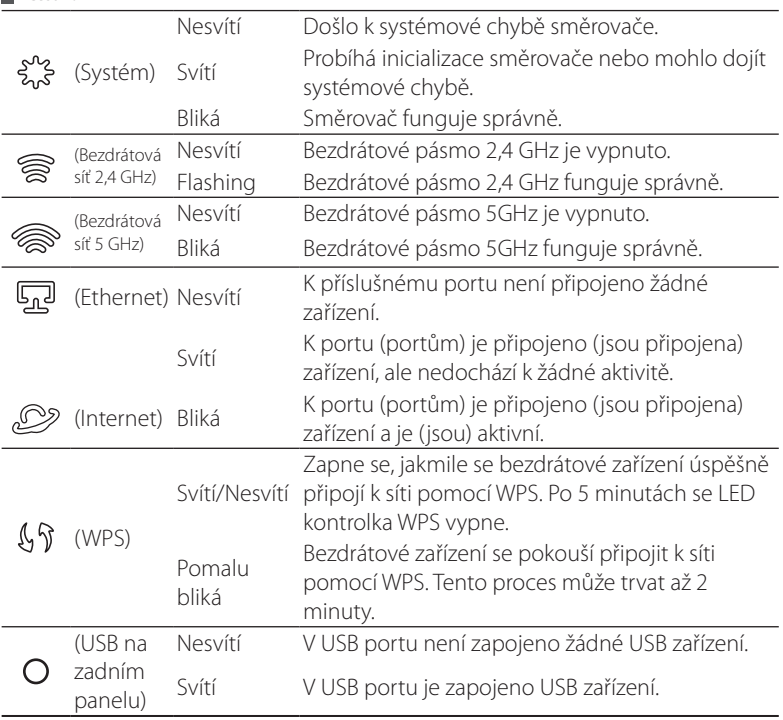

**Čeština**

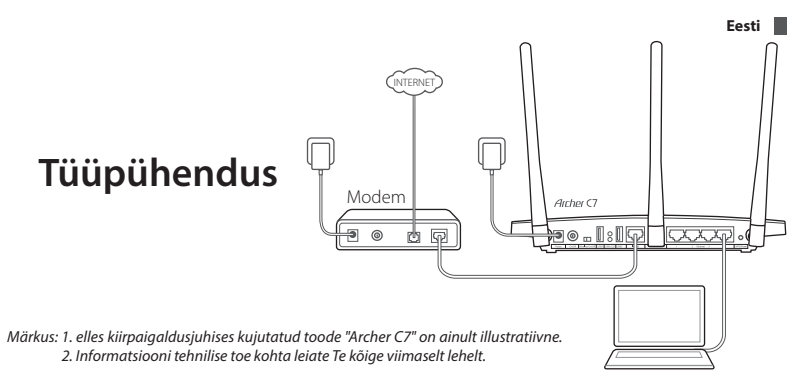

# **Riistvara ühendamine**

1. Lülitage modem välja ja eemaldage varuaku, kui see on olemas.

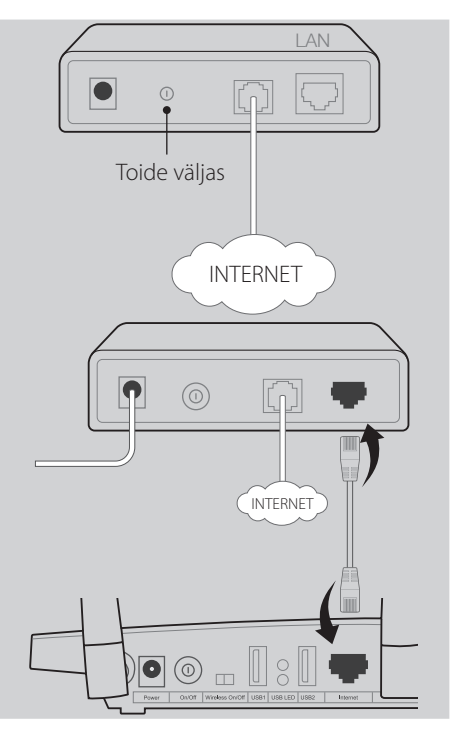

2. Ühendage modem Etherneti-k aabli abil oma ruuteri internetiliidesesse.

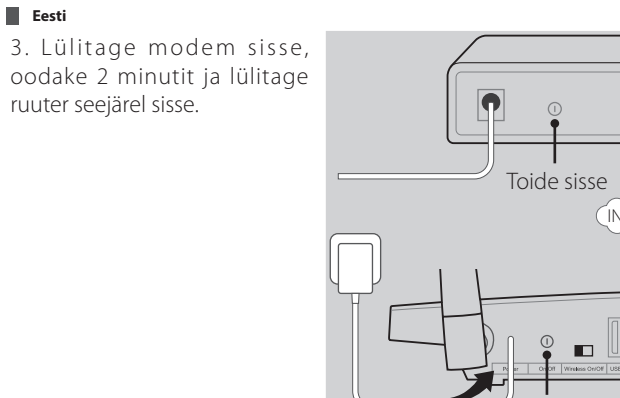

4. Kontrollige järgmisi LEDtulesid ja veenduge, et riistvaraühendus on õige.

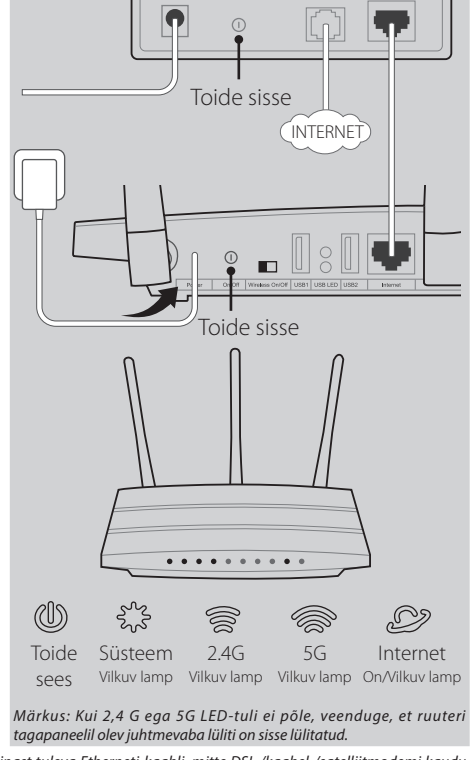

*Märkus: Kui teie internetiühendus on loodud seinast tuleva Etherneti-kaabli, mitte DSL-/kaabel-/satelliitmodemi kaudu, ühendage Etherneti-kaabel otse ruuteri internetiporti.*

# **Ruuteri konfigureerimine**

### *Meetod 1 veebibrauseri kaudu*

01/ Ühendage arvuti ruuteriga (juhtmega või juhtmeta).

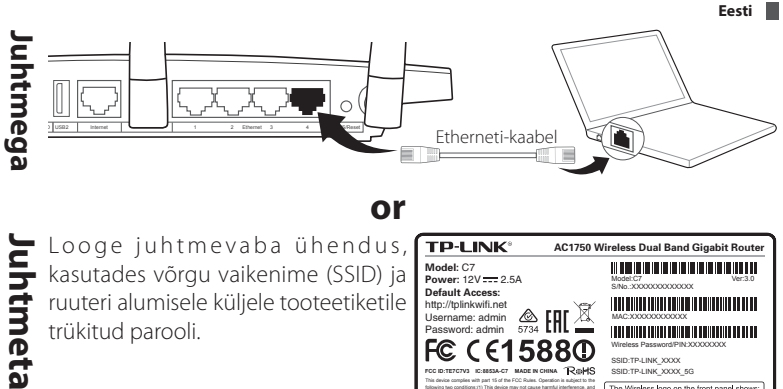

kasutades võrgu vaikenime (SSID) ja ruuteri alumisele küljele tooteetiketile trükitud parooli.

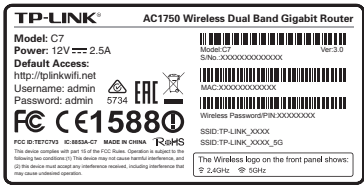

02/ Avage arvuti veebibrauser ja konfigureerige ruuter vastavalt järgmistele põhijuhistele.

a. Sisestage aadressiribale ..http://tplinkwifi.net".

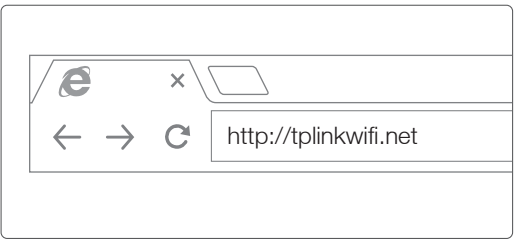

Sisestage nii kasutajanimeks kui ka parooliks "admin" ja klõpsake nupul Login (Logi sisse).

*Märkus: kui sisselogimise aken ei avane, vaadake KKK esimest küsimust (K1).*

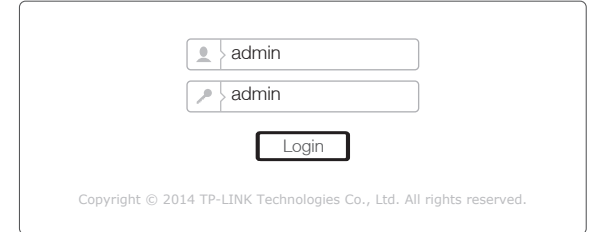

b. Valige WAN-ühenduse tüüp või kui te ei tea, millist tüüpi ühendus teil on,

#### **Eesti**

klõpsake nupul Auto-Detect (Automaatne tuvastus). Vajutage "Next" ("Edasi") ja järgige jätkamiseks juhiseid.

*Märkus: kui internetiühendus on juba loodud, jätab kiirseadistuse viisard sammu b vahele ja läheb otse sammu c juurde.*

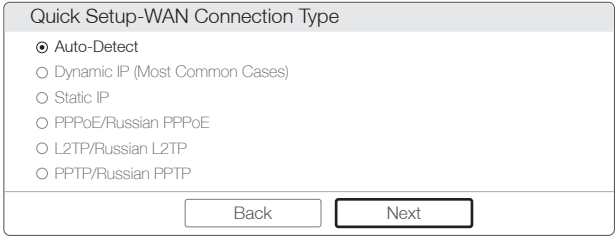

c. Valige soovitav sagedus ja klõpsake seejärel nuppu Next (Edasi).

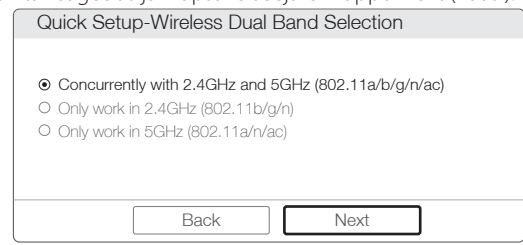

d. Kontrollige või muutke juhtmevaba võrgu sätteid ja klõpsake nuppu Next (Edasi).

*Märkus: te võite oma 2,4 GHz / 5 GHz juhtmevabale võrgule uue nime ja salasõna määrata. Sellisel juhul katkeb juhtmevaba ühendus automaatselt ja peate internetiühenduse taastamiseks uue nime all / uue salasõnaga sisse logima.*

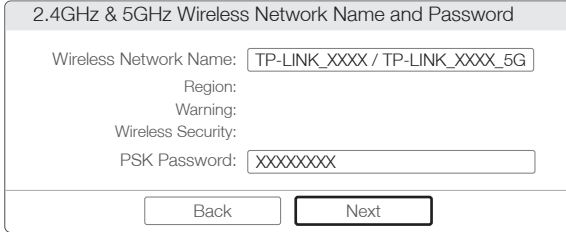

e. Seadistamise lõpetamiseks klõpsake nuppu Finish (Lõpeta).

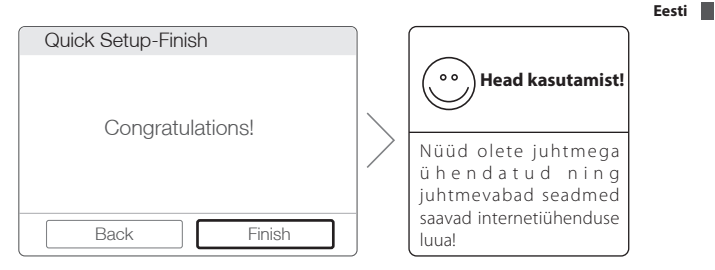

### *Meetod 2 CD-seadistusviisardi kaudu*

*Märkus: Kui kasutate arvutit, millel ei ole mini-CD käitamiseks kettaseadet, lkasutage seadistamiseks meetodit 1.*

1 Sisestage TP-LINKi tarkvaraplaat CD-ROM kettaseadmesse.

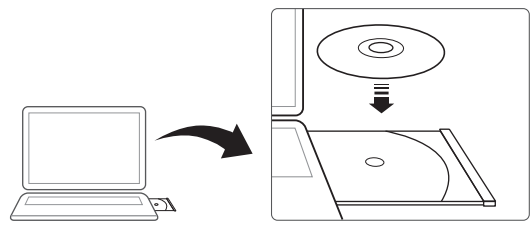

2 Valige Archer C7 ja seejärel klõpsake nupul Easy Setup Assistant (Kiirpaigaldusabiline).

*Märkus: kui teie arvutis ei kuvata pealehte, otsige CD-lt üles fail Autorun.exe ja tehke sellel topeltklõps.*

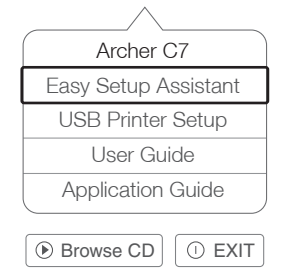

3 Valige keel, klõpsake nupul START ja kiirpaigaldusabiline juhendab teid seadistamisel.

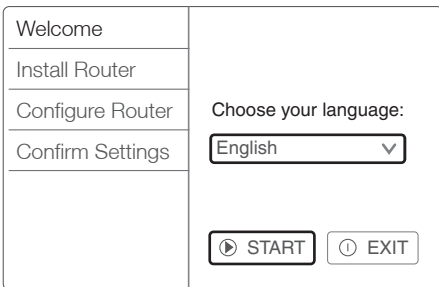

4 Seadistamise lõpetamiseks klõpsake nuppu FINISH (Lõpeta).

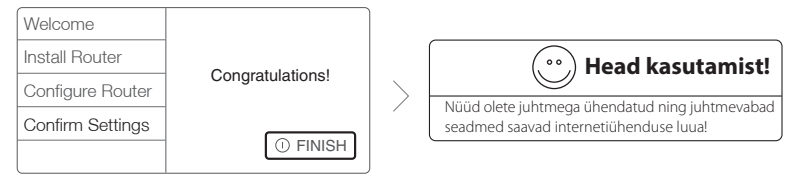

# **Rakendus Tether**

TP-LINKi rakendus Tether Avõimaldab hallata ruuterit nutiseadmete kaudu. Saate:

- vaadata infot juhtmevabade klientide kohta;
- hoida kontrolli all laste juurdepääsu internetile;
- keelata või lubada ruuteri kaudu internetti pääsemist;
- teha ruuteril põhiseadistusi.

Kuidas alustada?

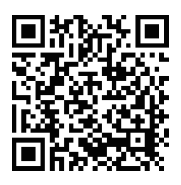

1 Käivitage rakendus Tether ja tundke rõõmu ruuteri lihtsast haldusest.

2 Veenduge, et nutiseade on ruuteriga juhtmevabalt ühendatud.

3 Skannige QR-kood ja laadige App Store'ist või Google Payst alla TP-LINKi rakendus Tether.

# **USB võimalused**

Kasutage USB-topeltporti oma kohtvõrgus meedia, salvestusruumi ja printeri jagamiseks. Interneti teel oma failidele kaugpöördusega juurdepääsemiseks võite

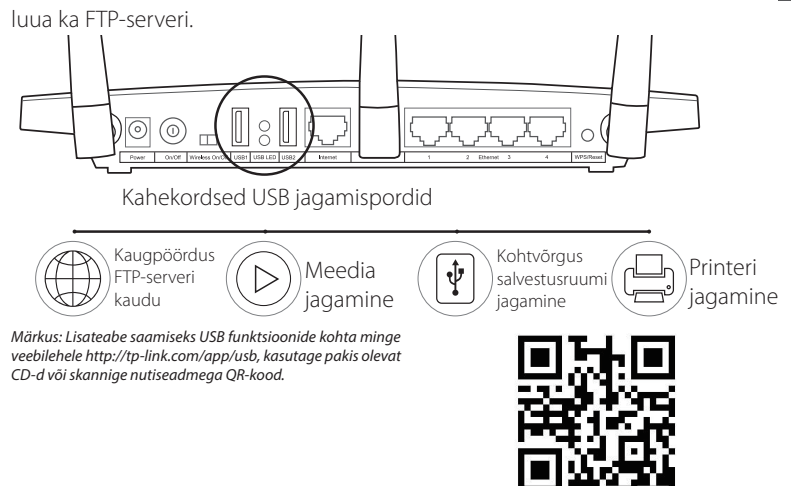

### **Korduma kippuvad küsimused (KKK)**

- K1. Mida teha, kui sisselogimise aken ei avane?
- V1. Kui arvuti sätetes on määratud staatiline või fikseeritud IP-aadress, muutke seadistust nii, et IP-aadressi tuvastamine toimuks automaatselt.
- V2. Veenduge, et "http://tplinkwifi.net" on veebilehitsejas õigesti sisestatud. Teise võimalusena võite veebilehitsejal sisestada "http://192.168.0.1" ja vajutada "Enter" ("Sisesta").
- V3. Kasutage mõnda muud veebilehitsejat ja proovige uuesti.
- V4. Taaskäivitage ruuter ja proovige uuesti.
- V5. Lülitage praegu kasutatav võrguadapter välja ja seejärel uuesti sisse.
- K2. Mida teha, kui ma ei pääse internetti?
- V1. Ühendage arvuti Etherneti abil otse modemiga ja kontrollige, kas internet toimib korralikult. Kui internet ei toimi, pöörduge oma internetiteenuse pakkuja poole.
- V2. Avage veebilehitseja, sisestage "http://tplinkwifi.net" ja proovige uuesti paigaldada.
- V3. Taaskäivitage ruuter ja proovige uuesti.

*Märkus: Kaabelmodemit kasutades taaskäivitage kõigepealt modem. Kui probleem ei kao, minge menüüsse Network>MAC Clone ning klõpsake seejärel valikul Clone MAC Address (Klooni MACi aadress) ja Save (Salvesta).*

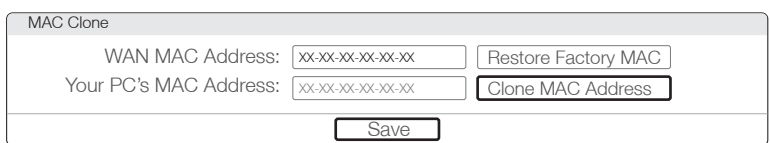

- K3. Kuidas taastada ruuteri tehaseseadeid?
- V1. Kui Archer C7 on sisselülitatud olekus, vajutage selle tagapaneelil olevat nuppu "Reset/WPS" ("Lähtesta/WPS"), hoides seda umbes 8 sekundit all.
- V2. Logige end ruuteri veebihalduse lehel sisse, valige "System tools" -> "Factory Defaults" ("Süsteemi tööriistad" -> "Tehase vaikeseaded"), klõpsake "Restore" ("Taasta") ja oodake, kuni laadimisriba on lõpuni laadinud.
- K4.Mida teha, kui unustasin oma salasõna?

### Veebihalduse lehe salasõna:

**Eesti**

A. Taastage ruuteri tehaseseaded ning kasutage seejärel sisselogimiseks vaikimisi kasutajanime "admin" ja vaikimisi salasõna "admin".

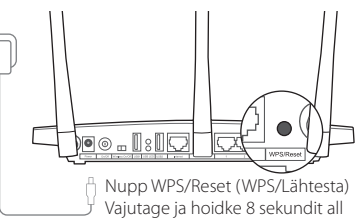

### Juhtmevaba võrgu salasõna:

- V1. Tehase vaikesalasõna leiate ruuteri alumisele küljele trükitud tootesildilt..
- V2. Kui olete oma juhtmevaba salasõna ära muutnud, logige end ruuteri veebihalduse lehel sisse ja valige salasõna saamiseks või lähtestamiseks "Wireless" ("Juhtmevaba").

*Märkus: kui te ei leidnud siit oma küsimusele vastust, minge veebilehele http://www.tp-link.com/en/support/faq ja klõpsake abi saamiseks valikul Contact Technical Support (Võta ühendust tehnilise toega).*

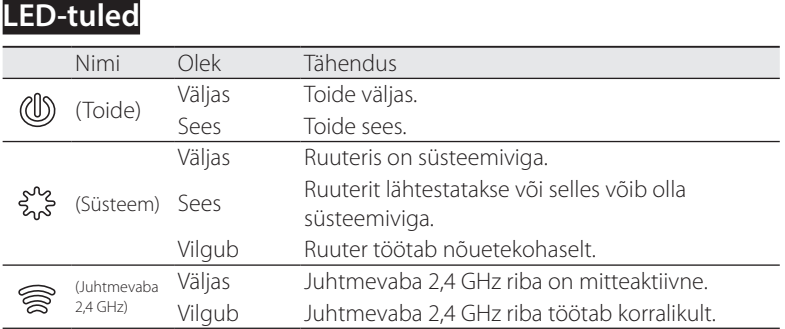

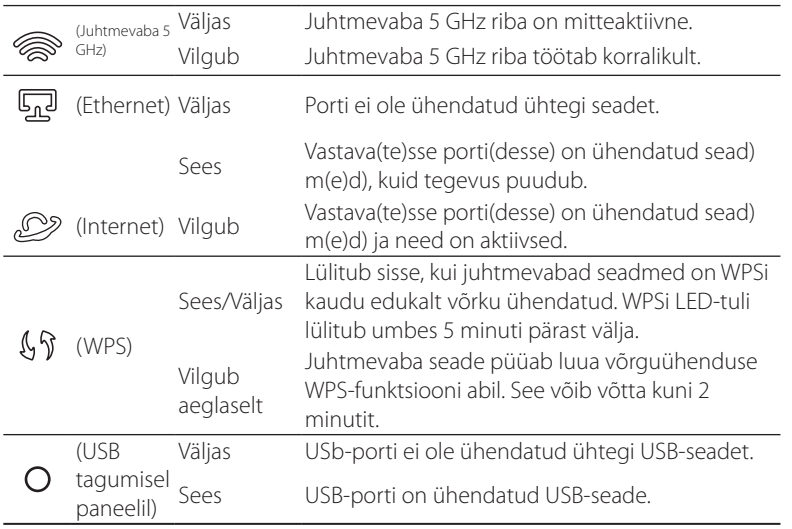

**Eesti**

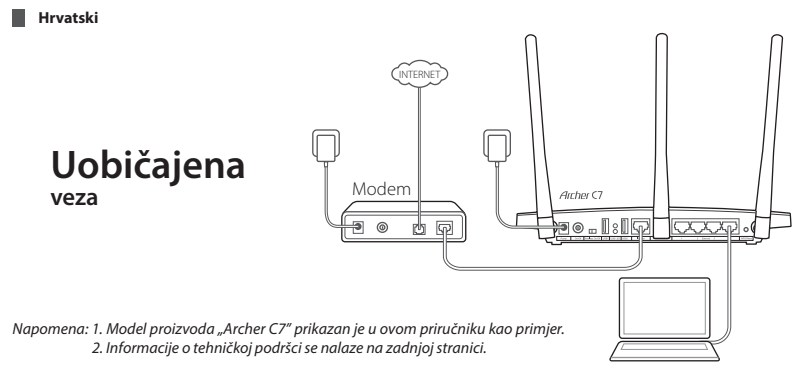

LAN

 $\bigcap$ 

 $\circledcirc$ 

 $\frac{0}{0}$ 

# **Spajanje hardvera**

1. Isključite modem i uklonite pričuvnu bateriju, ako ona postoji.

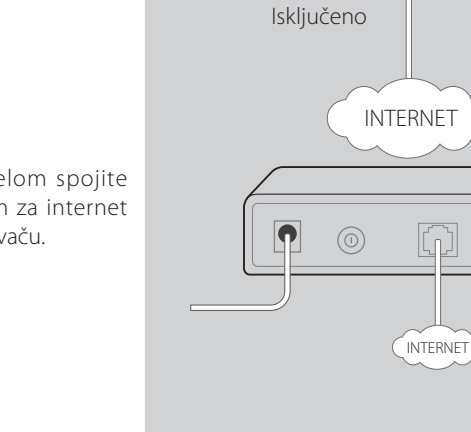

2. Ethernet kabelom spojite modem s ulazom za internet na vašem usmjerivaču.

3. Uključite modem, pričekajte 2 minute i zatim uključite usmjerivač.

Uključeno INTERNET  $\overline{O}$ Uključeno 4. Provjerite sljedeće LED-ice da biste provjerili ispravno  $\bullet\bullet$  $\bullet$ كمبر<br>محمد (cO<sub>)</sub> ⊜ 2,4G 5G Napajanje Sustav Internet On **Treperi** Treperi Treperi Uključeno/Treperi *Napomena: Ako LED-ice za 2,4G i 5G ne trepere, provjerite je li prekidač za bežičnu mrežu na stražnjoj strani usmjerivača uključen.*

*Napomena: Ako je vaša internetska veza uspostavljena Ethernet kabelom iz zida umjesto DSL/kabelskim/satelitskim modemom, uključite Ethernet kabel direktno u ulaz za internet na usmjerivaču.*

# **Konfiguriranje usmjerivača**

spajanje hardvera.

### *1. način: putem internetskog preglednika*

**01/** Spojite računalo s usmjerivačem (žičano ili bežično).

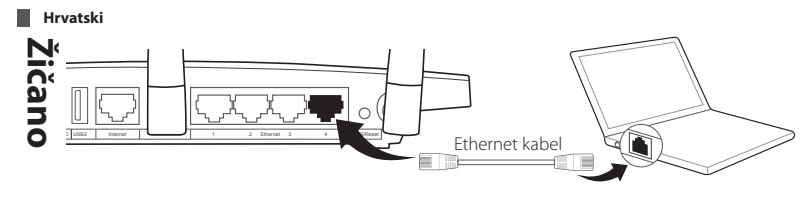

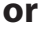

**Bežično** Spojite se bežično koristeći se zadanim mrežnim nazivom (SSID) i lozinkom navedenom na naljepnici na dnu usmjerivača.

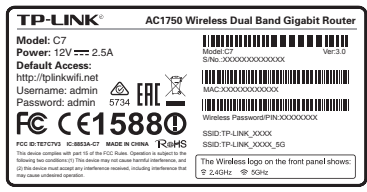

02/ <sup>Otvorite</sup> internetski preglednik na računalu i konfigurirajte usmjerivač<br>02/ prema sljedećim koracima:

a. Upišite "http://tplinkwifi.net u adresnu traku.

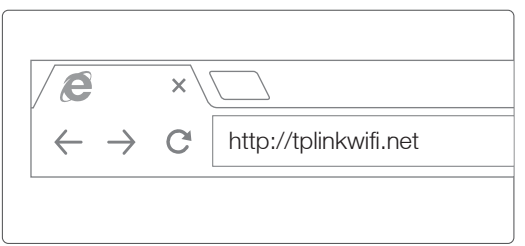

Upišite "admin" za korisničko ime i za lozinku i zatim kliknite na "Login" (Prijava). *Napomena: Ako se prozor za prijavu ne pojavi, pogledajte Često postavljena pitanja -> Pitanje 1.*

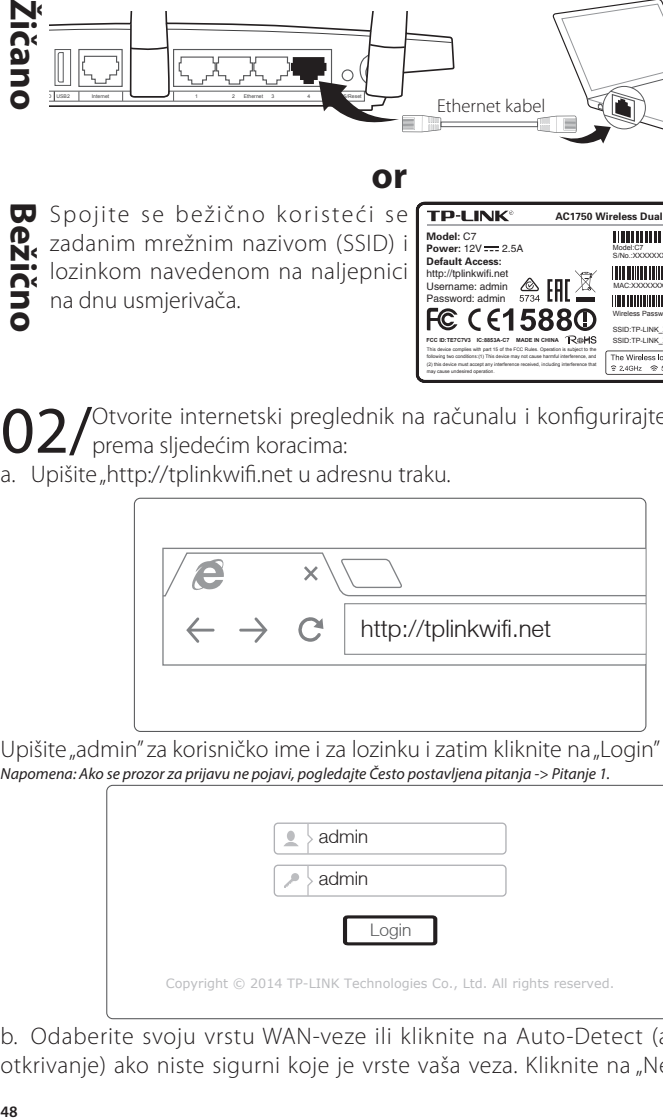

b. Odaberite svoju vrstu WAN-veze ili kliknite na Auto-Detect (automatsko otkrivanje) ako niste sigurni koje je vrste vaša veza. Kliknite na "Next" (Dalje) i slijedite upute da biste nastavili.

*Napomena: Ako je već uspostavljena internetska veza, čarobnjak za brzo postavljanje preskočit će korak b. i prijeći na korak c.*

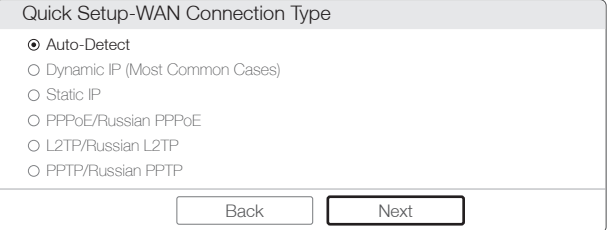

c. Odaberite željenu frekvenciju i kliknite na "Next".

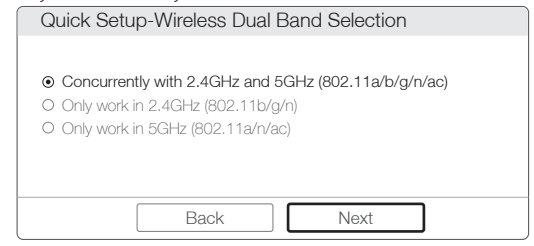

d. Provjerite i po potrebi promijenite postavke bežične mreže te kliknite na "Next". *Napomena: Možete prilagoditi bežičnu mrežu od 2,4 GHz / 5 GHz i stvoriti vlastitu lozinku. Kada to učinite, bežična će se mreža automatski isključiti i zatim se trebate prijaviti s novim nazivom/lozinkom da biste ponovno dobili pristup internetu.*

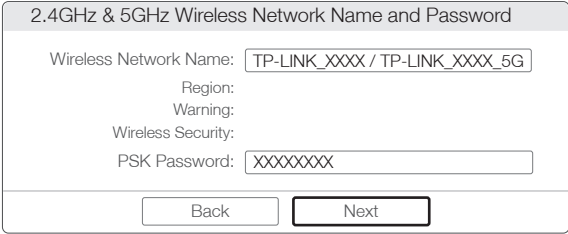

e. Kliknite na "Finish" (Završetak) da biste završili postavljanje.

**Hrvatski**

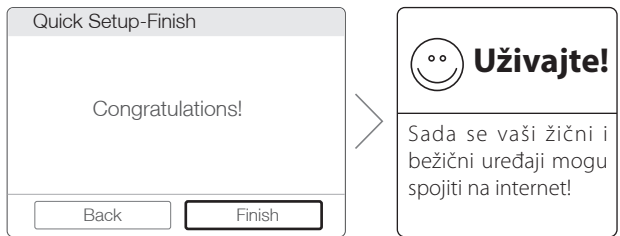

#### *2. način: putem čarobnjaka za postavljanje na CD-u*

*Napomena: Ako se koristite računalom koje ne može reproducirati mini CD-e, slijedite 1. način za konfiguraciju.* 1 Umetnite instalacijski CD tvrtke TP-LINK u CD-ROM uređaj.

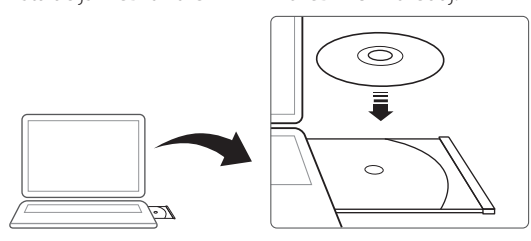

2 Odaberite Archer C7 i kliknite na "Easy Setup Assistant" (Pomoćnik za lako postavljanje).

*Napomena: Ako se na vašem računalu ne prikaže glavna stranica, pregledajte CD i dva puta kliknite na Autorun.exe.*

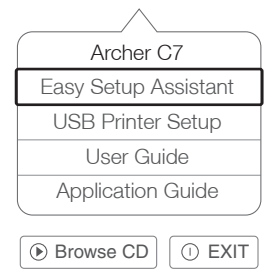

3 Odaberite jezik, kliknite na "START" i pomoćnik za lako postavljanje vodit će vas kroz postupak postavljanja.

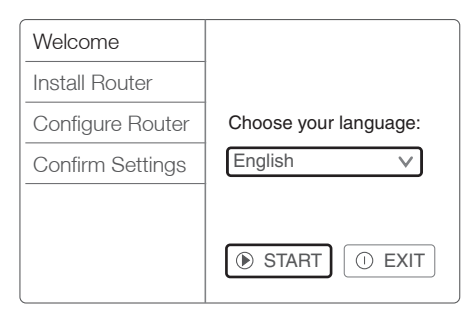

4 Kliknite na "FINISH" (Završetak) da biste završili postavljanje.

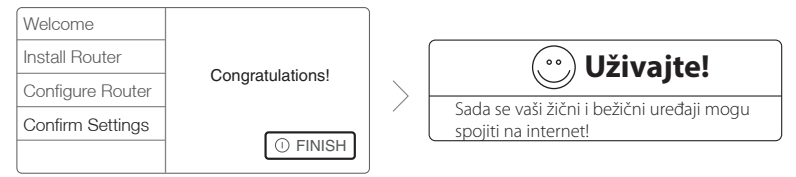

# **Aplikacija za dijeljenje veze**

Aplikacija za dijeljenje veze tvrtke TP-LINK. Aplikacija vam omogućuje:

- pregled informacija o bežičnim klijentima
- roditeljski nadzor prilikom pristupa djece internetu
- ograničavanje pristupa bežičnoj vezi s internetom putem usmjerivača
- uređivanje nekih osnovnih funkcija usmjerivača.

Kako početi?

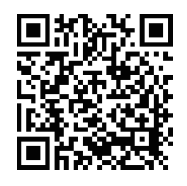

1 Pokrenite aplikaciju za dijeljenje veze i lako upravljajte usmjerivačem.

2 Provjerite je li vaš pametni uređaj bežično povezan s usmjerivačem.

3 Skenirajte QR kod i preuzmite aplikaciju za dijeljenje veze tvrtke TP-LINK s trgovine App Store ili Google Play.

# **USB značajke**

Koristite se dvostrukim USB ulazima za dijeljenje medijskog sadržaja, pohrane i pisača na svojoj lokalnoj mreži. Možete također postaviti FTP poslužitelj da biste **Hrvatski**

pristupili datotekama na daljinu putem interneta.

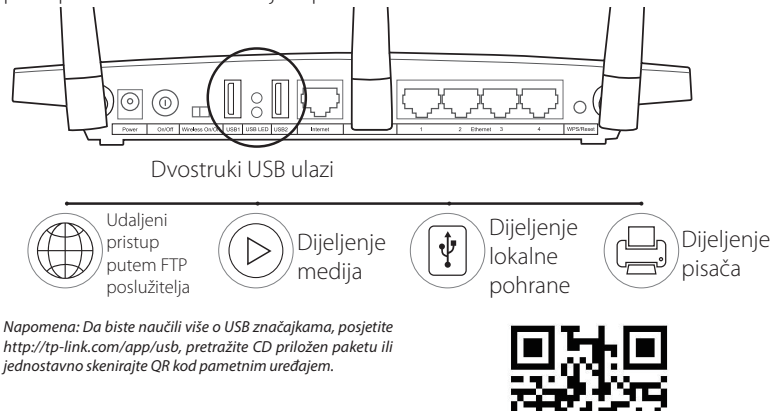

# **Često postavljena pitanja**

- P1. Što mogu učiniti ako se ne pojavi prozor za prijavu?
- O1. Ako je računalo postavljeno na statičnu ili fiksnu IP adresu, promijenite postavke da biste automatski dobili IP adresu.
- O2. Provjerite jeste li točno upisali "http://tplinkwifi.net" u internetski preglednik. Druga je mogućnost da upišete "http://192.168.0.1" u internetski preglednik i zatim pritisnete tipku "Enter".
- O3. Upotrijebite drugi internetski preglednik i pokušajte ponovo.
- O4. Ponovo pokrenite usmjerivač i pokušajte ponovo.
- O5. Onemogućite mrežni prilagodnik kojim se koristite i pokušajte ponovno.
- P2. Što da učinim ako se ne mogu spojiti s internetom?
- O1. Provjerite radi li internet ispravno tako da priključite računalo izravno na modem putem Ethernet kabela. Ako ne radi ispravno, kontaktirajte sa svojim pružateljem internetskih usluga.
- O2. Otvorite internetski preglednik, upišite "http://tplinkwifi.net" i pokušajte ponovo uspostaviti vezu.
- O3. Ponovo pokrenite usmjerivač i pokušajte ponovo.

*Napomena: Korisnici kabelskih modema trebaju najprije ponovo pokrenuti modem. Ako i dalje ne možete otkloniti problem, pristupite izborniku "Network>MAC Clone" (Mreža>Kloniranje MAC adrese) i kliknite na kloniranje MAC adrese i* 

**Hrvatski**

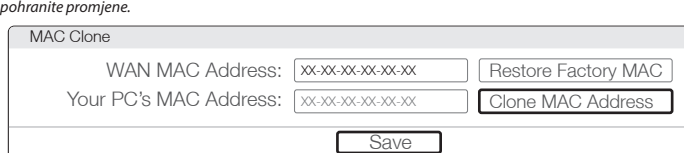

- P3. Kako mogu vratiti usmjerivač na tvorničke postavke?
- O1. Kada je Archer C7 uključen, pritisnite i držite gumb "Reset/WPS" na stražnjoj strani usmjerivača oko 8 sekundi.
- O2. Prijavite se na mrežnu stranicu za upravljanje usmjerivača i idite na "System tools>Factory Defaults" (Sistemski alati>Tvorničke postavke), kliknite na "Restore" (Vrati) i zatim pričekajte

dok se ne završi učitavanje na traci prikaza tijeka.

P4. Što mogu učiniti ako zaboravim lozinku?

### Lozinka mrežne stranice za upravljanje:

A. Vratite usmjerivač na tvorničke postavke i zatim upotrijebite zadano

korisničko ime "admin" i lozinku "admin" za prijavu.

### Lozinka bežične mreže:

- O1. Tvornički zadanu lozinku možete pronaći na naljepnici na donjoj strani usmjerivača.
- O2. Ako ste promijenili svoju lozinku, prijavite se na mrežnu stranicu za upravljanje usmjerivača i idite na "Wireless>Wireless Security" (Bežično>Bežična sigurnost) kako biste dobili ili ponovo postavili lozinku.

*Napomena: Ako ne možete pronaći odgovor na svoje pitanje na ovom mjestu, otvorite http://www.tp-link.com/en/support/ faq i kliknite na Kontaktiraj s tehničkom podrškom da biste primili dodatnu pomoć.*

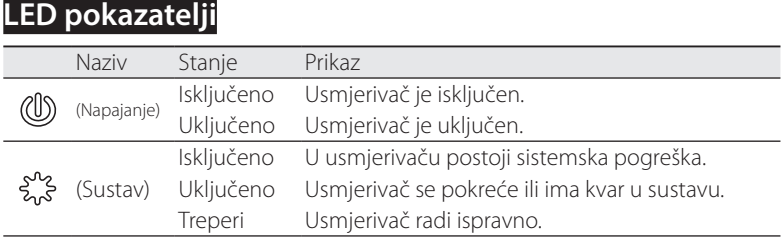

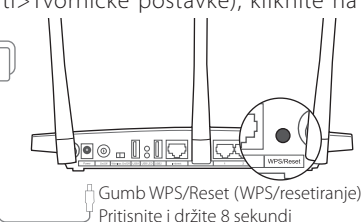

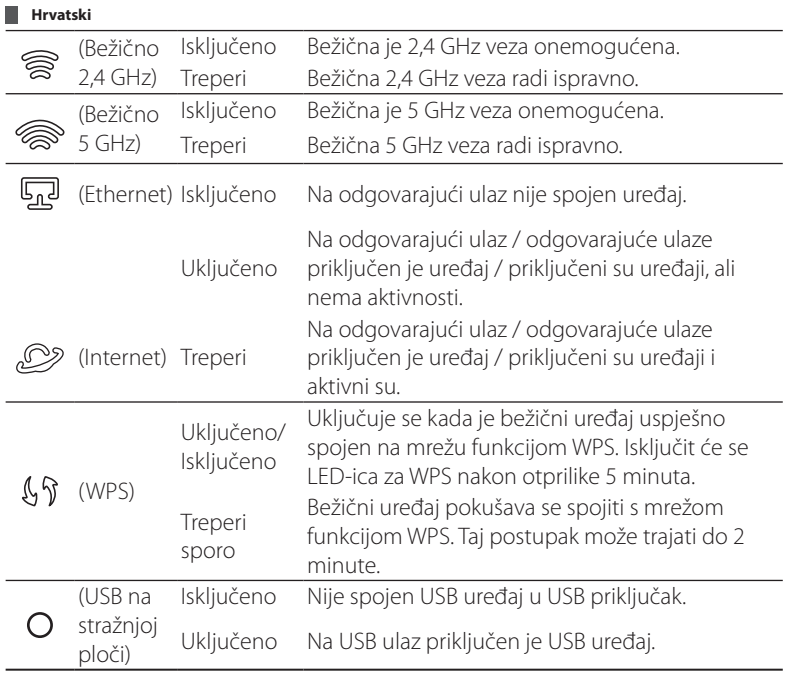

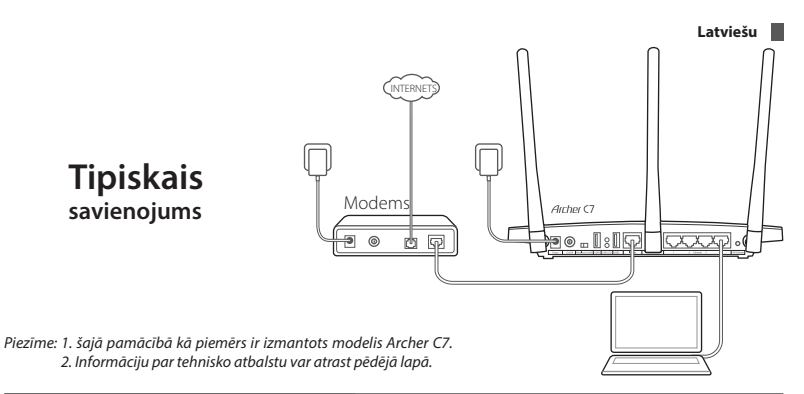

### **Aparatūras pievienošana**

1. Izslēdziet modemu un iznemiet rezerves akumulatoru, ja tāds ir.

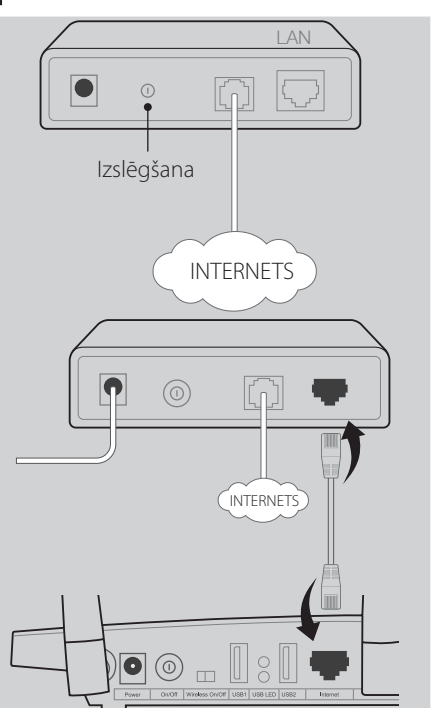

2. Pievienojiet modemu maršrutētāja interneta portam, izmantojot Ethernet kabeli.

**Latviešu**

3. leslēdziet modemu, pagaidiet 2 minūtes un pēc tam ieslēdziet maršrutētāju.

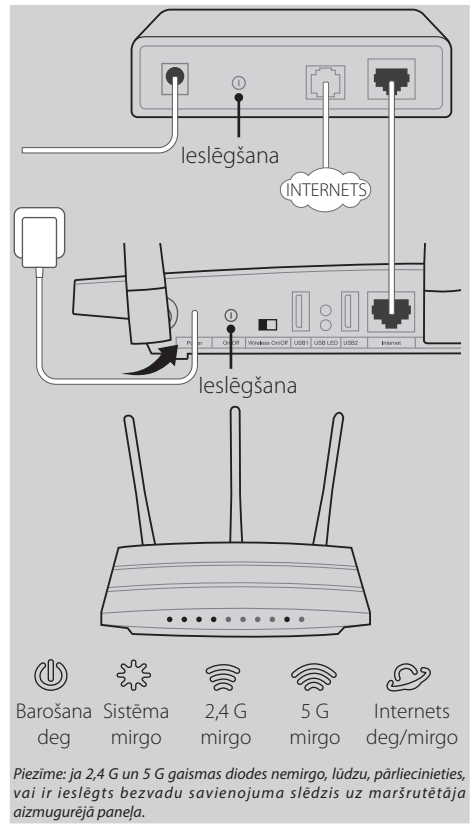

4. Lai pārliecinātos, vai aparatūras savienojums ir pareizs, pārbaudiet tālāk norādītās gaismas diodes.

*Piezīme: ja savienojums ar internetu izveidots, izmantojot Ethernet sienas kabeli, nevis DSL/kabeli/satelīta modemus, lūdzu, pievienojiet Ethernet kabeli tieši maršrutētāja interneta portam.*

### **Maršrutētāja konfigurēšana**

### *1. metode: izmantojot tīmekļa pārlūkprogrammu*

Datoru savienojiet ar maršrutētāju (vadu vai bezvadu).

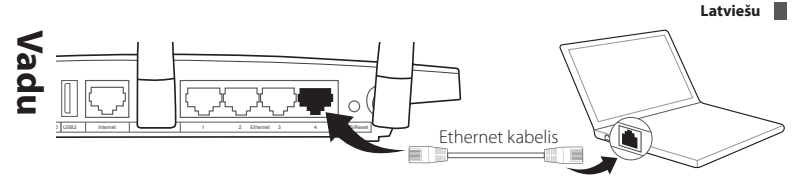

### **or**

**U** Izveidojiet bezvadu savienojumu, **Bezvadu** ezvadu izmantojot noklusēto tīkla nosaukumu (SSID) un paroli, kas nodrukāta uz produkta etiķetes maršrutētāja apakšā.

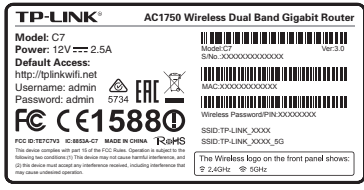

Datorā atveriet tīmekļa pārlūkprogrammu un konfigurējiet maršrutētāju  $\angle I$  atbilstoši turpmāk ietvertajai galvenajai informācijai.

a. Adreses joslā ievadiet adresi http://tplinkwifi.net.

![](_page_58_Picture_6.jpeg)

Gan kā lietotājvārdu, gan kā paroli ievadiet vārdu "admin" un noklikšķiniet uz opcijas Login (Pieteikties).

*Piezīme: ja pieteikšanās logs netiek atvērts, lūdzu, skatiet 1. jautājumu sadaļā BUJ.*

![](_page_58_Figure_9.jpeg)

b. Atlasiet savu WAN savienojuma veidu vai, ja neesat par to pārliecināts,

#### **Latviešu**

noklikšķiniet uz Auto-Detect (Noteikt automātiski). Noklikšķiniet uz Next (Tālāk) un ievērojiet turpmākās norādes, lai turpinātu.

*Piezīme: ja interneta savienojums jau ir izveidots, ātrās iestatīšanas vednis ignorē darbību b un pāriet uz darbību c.*

![](_page_59_Picture_126.jpeg)

c. Atlasiet vēlamo frekvenci un pēc tam noklikšķiniet uz Next (Tālāk).

![](_page_59_Picture_127.jpeg)

d. Pārbaudiet vai nomainiet bezvadu tīkla iestatījumus un noklikšķiniet uz Next (Tālāk).

*Piezīme: varat pielāgot sava 2,4 GHz/5 GHz bezvadu tīkla nosaukumu un paroli. Pēc pabeigšanas bezvadu savienojums tiek automātiski pārtraukts un, lai piekļūtu internetam, jums jāizmanto jaunais bezvadu tīkla nosaukums/parole.*

![](_page_59_Picture_128.jpeg)

e. Lai pabeigtu iestatīšanu, noklikšķiniet uz Finish (Beigt) .

![](_page_60_Figure_1.jpeg)

#### *2. metode: izmantojot kompaktdiska iestatīšanas vedni*

*Piezīme: ja lietojat datoru, kurā nevar palaist mini kompaktdisku, lūdzu, skatiet konfigurēšanu pie 1. metodes.* 1 Ievietojiet TP-LINK resursu kompaktdisku CD-ROM diskdzinī.

![](_page_60_Figure_4.jpeg)

2 Atlasiet Archer C7 un pēc tam noklikšķiniet uz Easy Setup Assistant (Vienkāršas iestatīšanas palīgs).

*Piezīme: ja datorā netiek atvērta galvenā lapa, pārlūkojiet failus kompaktdiskā un veiciet dubultklikšķi uz Autorun.exe.*

![](_page_60_Figure_7.jpeg)

3 Izvēlieties savu valodu, noklikšķiniet uz START (Sākt), un Easy Setup Assistant (Vienkāršas iestatīšanas palīgs) jums palīdzēs veikt iestatīšanas procesu.

![](_page_61_Picture_0.jpeg)

![](_page_61_Picture_141.jpeg)

4 Lai pabeigtu iestatīšanu, noklikšķiniet uz FINISH (Beigt).

![](_page_61_Figure_3.jpeg)

# **Lietojumprogramma Tether**

TP-LINK lietojumprogramma Tether ļauj pārvaldīt maršrutētāju viedajās ierīcēs. Jūs varat:

- skatīt informāciju par bezvadu klientiem;
- izmantot vecāku kontroli pār bērnu piekļuvi internetam;
- bloķēt vai atbloķēt bezvadu piekļuvi internetam, izmantojot maršrutētāju;
- konfigurēt dažus pamatiestatījumus maršrutētājam.

Kā sākt?

![](_page_61_Picture_11.jpeg)

1 Palaidiet lietojumprogrammu Tether un izbaudiet vienkāršo maršrutētāja pārvaldību.

2 Pārliecinieties, vai jūsu viedajai ierīcei ir izveidots bezvadu savienojums ar maršrutētāju.

3 Noskenējiet QR kodu un lejupielādējiet TP-LINK lietojumprogrammu Tether no App Store vai Google Play.

# **USB funkcijas**

Divkāršos USB portus var izmantot multivides, krātuves un printera koplietošanai lokālajā tīklā. Varat arī iestatīt FTP serveri, lai saviem failiem piekļūtu attālināti, izmantojot internetu.

![](_page_62_Figure_3.jpeg)

# **Bieži uzdoti jautājumi (BUJ)**

- 1. jaut. Kā rīkoties, ja netiek atvērts pieteikšanās logs?
- 1. atb. Ja datoram ir iestatīta statiska vai fiksēta IP adrese, mainiet iestatījumus, lai automātiski iegūtu IP adresi.
- 2. atb. Pārbaudiet, vai tīmekļa pārlūkprogrammā ir pareizi ievadīta adrese http:// tplinkwifi.net. Vai arī ievadiet pārlūkprogrammā adresi http://192.168.0.1 un nospiediet taustiņu Enter (Ievadīt).
- 3. atb. Izmantojiet citu tīmekļa pārlūkprogrammu un mēģiniet vēlreiz.
- 4. atb. Atsāknējiet savu maršrutētāju un mēģiniet vēlreiz.
- 5. atb. Atspējojiet un pēc tam atkal iespējojiet pašlaik izmantoto tīkla adapteru.
- 2. jaut. Kā rīkoties, ja nevaru piekļūt internetam?
- 1. atb. Pārbaudiet, vai internets darbojas pareizi, pievienojot datoru tieši modemam ar Ethernet kabeli. Ja internets nedarbojas, sazinieties ar savu interneta pakalpojumu sniedzēju.
- 2. atb. Atveriet tīmekļa pārlūkprogrammu, ievadiet adresi http://tplinkwifi.net un

#### **Latviešu**

pēc tam vēlreiz mēģiniet veikt iestatīšanu.

3. atb. Atsāknējiet savu maršrutētāju un mēģiniet vēlreiz.

*Piezīme: Kabeļmodema lietotājiem vispirms ir jāatsāknē modems. Ja problēma saglabājas, dodieties uz Network>MAC Clone (Tīkls>MAC klonēšana), pēc tam noklikšķiniet uz Clone MAC Address (Klonēt MAC adresi) un Save (Saglabāt).*

![](_page_63_Figure_4.jpeg)

- 3. jaut. Kā atjaunot maršrutētāja rūpnīcas noklusējuma iestatījumus?
- 1. atb. Kad Archer C7 ir ieslēgts, apmēram uz 8 sekundēm nospiediet pogu WPS/Reset ( WPS/atiestatīt) uz
- maršrutētāja aizmugurējā paneļa. 2. atb. Piesakieties maršrutētāja tīmekļa
- pārvaldības lapā, dodieties uz System tools ->Factory Defaults (Sistēmas rīki -> Rūpnīcas noklusējumi), noklikšķiniet uz Restore (Atjaunot) un pagaidiet,

![](_page_63_Figure_9.jpeg)

līdz vairs netiek rādīta ielādēšanas norises josla.

4. jaut. Ko darīt, ja neatceros paroli?

### Tīmekļa pārvaldības lapas parole:

A. Atjaunojiet maršrutētāja rūpnīcas noklusējuma iestatījumus un pēc tam izmantojiet noklusējuma lietotājvārdu "admin" un paroli "admin", lai pieteiktos.

### Bezvadu tīkla parole:

- 1. atb. Rūpnīcas noklusējuma parole ir norādīta uz produkta uzlīmes maršrutētāja apakšpusē.
- 2. atb. Ja esat mainījis tīkla paroli, piesakieties maršrutētāja tīmekļa pārvaldības lapā un dodieties uz Wireless>Wireless Security (Bezvadu savienojums > Bezvadu savienojuma drošība), lai iegūtu vai atiestatītu paroli.

*Piezīme: ja šeit nav ietverta atbilde uz jūsu jautājumu, lūdzu, skatiet http://www.tp-link.com/en/support/faq un noklikšķiniet uz Contact Technical Support (Sazināties ar tehniskā atbalsta sniedzēju), lai saņemtu papildu palīdzību.*

# **Gaismas diožu indikatori**

![](_page_63_Picture_168.jpeg)

![](_page_64_Picture_139.jpeg)

![](_page_65_Figure_0.jpeg)

# **Prijunkite aparatinę įrangą**

1. Išjunkite modemą ir, jei jame yra rezervinė baterija, ją išimkite.

2. Eterneto kabeliu prijunkite modemą prie maršruto parinktuvo interneto jungties.

![](_page_65_Figure_4.jpeg)

3. Įjunkite modemą, palaukite 2 minutes ir įjunkite maršruto parinktuvą.

teisingai.

![](_page_66_Figure_2.jpeg)

*Pastaba. Jei jūsų interneto ryšys prijungtas naudojant sieninį eterneto kabelį, o ne DSL, kabelinį arba palydovinį modemą, eterneto kabelį junkite tiesiai į maršruto parinktuvo interneto jungtį.*

### **Nustatykite maršruto parinktuvą**

### *1 būdas. Per interneto naršyklę*

O 1/ Prijunkite kompiuterį prie maršruto parinktuvo (laidiniu arba belaidžiu parinktuvo (laidiniu arba belaidžiu

![](_page_67_Figure_0.jpeg)

### **or**

**Belaidis ryšys** Belaidžiu ryšiu prisijunkite naudodami numatytąjį tinklo pavadinimą (SSID) ir slaptažodį, kuris nurodytas maršrutų parinktuvo apačioje esančiame lipduke.

![](_page_67_Picture_3.jpeg)

02/ Kompiuteryje atidarykite interneto naršyklę, joje nustatykite maršrutų<br>02/ parinktuvą pagal pagrindinius nurodymus.

a. Adreso juostoje įveskite "http://tplinkwifi.net".

![](_page_67_Picture_6.jpeg)

Vartotojo vardo ir slaptažodžio laukeliuose įveskite "admin", tada spustelėkite "Login" (Prisijungti).

*Pastaba. Jei nerodomas prisijungimo langas, vadovaukitės DUK-> K1 klausimu.*

![](_page_67_Picture_167.jpeg)

b. Pasirinkite savo WAN jungties tipą (jei nežinote, koks jis, spauskite "Auto-

Detect" (Aptikti automatiškai)). Norėdami tęsti vadovaukitės nurodymais ir spustelėkite "Next" (Toliau).

*Pastaba. Jei interneto jungtis jau nustatyta, "Quick Setup" (Greitojo nustatymo) vedlys praleis b. žingsnį ir pereis prie c.*

![](_page_68_Picture_3.jpeg)

c. Pasirinkite norimą dažnį ir spauskite Next" (Toliau).

![](_page_68_Picture_132.jpeg)

d. Patvirtinkite arba pakeiskite belaidžio ryšio nustatymus, paspauskite "Next" (Toliau).

*Pastaba. Savo 2.4GHz / 5GHz belaidžio ryšio tinklą galite pervardyti ir pakeisti jo slaptažodį. Tai padarius belaidis ryšys bus atjungtas automatiškai ir norėdami atgauti prieigą prie interneto turėsite prisijungti su nauju tinko pavadinimu arba slaptažodžiu.*

![](_page_68_Picture_133.jpeg)

e. Norėdami baigti sąranką, spustelėkite "Finish" (Baigti).

**Lietuvių**

![](_page_69_Picture_1.jpeg)

#### *2 būdas. Naudojant sąrankos vedlio kompaktinį diską*

*Pastaba. Jeigu naudojate kompiuterį, kuris neturi diskasukio mini kompaktiniam diskui paleisti, nustatymą atlikite 1 būdu.* 1 Įdėkite į kompaktinių diskų diskasukį TP-LINK išteklių kompaktinį diską.

![](_page_69_Figure_4.jpeg)

2 Pasirinkite "Archer C7", tada spustelėkite "Easy Setup Assistant" (Paprastosios sąrankos pagelbiklis).

*Pastaba. ei jūsų kompiuteryje nerodomas pagrindinis langas, peržiūrėkite kompaktinio disko turinį ir dukart spustelėkite failą Autorun.exe.*

![](_page_69_Figure_7.jpeg)

3 Pasirinkite norimą kalbą, spustelėkite "START" (Pradžia), tuomet "Easy Setup Assistant" (Paprastosios sąrankos pagelbiklis) pradės nustatymo procesą.

![](_page_70_Figure_1.jpeg)

4 Norėdami baigti sąranką, spustelėkite "FINISH" (Baigti).

![](_page_70_Figure_3.jpeg)

# Programėlė "Tether"

TP-LINK programėlė "Tether" leidžia valdyti maršrutų parinktuva išmaniuosiuose įrenginiuose. Galite:

- Peržiūrėti informaciją apie belaidžio ryšio klientus.
- Valdyti savo vaikų prieigą prie interneto.
- Blokuoti ar atblokuoti belaidę prieigą prie interneto per savo maršrutų parinktuvą.

• Konfigūruoti pagrindinius maršrutų parinktuvo nustatymus.

Kaip pradėti?

![](_page_70_Picture_11.jpeg)

1 Paleiskite "Tether" programėlę ir mėgaukitės paprastu maršrutų parinktuvo valdymu.

2 Isitikinkite, kad jūsų išmanusis įrenginys prisijungęs prie maršrutų parinktuvo belaidžiu ryšiu.

3 Nuskaitykite QR kodą ir atsisiųskite TP-LINK "Tether" programėle iš "App Store" arba "Google Play".

### **Lietuvių**

### **USB funkcijos**

Dvigubą USB jungti galite naudoti medijos, kaupiklių ir spausdintuvų bendrinimui vietiniame tinkle. Taip pat galite nustatyti FTP serverį, kad prie savo failų galėtumėte prieiti nuotoliniu būdu naudodami internetą.

![](_page_71_Figure_3.jpeg)

*nuskenuokite QR kodą savo išmaniuoju įrenginiu.*

# **DUK (dažniausiai užduodami klausimai)**

- K1. Ką daryti, jei nerodomas prisijungimo langas?
- A1. Jei kompiuteryje nustatytas statinis arba fiksuotas IP adresas, pakeiskite jį, kad IP adresas būtų gaunamas automatiškai.
- A2. Patikrinkite, ar žiniatinklio naršyklėje teisingai įvestas adresas "http://tplinkwifi. net". Kitu atveju žiniatinklio naršyklėje įveskite "http://192.168.0.1" ir spauskite "Enter" (leiti).
- A3. Bandykite dar kartą naudodami kitą žiniatinklio naršyklę.
- A4. Paleiskite maršrutų parinktuvą iš naujo ir bandykite dar kartą.
- A5. Išjunkite šiuo metu naudojamą tinklo adapterį ir vėl jį įjunkite.
- K2. Ką daryti, jeigu negaliu prisijungti prie interneto?
- A1. Patikrinkite, ar yra interneto ryšys prijungdami kompiuterį tiesiai prie modemo eterneto kabeliu. Jei ne, susisiekite su savo interneto paslaugos teikėju.
- A2. Atsidarykite žiniatinklio naršyklę, įveskite "http://tplinkwifi.net" ir bandykite nustatyti dar kartą.
### A3. Paleiskite maršrutų parinktuvą iš naujo ir bandykite dar kartą.

*Pastaba. Kabelinį modemą naudojantys vartotojai turi iš pradžių jį paleisti iš naujo. Jei problema išlieka, eikite į "Network>MAC Clone" (Tinklas>MAC klonavimas), tuomet spustelėkite "Clone MAC Address" (Klonuoti MAC adresą) ir "Save" (Išsaugoti).*

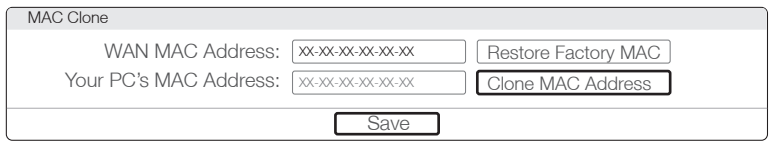

- K3. Kaip atkurti maršruto parinktuvo parametrus į numatytuosius gamyklinius?
- A1. Kai "Archer C7" jiungtas, paspauskite ir apie 8 sekundes laikykite nuspaude maršrutų parinktuvo galiniame skydelyje esantį mygtuką "WPS/Reset"
- (WPS/Paleisti iš naujo). A2. Prisijunkite prie maršrutų parinktuvo puslapio "Web Management" (Žiniatinklio valdymas), eikite į "System tools" -> "Factory Defaults" (Sistemos įrankiai -> Numatytieji gamykliniai parametrai), spustelėkite

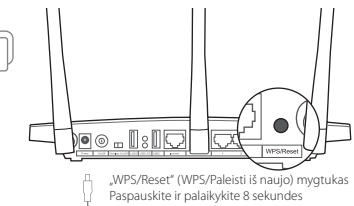

"Restore" (Atkurti), tada palaukite, kol užsipildys eigos juosta.

K4. Ką daryti, jei pamiršau slaptažodį?

### Puslapio "Web Management" (Žiniatinklio valdymas) slaptažodis:

A. Atkurkite maršrutų parinktuvo gamyklinius parametrus, tada norėdami prisijungti įveskite numatytąjį vartotojo vardą "admin" ir slaptažodį "admin".

### Belaidžio tinklo slaptažodis:

- A1. Gamyklinis slaptažodis nurodytas lipduke, kuris priklijuotas ant maršrutų parinktuvo apačios.
- A2. Jei pakeitėte savo belaidžio ryšio slaptažodį, prisijunkite prie maršrutų parinktuvo puslapio "Web Management" (Žiniatinklio valdymas) ir eikite į "Wireless" > "Wireless Security" (Belaidis ryšys > Belaidžio ryšio saugumas), kad gautumėte arba atkurtumėte savo slaptažodį.

*Pastaba. Jei neradote atsakymo į savo klausimą, apsilankykite svetainėje http://www.tp-link.com/en/support/faq ir spustelėję "Contact Technical Support" (Susisiekti su technine pagalba) gaukite išsamesnę pagalbą.*

## **LED indikatoriai**

Pavadinimas Būsena Reikšmė

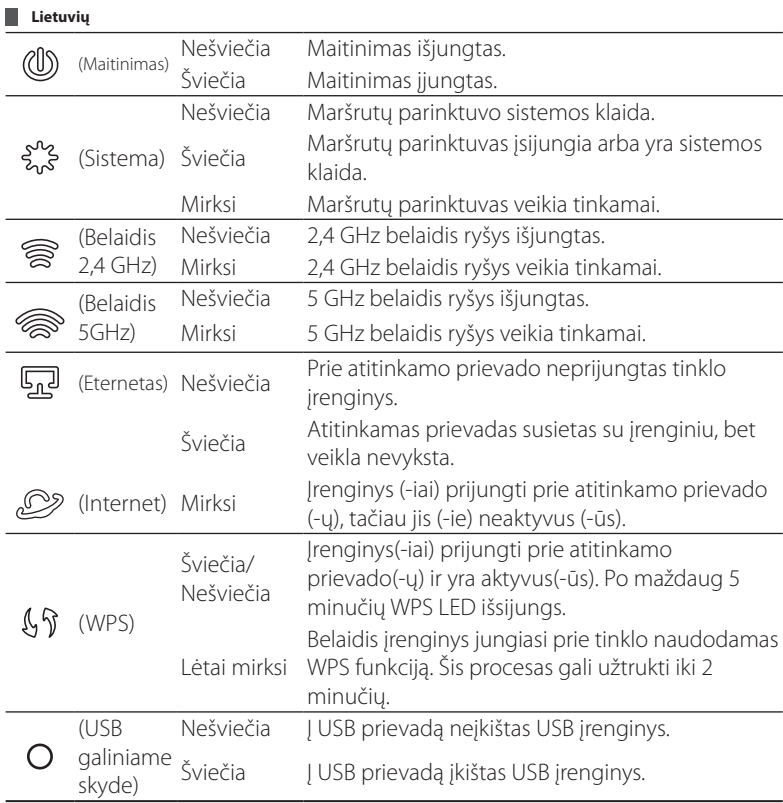

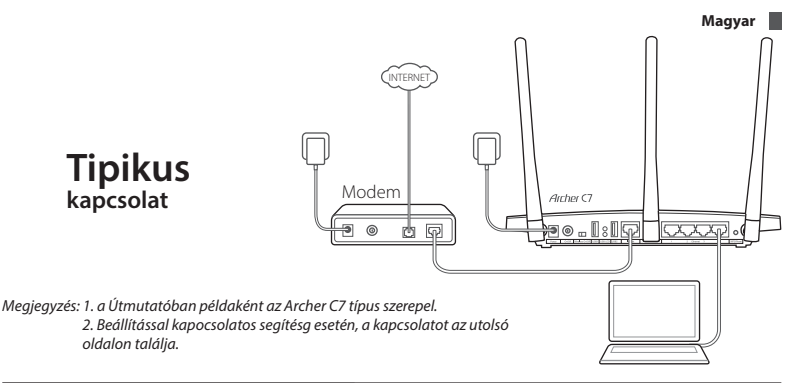

## **Csatlakoztassa a hardvert**

1. Kapcsolja ki a modemet, és távolítsa el a tartalékakkumulátort, ha van ilyen.

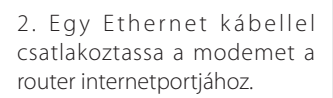

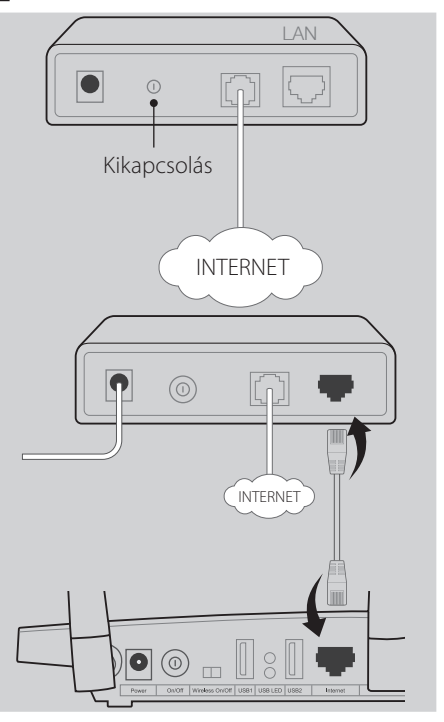

**Magyar**

3. Kapcsolja be a modemet, várjon 2 percet, majd kapcsolja be a routert is.

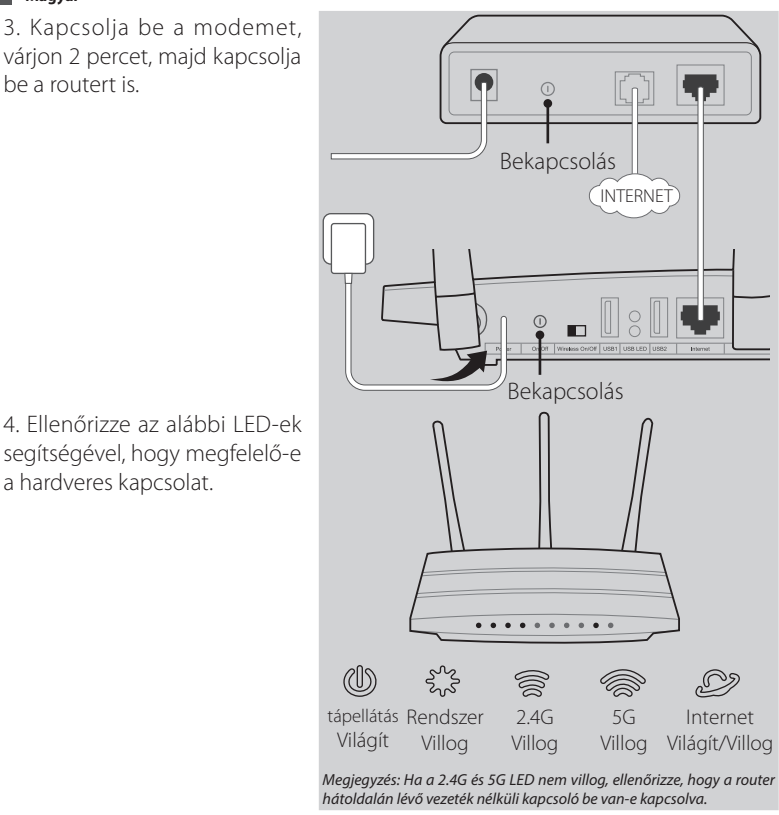

*Megjegyzés: Ha az internethez egy fali Ethernet-kábellel csatlakozik, nem pedig DSL/kábeles/műholdas modemen keresztül, csatlakoztassa az Ethernet-kábelt közvetlenül a router internetportjához.*

## **A router konfigurálása**

a hardveres kapcsolat.

## *1. módszer Böngészőn keresztül*

O1/Csatlakoztassa számítógépét a routerhez (vezetékes vagy vezeték mászárodi a román vezeték eletése a román vezeték eletése a román vezeték eletése a román vezeték eletése a román vezeték eletése a román vezeték eletése a

**Magyar Vezetékes**<br>**USB2 USB2 USB2 Internet 3 KPS**<br>2 DELEMENT USB2 INTERNET 3 APRIL 1 2 USB2 INTERNET 3 APRIL 1 2 USB2 INTERNET 3 MPS Ethernet-kábel **or** Csatlakozzon vezeték nélkül az Vezeték nélküli **Vezeték nélküli TP-LINK** AC1750 Wireless Dual Band Gigabit Router

alapértelmezett hálózati név (SSID) és jelszó használatával, melyeket a router alján található termékcímkén talál.

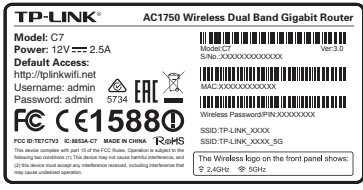

.<br>Nyisson meg egy böngészőt a számítógépen, és állítsa be a routert az  $\angle$  alábbi utasításoknak megfelelően.

a. A címsávba írja be: http://tplinkwifi.net.

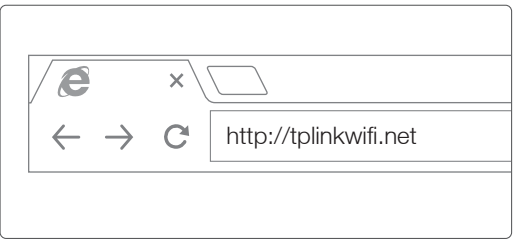

A felhasználónévhez és a jelszóhoz egyaránt írja be az "admin" szót, majd kattintson a Login (Belépés) gombra.

*Megjegyzés: Ha a belépési ablak nem jelenik meg, nézze át: GYIK->1. kérdés.*

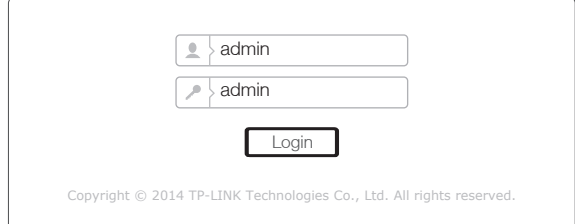

b. Válassza ki a megfelelőt a WAN Connection Type (WAN-kapcsolat típusa)

#### **Magyar**

lehetőségnél, vagy kattintson az Auto-Detect (Automatikus észlelés) lehetőségre, ha nem biztos kapcsolata típusában. Kattintson a Next (Tovább) gombra, és a folytatáshoz kövesse az utasításokat.

*Megjegyzés: Amennyiben már létrejött az internetkapcsolat, a Quick Setup (Gyorsbeállítás) kihagyja a b lépést, és rögtön a c lépéshez ugrik.*

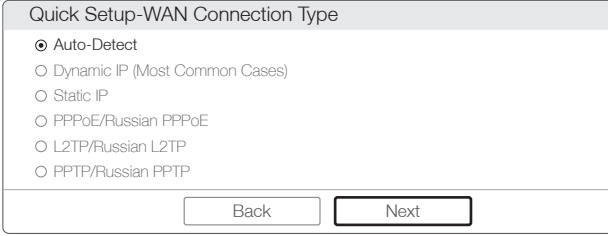

c. Válassza ki a kívánt frekvenciát, és kattintson a Next (Tovább) gombra.

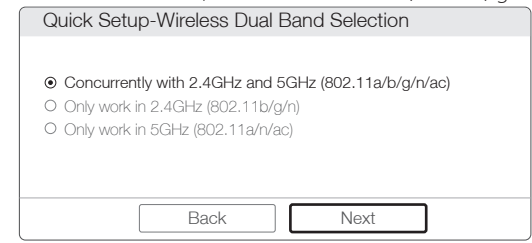

d. Hagyja jóvá vagy módosítsa a vezeték nélküli hálózat beállításait, majd kattintson a Next (Tovább) gombra.

*Megjegyzés: Saját nevet is jelszót is megadhat a 2,4 GHz/5 GHz-es vezeték nélküli hálózathoz. Ha elkészült a beállításokkal, a vezeték nélküli kapcsolat automatikusan megszakad, ezután pedig az új vezeték nélküli hálózati név/jelszó beírásával léphet be újra az internet eléréséhez.*

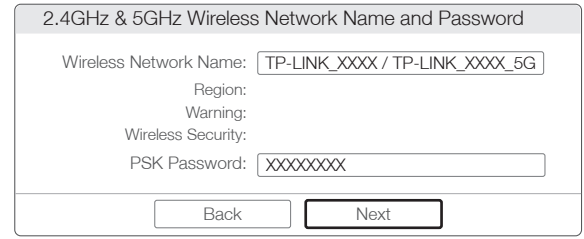

e. Kattintson a Finish (Befejezés) gombra a telepítés befejezéséhez.

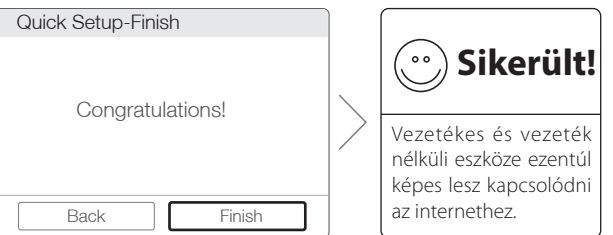

### *2. módszer Varázsló a telepítőlemezen*

*Megjegyzés: Ha a mini CD futtatásához szükséges CD-meghajtót nem tartalmazó számítógépet használ, javasoljuk, hogy a konfigurációt az 1. módszerrel végezze el.*

1 Helyezze a TP-LINK Telepítőlemezt a CD-ROM meghajtóba.

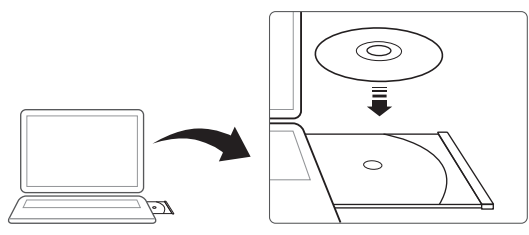

2 Válassza az Archer C7 lehetőséget, majd kattintson az Easy Setup Assistant (Beállítássegéd) menüpontra.

*Megjegyzés: Ha a főoldal nem jelenik meg a számítógépén, keresse meg a CD-n található fájlok között az Autorun.exe parancsfájlt, és dupla kattintással indítsa el.*

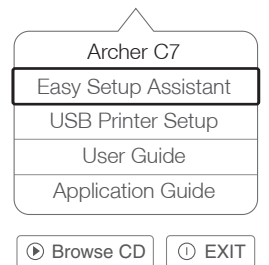

3 Válassza ki a nyelvet, kattintson a START (INDÍTÁS) lehetőségre, és az Easy Setup Assistant (Beállítássegéd) végigvezeti a telepítési folyamaton.

**Magyar**

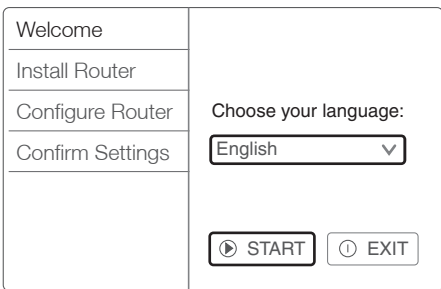

4 Kattintson a FINISH (Befejezés) gombra a beállítás befejezéséhez.

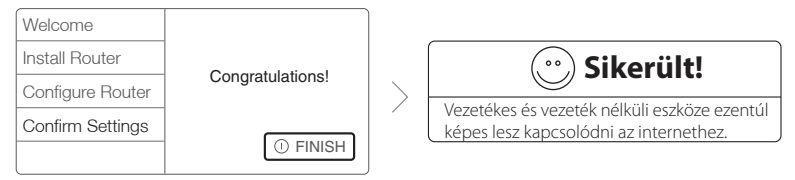

# **Tether alkalmazás**

A TP-LINK Tether alkalmazás segítségével okos eszközein kezelheti a routerét. Az alkalmazás révén:

- Megtekintheti a vezeték nélküli kliensek adatait.
- Szülői felügyelet révén ellenőrizheti, hogy gyermeke mit ér el az interneten.
- Blokkolhatja vagy feloldhatja az internet vezeték nélküli elérését a routeren keresztül.
- CKonfigurálhatja a router néhány alapvető beállítását.

Hogy tudom elkezdeni?

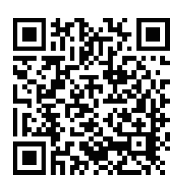

1 Indítsa el a Tether alkalmazást, és élvezze a router könnyű kezelésének élményét.

2 Ellenőrizze, hogy okos eszköze vezeték nélküli kapcsolatban van-e a routerrel.

3 Olvassa be a QR-kódot, és töltse le a TP-LINK Tether allkalmazását az App Storeból vagy a Google Play-ről.

# **USB-funkciók**

A kettős USB-port segítségével megoszthatja médiaanyagait, tárolóhelyeit és nyomtatóját a helyi hálózaton. Emellett egy FTP-kiszolgálót is használhat a fájlok interneten keresztül történő távoli elérésére.

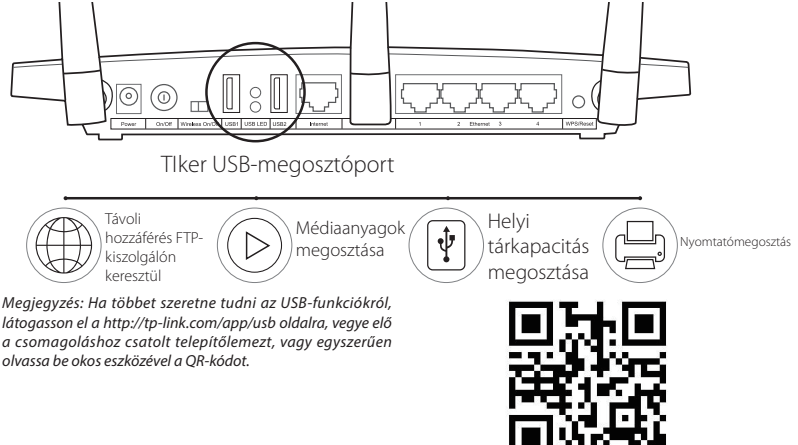

# **Gyakran ismételt kérdések (GYIK)**

- 1. kérdés Mit tehetek, ha a bejelentkezési ablak nem jelenik meg?
- 1. válasz Ha a számítógép statikus vagy fix IP-címre van állítva, akkor változtassa meg a beállítást az IP-cím automatikus kérésére.
- 2. válasz Ellenőrizze, hogy helyesen írta-e be a http://tplinkwifi.net címet a böngészőbe. Alternatív esetben írja be a http://192.168.0.1 címet a böngészőbe, majd nyomja meg az Enter-t.
- 3. válasz Használjon másik böngészőt, és próbálja meg újra.
- 4. válasz Indítsa újra a routert, és próbálkozzon újra.
- 5. válasz Tiltsa le a jelenleg használt hálózati adaptert, majd engedélyezze ismét.
- 2. kérdés Mit tegyek, ha nem tudok csatlakozni az internethez?
- 1. válasz Csatlakoztassa a számítógépet közvetlenül a modemhez egy Ethernetkábelen keresztül, és ellenőrizze az internet megfelelő működését. Ha nem működik megfelelően, lépjen kapcsolatba az internetszolgáltatóval.
- 2. válasz Nyisson meg egy böngészőt, írja be a http://tplinkwifi.net címet, és

#### **Magyar**

próbálkozzon újra a beállítással.

3. válasz Indítsa újra a routert, és próbálkozzon újra.

*Megjegyzés: Kábelmodemes felhasználók először a modemet indítsák újra. Ha a probléma továbbra is fennáll, lépjen be a Network>MAC Clone (Hálózat>Mac klón) menübe, kattintson a Clone MAC Address (MAC-cím klónozása), majd a Save (Mentés) opciókra.*

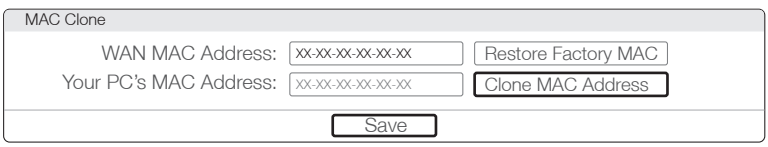

## 3. kérdés Hogyan állítsam vissza a router gyári alapbeállításait?

1. válasz A bekapcsolt Archer C7

készüléken tartsa benyomva a hátsó panelen lévő "WPS/Reset" (WPS/Visszaállítás) gombot nagyjából 8 másodpercig.

2. válasz Lépjen be a router webes kezelőfelületére, menjen a System tools->Factory Defaults (Rendszereszközök->Gyári

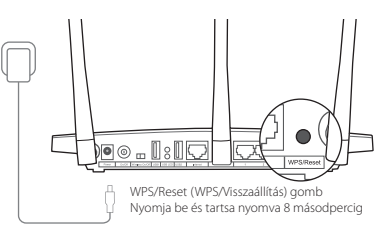

alapértékek) pontba, kattintson a Restore (Visszaállítás) gombra, majd várja meg, amíg a betöltést jelző sáv a végéhez ér.

## 4. kérdés Mit tehetek, ha elfelejtem a jelszót?

## Webes kezelőfelület jelszava:

A. Állítsa vissza a router gyári alapbeállításait, majd a belépéshez használja az alapértelmezett felhasználónevet (admin) és jelszót (admin).

## Vezeték nélküli hálózat jelszava:

- 1. válasz A gyári alapértelmezés szerinti jelszó a router alján lévő termékcímkén található.
- 2. válasz Ha módosította a jelszót, lépjen be a router webes kezelőfelületére,

menjen a Wireless>Wireless Security (Vezeték nélkül>Vezeték nélküli biztonság) pontba a jelszó megszerzéséhez vagy visszaállításához.

*Megjegyzés: Ha nem talált választ kérdésére, látogasson el a http://www.tp-link.com/en/support/faq címre, és kattintson a Contact Technical Support (Kapcsolatfelvétel a Technikai Támogatással) lehetőségre további segítségért.*

# **LED jelzőfények**

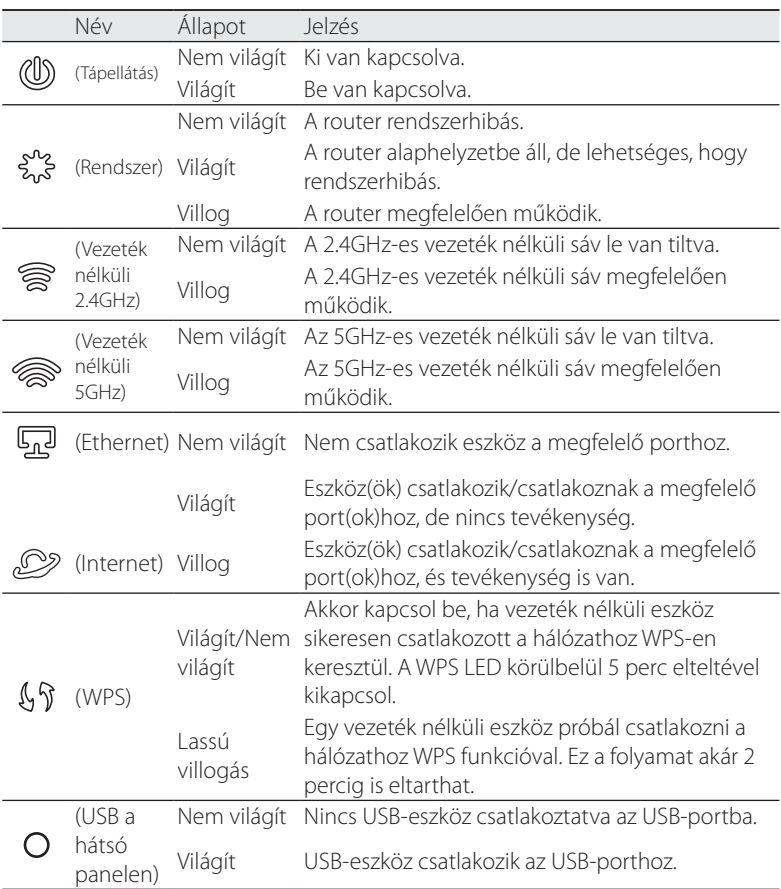

#### **Македонски**

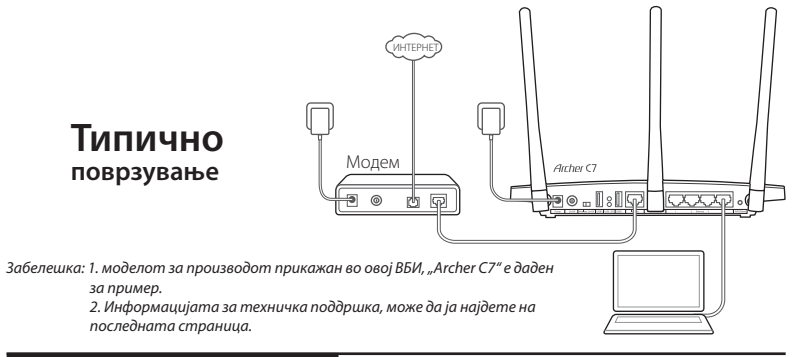

## **Поврзете го хардверот**

1. Исклучете го модемот и отстранете ја резервната батерија доколку има.

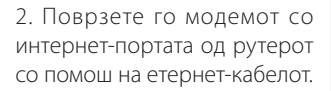

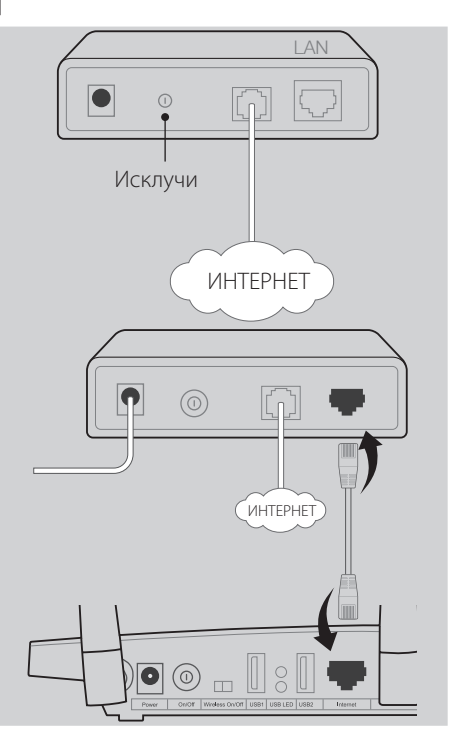

3. Вклучете го модемот, почекајте 2 минути и потоа вклучете го рутерот.

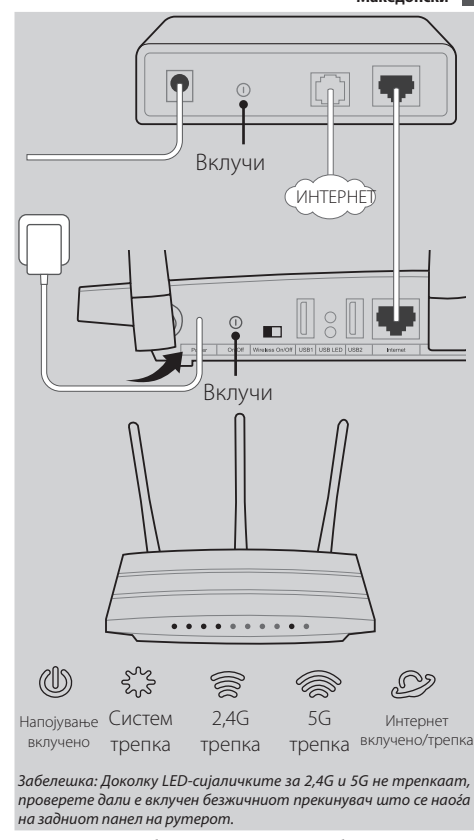

4. Проверете ги следниве LED-сијалички за да се уверите дека поврзувањето на хардверот е исправно.

*Забелешка: Доколку вашиот интернет доаѓа преку етернет-кабел, наместо преку DSL/кабелски/сателитски модем, поврзете го етернет-кабелот директно во интернет-портата на рутерот.*

## **Конфигурирајте го рутерот**

### *Метод 1 - преку веб-прегледувач*

01/ Поврзете го компјутерот со рутерот (жично или безжично).

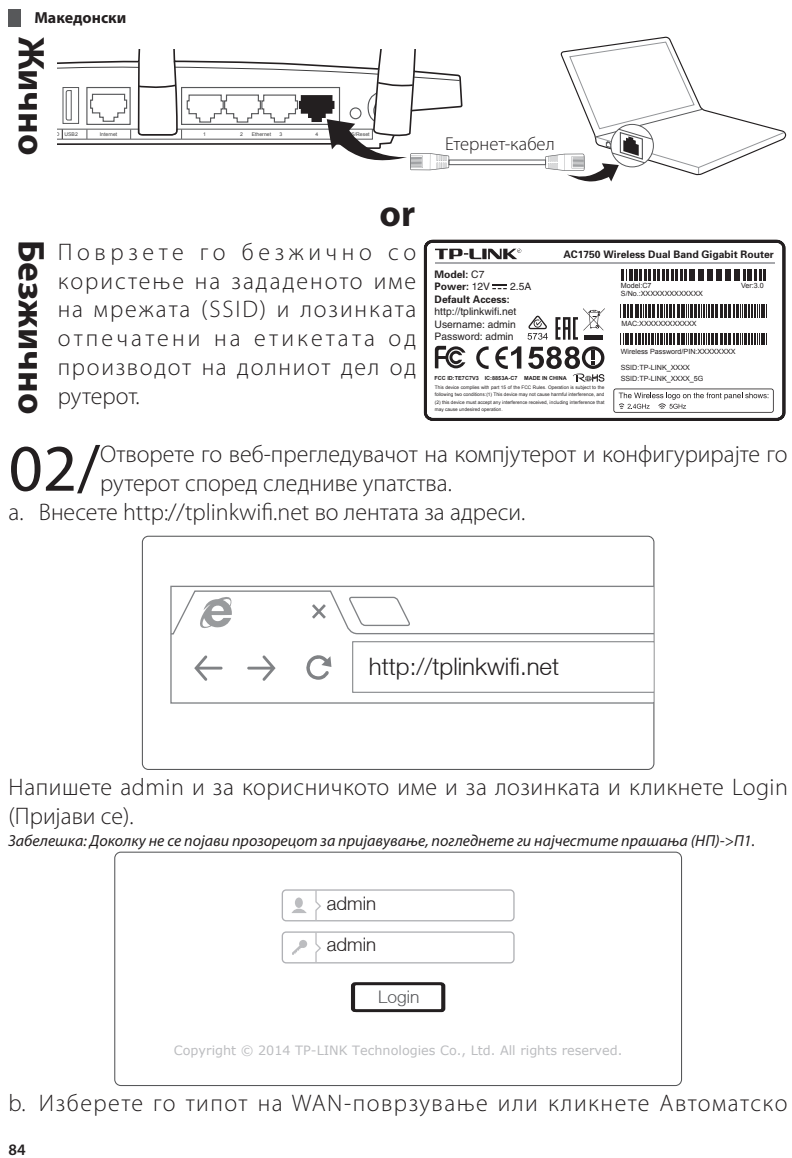

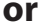

**Безжично** П Поврзете го безжично со користење на зададеното име на мрежата (SSID) и лозинката отпечатени на етикетата од производот на долниот дел од рутерот.

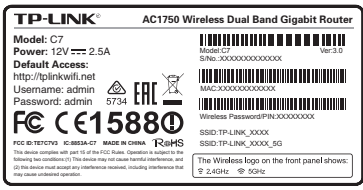

Отворете го веб-прегледувачот на компјутерот и конфигурирајте го рутерот според следниве упатства.

a. Внесете http://tplinkwifi.net во лентата за адреси.

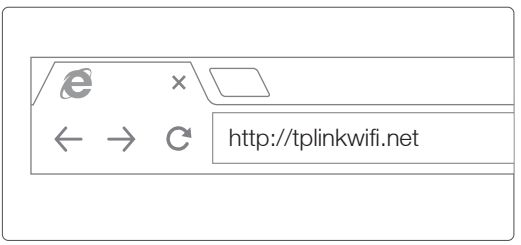

Напишете admin и за корисничкото име и за лозинката и кликнете Login (Пријави се).

*Забелешка: Доколку не се појави прозорецот за пријавување, погледнете ги најчестите прашања (НП)->П1.*

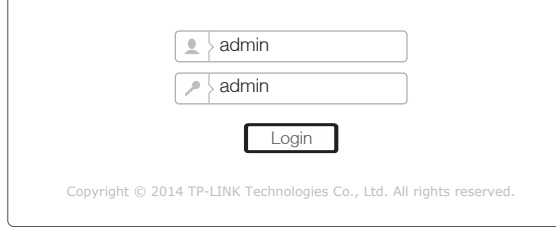

b. Изберете го типот на WAN-поврзување или кликнете Автоматско

откривање доколку не сте сигурни какво е поврзувањето. Кликнете Next (Следно) и следете ги упатствата за да продолжите.

*Забелешка: Доколку веќе е воспоставено интернет-поврзување, волшебникот за брзо поставување ќе го прескокне чекорот б и ќе премине на чекор в.*

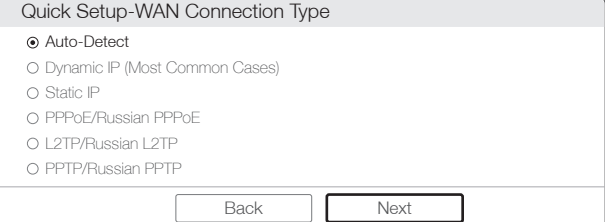

c. Изберете ја претпочитаната фреквенција и потоа кликнете Следно.

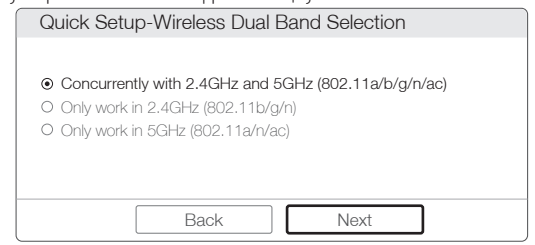

d. Проверете ги или изменете ги поставките на безжичната мрежа и кликнете

#### Следно.

*Забелешка: Може да ги приспособите името и лозинката на безжичната мрежа од 2,4GHz/5GHz. Штом ќе го направите тоа, безжичното поврзување автоматски ќе се исклучи и потоа мора да го користите новото име/лозинка за да имате пристап до интернет.*

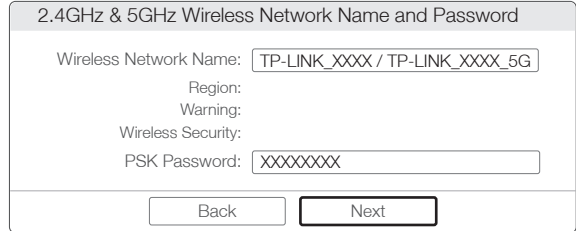

e. Кликнете Finish (Крај) за да го завршите поставувањето.

**Македонски**

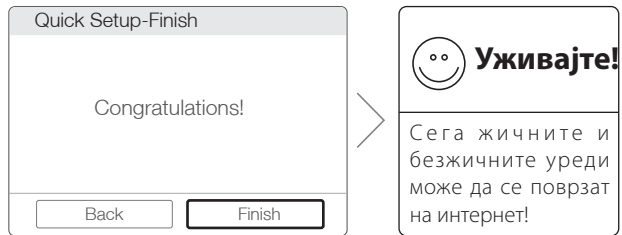

### *Метод 2 - преку волшебникот за поставување ЦД*

*Забелешка: Доколку користите компјутер којшто не може да користи мини ЦД, тогаш погледнете го методот 1 за конфигурирање.*

1 Внесете го инсталационото ЦД за TP-LINK во единицата за CD-ROM.

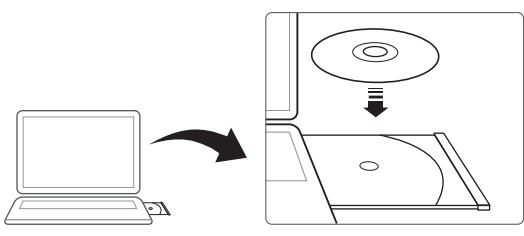

2 Изберете Archer C7 и потоа кликнете Easy Setup Assistant (Асистент за

#### лесна поставка).

*Забелешка: Доколку главната страница не се прикаже на компјутерот, прегледајте ги датотеките на ЦД-то и кликнете двапати на Autorun.exe.*

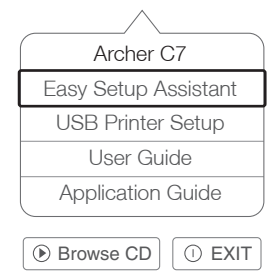

3 Изберете го својот јазик, кликнете СТАРТ и асистентот за лесна поставка ќе ве води низ процесот на поставување.

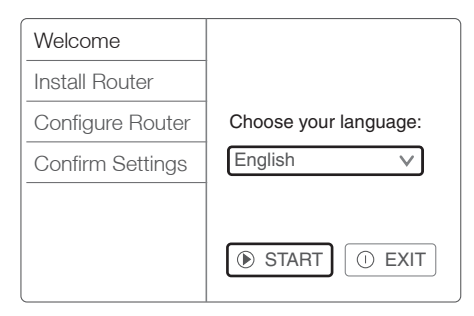

4 Кликнете FINISH (КРАЈ) за да го завршите поставувањето.

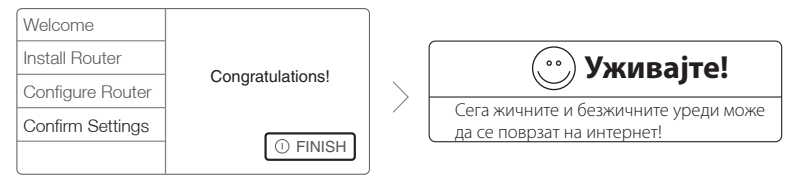

## **Апликација за поврзување**

Апликацијата за поврзување на TP-LINK ви овозможува да управувате со рутерот на паметните уреди. Може:

- Да ги прикажете информациите за безжичните клиенти.
- Да поставите родителски надзор за пристапот на вашето дете до интернет.
- Да го блокирате или деблокирате безжичниот пристап до интернет преку рутерот.
- Да конфигурирате некои основни поставки за рутерот.

Како да започнете?

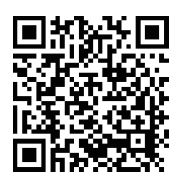

1 Активирајте ја апликацијата за поврзување и уживајте во лесното управување со рутерот.

2 Проверете дали паметниот уред е безжично поврзан со рутерот.

3 Скенирајте го QR-кодот и преземете ја апликацијата за поврзување на TP-LINK од App Store или Google Play.

#### **Македонски**

## **УСБ-карактеристики**

Двојната УСБ-порта може да се користи за споделување на медиумите, складот и печатачот во рамките на локалната мрежа. Може да поставите и FTP-сервер за да пристапувате до датотеките далечински преку интернет.

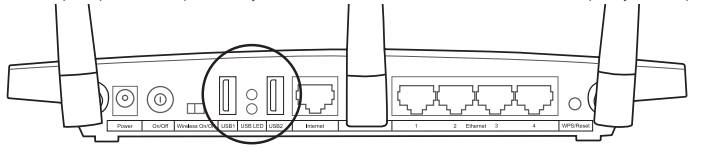

Двојни УСБ-порти за споделување

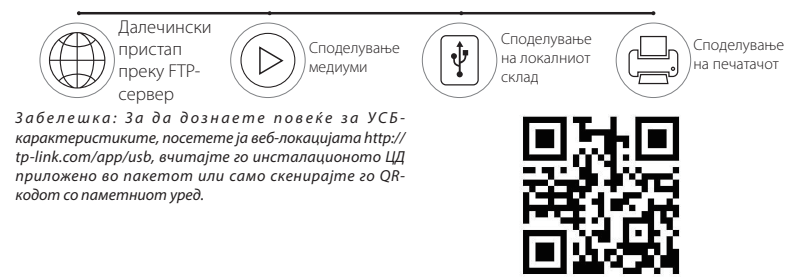

## **Најчести прашања (НП)**

- П1. Што да направам доколку не се појавува прозорецот за пријавување?
- О1. Доколку компјутерот е поставен на статична или фиксна IP-адреса, сменете го тоа за автоматски да добиете IP-адреса.
- О2. Проверете дали адресата "http://tplinkwifi.net" е правилно внесена во веб-прегледувачот. Како друга опција, внесете "http://192.168.0.1" во вебпрегледувачот и притиснете "Enter" (Внеси).
- О3. Користете друг веб-прегледувач и обидете се повторно.
- О4. Рестартирајте го рутерот и обидете се повторно.
- О5. Исклучете го мрежниот адаптер, па повторно вклучете го.
- П2. Што да направам доколку не може да се поврзам на интернет?
- О1. Проверете дали интернетот работи исправно така што ќе го поврзете компјутерот директно со модемот преку етернет-кабел. Доколку не работи исправно, контактирајте со давателот на интернет-услуги.
- О2. Отворете го веб-прегледувачот, внесете "http://tplinkwifi.net" и повторно

#### обидете се да го поставите.

О3. Рестартирајте го рутерот и обидете се повторно.

*Забелешка: Корисниците на кабелски модем треба прво да го рестартираат модемот. Доколку проблемот и понатаму постои, појдете во Мрежа>MAC-клон и потоа кликнете Клонирај MAC-адреса и Зачувај.*

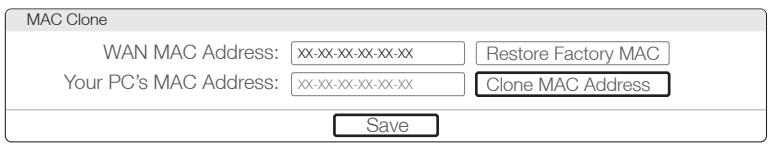

- П3. Како да го вратам рутерот на зададените фабрички поставки?
- О1. Додека Archer C7 е вклучен, притиснете го и задржете го копчето .WPS/
- Reset" (WPS/Ресетирај) на задниот панел од рутерот приближно 8 секунди.
- О2. Пријавете се на страницата на рутерот за управување преку веб и појдете во Системски алатки- >Фабрички поставки, кликнете Обнови и потоа почекајте да се вчита лентата за напредокот.

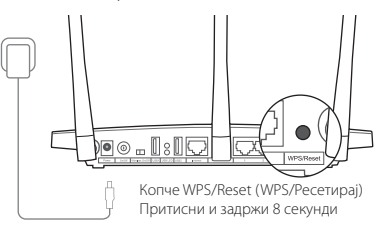

П4. Што да направам доколку ја заборавам лозинката?

#### Лозинка за страницата за управување преку веб:

О. Вратете го рутерот на зададените фабрички поставки и потоа користете ги зададеното корисничко име "admin" и лозинката "admin" за да се пријавите.

### Лозинка за безжичната мрежа:

- О1. Фабрички зададената лозинка може да ја најдете на етикетата од производот отпечатена на долниот дел од рутерот.
- О2. Доколку сте ја измениле лозинката, пријавете се на страницата на рутерот за управување преку веб, појдете во Безжична мрежа>Безбедност на безжична мрежа за да ја добиете или да ја ресетирате лозинката.

*Забелешка: Доколку не ги најдете одговорите на вашите прашања тука, појдете на http://www.tp-link.com/en/ support/faq и кликнете Контактирај со техничката поддршка за понатамошна помош.*

## **LED-индикатори**

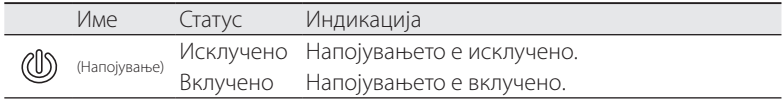

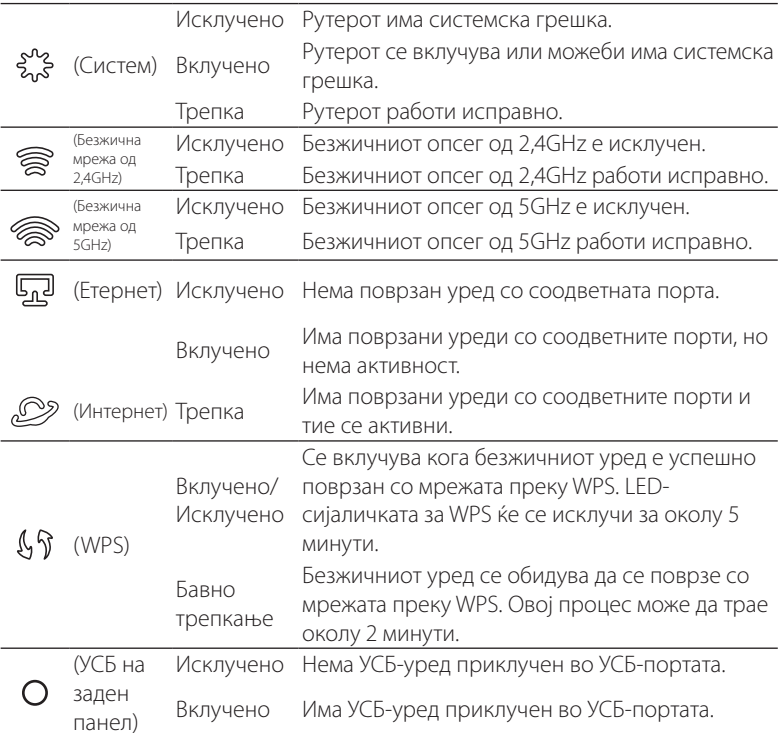

**И** Македонски

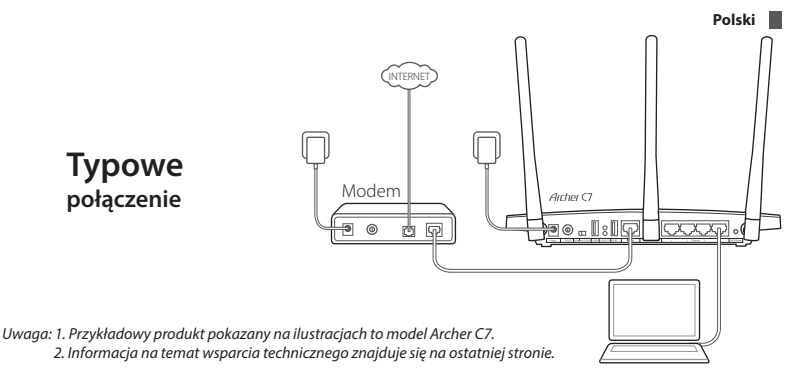

## **Podłączanie urządzenia**

1. Wyłącz modem i wyjmij z niego zapasową baterię (jeżeli taką posiada).

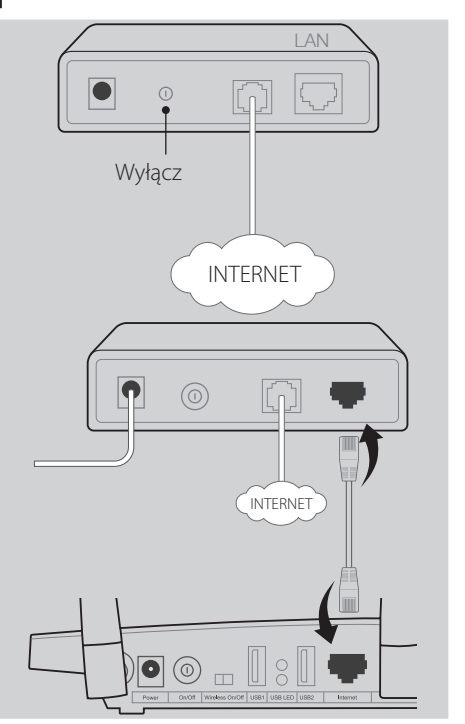

2. Podłącz modem do portu WAN routera za pomocą kabla Ethernet.

3. Włącz modem, zaczekaj 2 minuty a następnie włącz router.

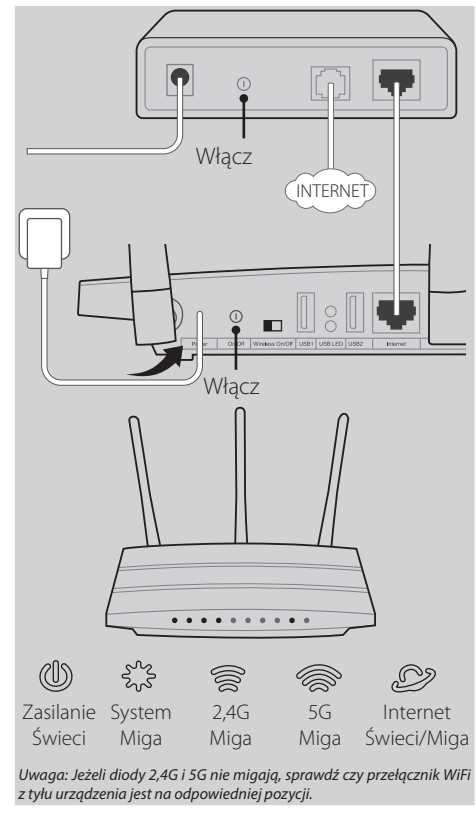

4. Sprawdź poniższe diody aby upewnić się, że urządzenia są połączone prawidłowo.

*Uwaga: Jeżeli nie posiadasz modemu, wepnij kabel internetowy bezpośrednio do portu WAN routera.*

## **Konfiguracja routera**

## *Sposób 1 Przez przeglądarkę*

01/ Podłącz komputer do routera (przewodem lub bezprzewodowo).

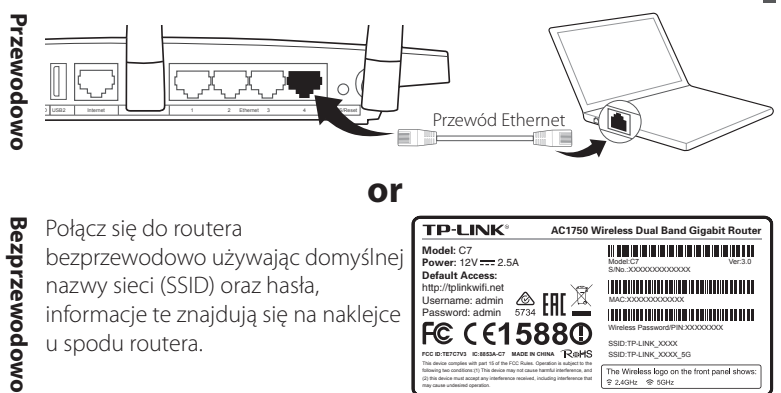

informacje te znajdują się na naklejce u spodu routera.

 $\frac{6}{5734}$  H Username: admin MAC:XXXXXXXXXXXX Password: admin FC CE1588C Wireless Password/PIN:XXXXXXXX SSID:TP-LINK\_XXXX<br>SSID:TP-LINK\_XXXX\_5G **FCC ID:TE7C7V3 IC:8853A-C7 MADE IN CHINA** This device complies with part 15 of the FCC Rules. Operation is subject to the The Wireless logo on the front panel shows following two conditions:(1) This device may not cause harmful interference, and may cause undesired operation.

**02/** Otwórz przeglądarkę internetową i skonfiguruj router stosując się do<br>a. Worowadź http://tplinkwifi.net w pasku adresu. poniższych kroków.

Wprowadź http://tplinkwifi.net w pasku adresu.

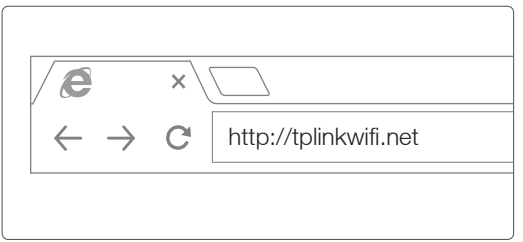

Wprowadź login oraz hasło do routera, domyślna wartość to "admin" w obu przypadkach.

*Uwaga: Jeżeli okno logowania nie wyświetla się, zastosuj się do sekcji FAQ->Q1.*

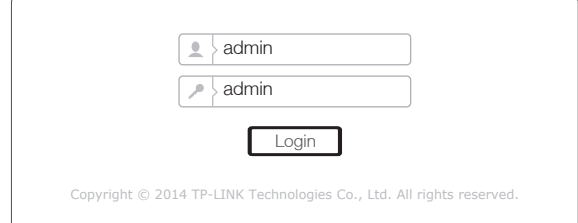

b. Wybierz typ połączenia WAN lub opcję Auto-Detect jeżeli nie jesteś pewien

jaki typ połączenia WAN powinien zostać wybrany. Naciśnij przycisk Next aby przejść dalej.

*Uwaga: Jeżeli połączenie z Internetem zostało wcześniej nawiązane, kreator przejdzie automatycznie do kroku c.*

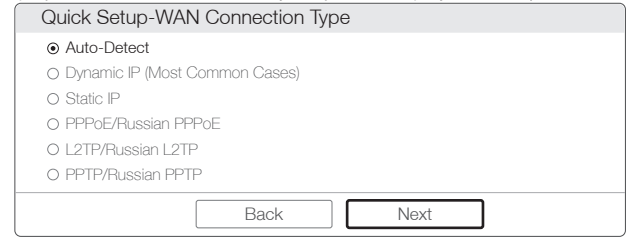

c. Wybierz pasmo sieci bezprzewodowej z którego chcesz korzystać.

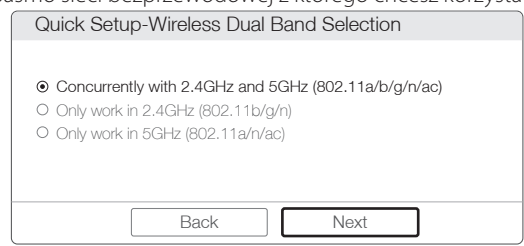

d. Potwierdź lub zmień ustawiania sieci bezprzewodowej i naciśnij przycisk Next.

*Uwaga: Możesz zmienić nazwę sieci oraz hasło dla sieci 2,4GHz/5GHz. Po zapisaniu ustawień, sieć bezprzewodowa rozłączy się automatycznie, przy ponownym połączeniu należy użyć nowej nazwy sieci bezprzewodowej i hasła.*

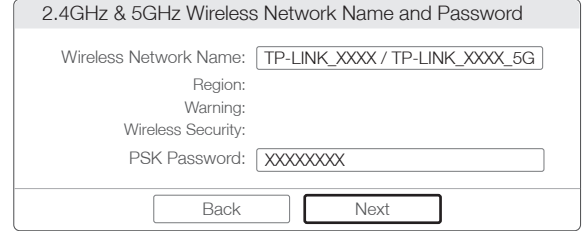

e. Naciśnij przycisk Finish aby zakończyć konfigurację.

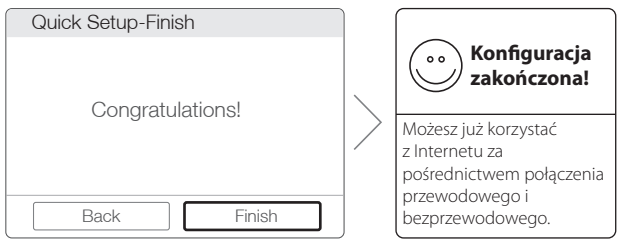

## *Sposób 2 Przez płytę CD*

*Uwaga: Jeżeli twój komputer nie pozwala na odczyt płyt mini CD, skorzystaj z pierwszego sposobu konfiguracji.*

1 Włóż płytę CD do napędu.

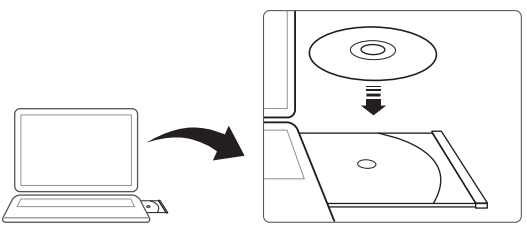

2 Wybierz model Archer C7 i naciśnij przycisk Easy Setup Assistant.

*Uwaga: Jeżeli instalator nie uruchomi się automatycznie, przeglądaj zawartość płyty i uruchom plik Autorun.exe.*

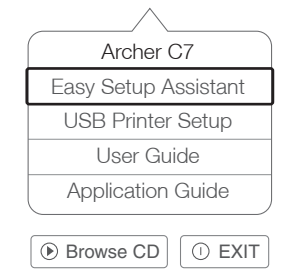

3 Wybierz język instalatora i naciśnij przycisk START, kreator przeprowadzi cię przez instalację.

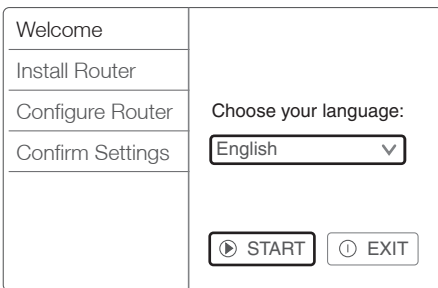

4 Naciśnij przycisk FINISH aby zakończyć instalację.

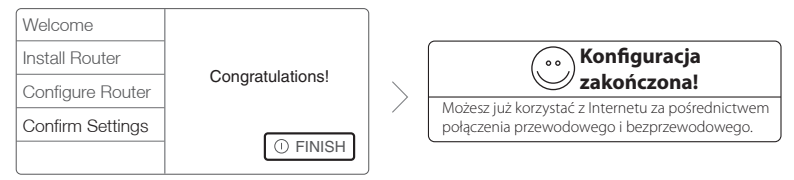

# **Aplikacja Tether**

Aplikacja TP-LINK Tether pozwala na zarządzanie routerem przez urządzenia z systemem Android lub iOS. Możesz:

- Sprawdzić informacje o klientach podłączonych do sieci bezprzewodowej.
- Kontrolować dostęp dziecka do Internetu.
- Zablokować lub odblokować dostęp do Internetu przez sieć WiFi.
- Skonfigurować podstawowe funkcje routera.

Jak zacząć?

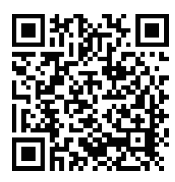

**Funkcje USB** 

1 Uruchom aplikacie Tether i ciesz się łatwością zarządzania routerem.

2 Upewnij się że urządzenie jest połączone z routerem.

3 Zeskanuj kod QR i pobierz aplikację TP-LINK Tether ze sklepu App Store lub Google Play.

Dwa porty USB pozwalają na korzystanie z funkcji Media Sharing, Storage Sharing oraz Print Sharing w sieci lokalnej. Możesz również skonfigurować dostęp do serwera FTP z Internetu.

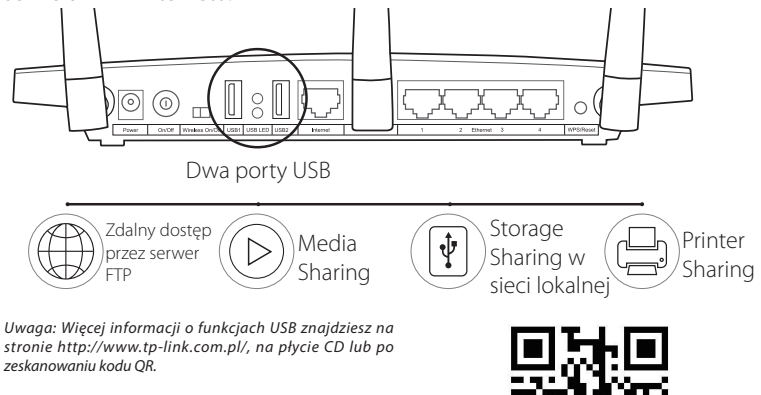

# **Często zadawane pytania (FAQ)**

- Q1. Co mogę zrobić jeżeli nie pojawia się okienko logowania?
- A1. Jeżeli komputer ma ustawiony statyczny adres IP, zmień ustawienia karty sieciowej na automatyczne uzyskiwanie adresu IP.
- A2. Upewnij się, że "http://tplinkwifi.net" jest wpisane prawidłowo w pasku adresu przeglądarki. Możesz także wpisać "http://192.168.0.1" i nacisnąć klawisz Enter.
- A3. Otwórz inną przeglądarkę i spróbuj ponownie.
- A4. Zrestartuj router i spróbuj ponownie.
- A5. Wyłącz i włącz kartę sieciową w komputerze i spróbuj ponownie.
- Q2. Co można zrobić jeżeli nie mam dostępu do Internetu?
- A1. Sprawdź czy masz dostęp do Internetu po podłączeniu modemu dostawcy bezpośrednio do komputera kablem Ethernet. Jeżeli nie, skontaktuj się z dostawcą Internetu.
- A2. Otwórz przeglądarkę internetową, wpisz "http://tplinkwifi.net" i spróbuj ponownie skonfigurować router.
- A3. Zrestartuj router i spróbuj ponownie.

*Uwaga: Jeśli posiadasz modem, zrestartuj go. Jeżeli problem nadal występuje, wejdź do zakładki Network->MAC Clone na stronie routera, naciśnij przycisk Clone MAC Address a następnie przycisk Save.*

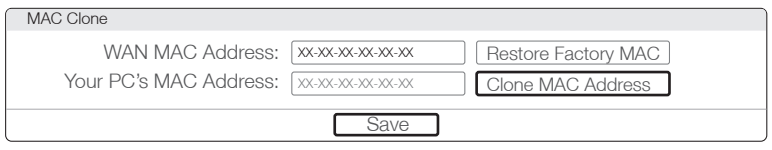

- Q3. Jak mogę przywrócić fabryczne ustawienia routera?
- A1. Przy włączonym zasilaniu urządzenia przytrzymaj przycisk WPS/Reset z tyłu routera przez około 8 sekund.
- A2. Zaloguj się na stronę routera, przejdź do zakładki "System Tools->Factory Defaults" i naciśnij przycisk Restore a następnie zaczekaj aż pasek postępu załaduje się.
- Q4. Co mogę zrobić jeżeli zapomniałem hasła?

### Hasło do strony zarządzania routerem:

A. Spróbuj użyć domyślnej nazwy użytkownika i hasła: admin/admin.

Jeżeli nie zadziałają - przywróć ustawienia fabryczne.

### Hasło sieci bezprzewodowej:

**Diody LED**

- A1. Domyślne hasło do sieci bezprzewodowej wydrukowane jest na naklejce u spodu routera.
- A2. Jeżeli hasło było zmieniane, zaloguj się na stronę routera i przejdź do zakładki "Wireless->Wireless Security" aby odczytać lub zmienić hasło.

*Uwaga: Jeżeli masz więcej pytań, wejdź na stronę http://www.tp-link.com.pl/support/faq/ lub skontaktuj się z działem Wsparcia Technicznego.*

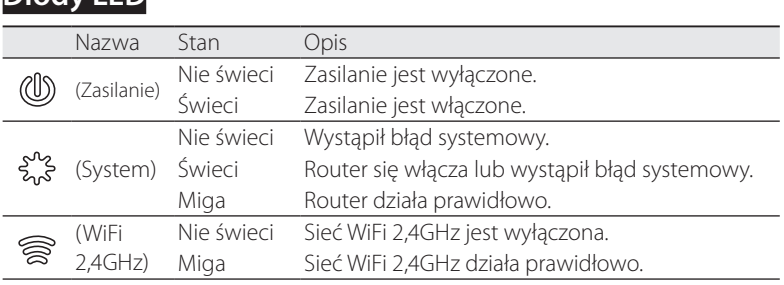

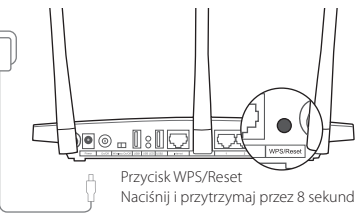

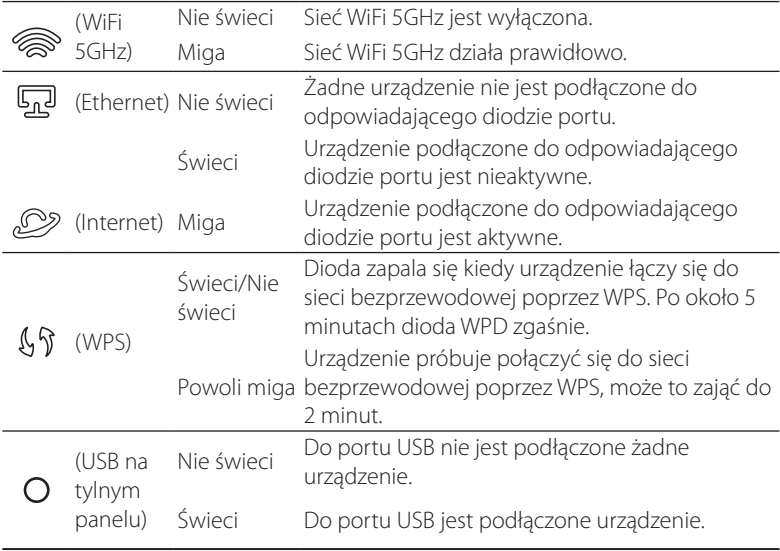

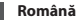

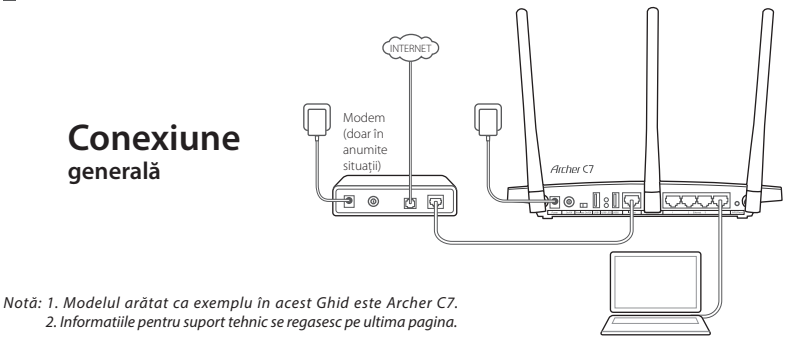

## **Conectare fizică**

1. Opriți modemul (dacă există) și scoateți bateria de rezervă dacă acesta are una.

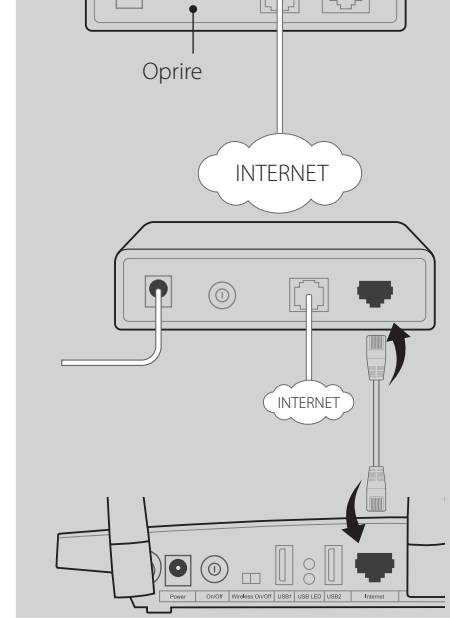

 $\bigcap$ 

LAN

2. Conectați modemul (dacă există) la portul de Internet al router-ului cu ajutorul unui cablu Ethernet.

3. Porniți modemul (dacă există), așteptați 2 minute și apoi porniți routerul. Pornire INTERNET  $\overline{O}$ Pornire 4. Check the following LEDs to ensure the hardware connection is correct.  $(1)$ حدي<br>آهي Alimentare Sistem 2,4G Luminează Internet Pornit/Luminează  $5G$ Luminează Luminează Pornit intermitent intermitent intermitent intermitent *Notă: Dacă ledurile 2,4G și 5G nu luminează intermitent, asigurați-vă că este activat comutatorul wireless de pe partea din spate a routerului.*

*Notă: În cazul în care conexiunea la Internet se realizează prin cablu Ethernet direct de la furnizorul de Internet și nu printrun modem DSL / pe cablu / prin satelit, conectați cablul Ethernet direct la portul de Internet al routerului.*

## **Configurați routerul**

## *Metoda 1 Prin browser web*

Conectați computerul dumneavoastră la router (prin cablu sau wireless).

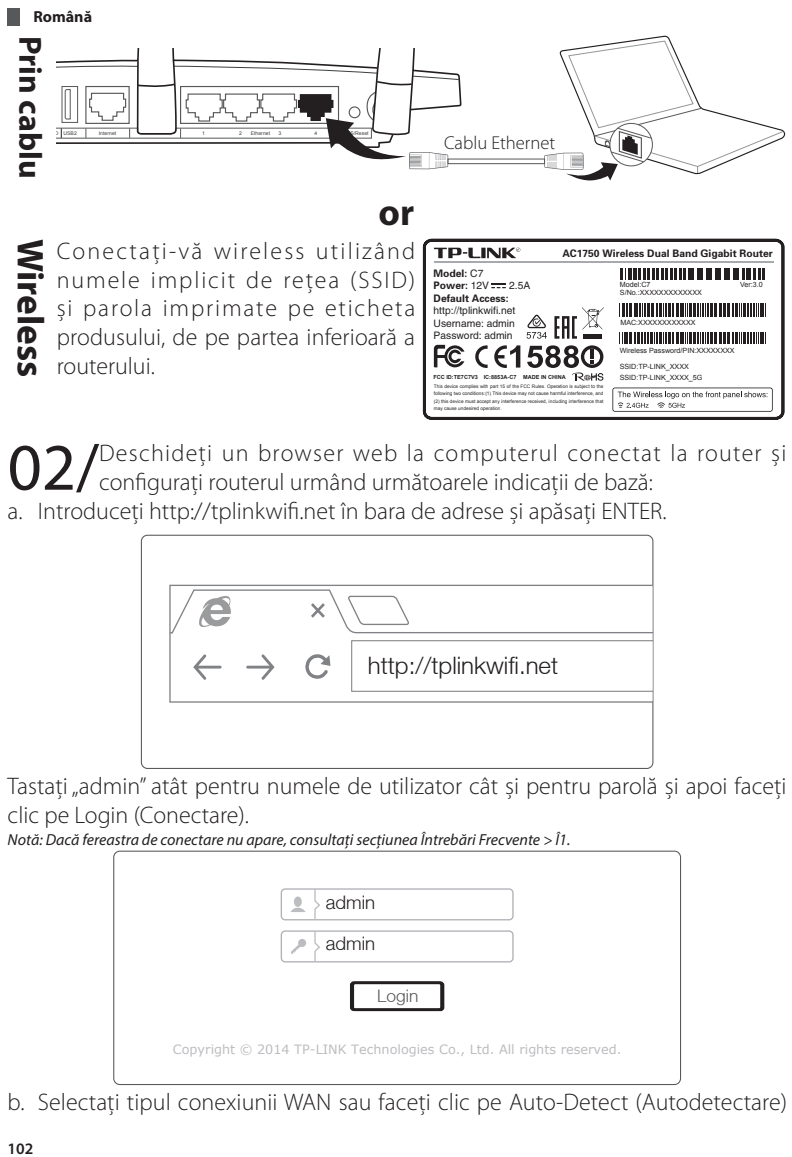

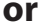

**Wireless** Conectați-vă wireless utilizând numele implicit de rețea (SSID) și parola imprimate pe eticheta produsului, de pe partea inferioară a routerului.

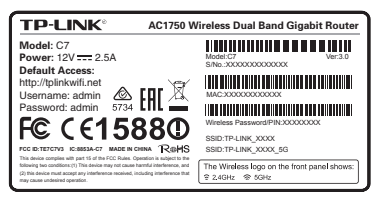

02/ Deschideți un browser web la computerul conectat la router și<br>
configurați routerul urmând următoarele indicații de bază: a. Introduceți http://tplinkwifi.net în bara de adrese și apăsați ENTER.

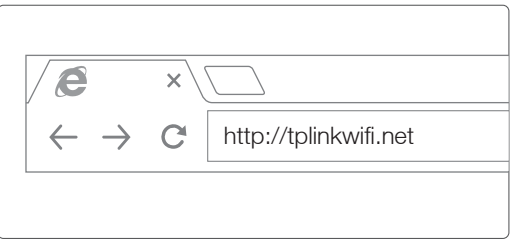

Tastați "admin" atât pentru numele de utilizator cât și pentru parolă și apoi faceți clic pe Login (Conectare).

*Notă: Dacă fereastra de conectare nu apare, consultați secțiunea Întrebări Frecvente > Î1.*

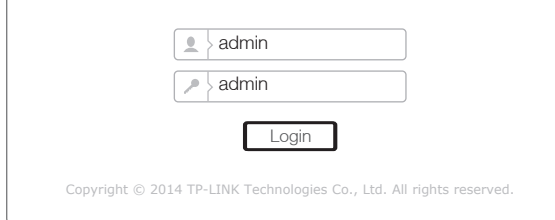

b. Selectați tipul conexiunii WAN sau faceți clic pe Auto-Detect (Autodetectare)

dacă nu sunteți sigur de tipul acesteia. Faceți clic pe Next și urmați instrucțiunile pentru a continua.

*Notă: Asistentul Quick Setup (Configurare rapidă) va trece peste Pasul b și va afișa direct Pasul c, în cazul în care conexiunea la Internet este deja setată.*

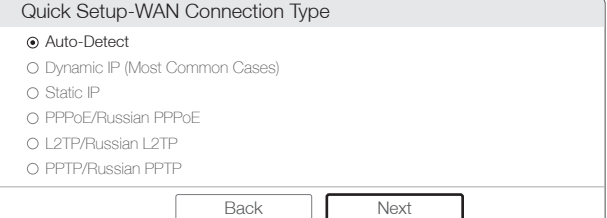

c. Alegeți frecvența dorită și apoi faceți clic pe Next.

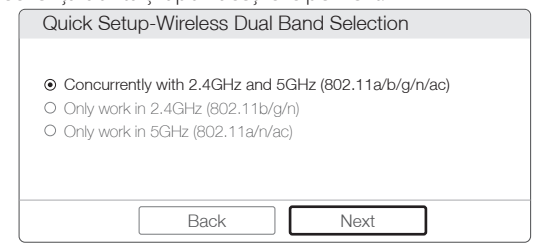

d. Verificați sau modificați setările rețelei wireless și apoi faceți clic pe Next.

*Notă: Puteți personaliza numele și parola rețelei wireless 2,4GHz/5GHz. După ce faceți acest lucru, conexiunea wireless se va deconecta automat și apoi trebuie să vă reconectați utilizând noile informații - nume rețea wireless / parolă - pentru a vă reconecta la Internet.*

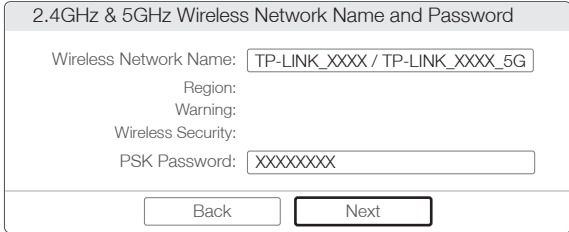

e. Faceți clic pe Finish (Finalizare) pentru a încheia configurarea.

**Română**

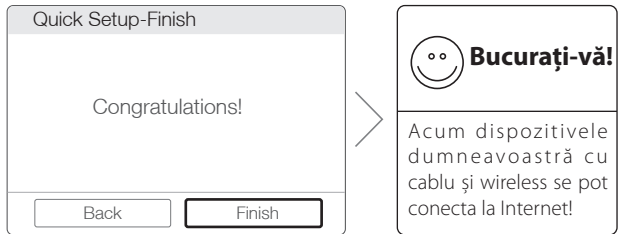

### *Metoda 2 Prin asistentul de configurare de pe CD*

*Notă: Dacă utilizați un computer care nu poate accesa conținutul mini CD-ului, consultați Metoda 1 pentru configurare.* 1 Introduceți CD-ul cu resurse de la TP-LINK în unitatea CD-ROM.

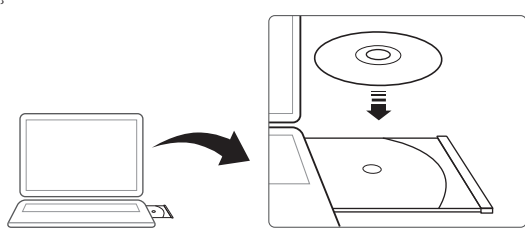

2 Selectați Archer C7 și apoi faceți clic pe Easy Setup Assistant (Asistent Configurare Ușoară).

*Notă: Dacă pagina principală nu este afișată automat pe computerul dumneavoastră, navigați prin fișierele de pe CD și faceți dublu-clic pe Autorun.exe.*

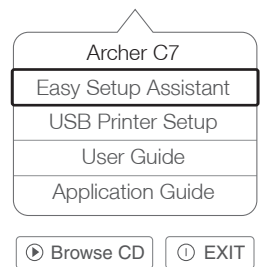

3 Seletați limba, faceți clic pe START și Easy Setup Assistant (Asistent Configurare Ușoară) vă va ghida prin procesul de configurare.

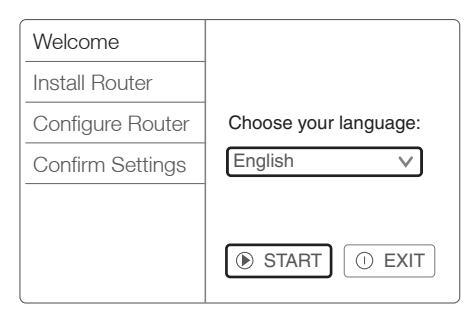

4 Faceti clic pe FINISH (FINALIZARE) pentru a încheia configurarea.

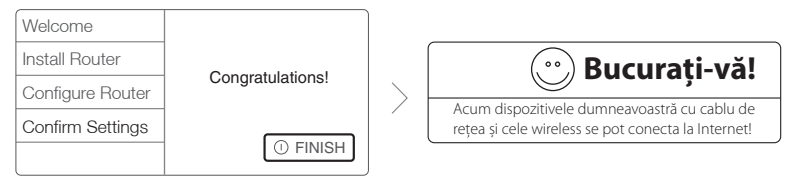

# **Aplicația Tether**

Aplicația Tether de la TP-LINK vă permite să gestionați routerul direct de pe dispozitive smart. Puteți:

- Vizualiza informații despre clienții wireless;
- Control parental pentru accesul copiilor la Internet;
- Blocați sau deblocați accesul wireless la Internet prin router;
- Configurați anumite setări de bază pentru router;

Cum fac asta?

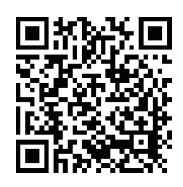

1 Lansați aplicația Tether și bucurați-vă de o gestionare ușoară a routerului.

2 Asigurați-vă că dispozitivul smart este conectat wireless la router.

3 Scanați codul QR și descărcați aplicația Tether de la TP-LINK din App Store sau Google Play.

## **Caracteristici USB**

Cu cele două porturi multifuncționale puteți partaja imprimante, documente și

### **Română**

fișiere media în întreaga rețea locală sau chiar și la distanță prin Internet folosind funcția de server FTP inclusă.

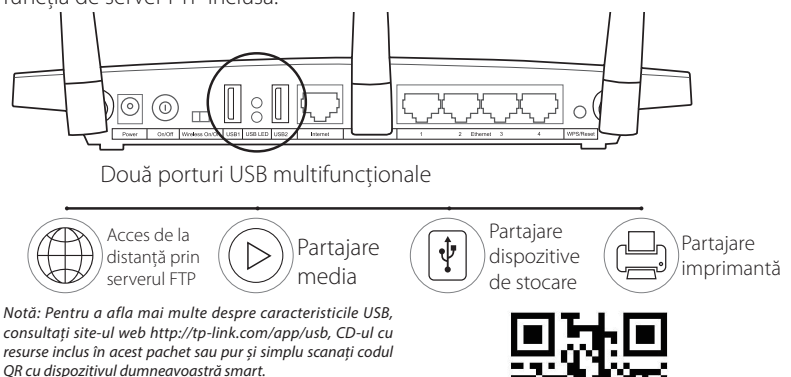

# **Întrebări frecvente (ÎF)**

- Î1. Ce pot face dacă fereastra de conectare nu apare?
- R1. În cazul în care computerul este configurat cu o adresă IP statică, modificați setarea pentru a obține o adresă IP în mod automat.
- R2. Asigurați-vă că ați introdus corect "http://tplinkwifi.net" în browserul web. Alternativ, puteți introduce "http://192.168.0.1" în browserul web și apoi apăsați Enter.
- R3. Utilizați un alt browser web și încercați din nou.
- R4. Reporniți routerul și încercați din nou.
- R5. Dezactivați adaptorul de rețea utilizat și apoi reactivați-l.
- Î2. Ce pot face dacă nu pot accesa Internetul?
- R1. Verificați dacă funcționează corect conexiunea la Internet prin conectarea unui computer direct la modem (dacă există) prin cablul Ethernet sau direct la cablul de Internet de la furnizor. Dacă și așa nu aveți acces la Internet, contactați furnizorul dumneavoastră de servicii Internet.
- R2. Deschideți un browser web, introduceți "http://tplinkwifi.net" și încercați configurarea din nou.
- R3. Reporniți routerul și încercați din nou.
### **Română**

*Notă: Pentru utilizatori de modem prin cablu, reporniți mai întâi modemul. Dacă problema persistă, accesați în meniul routerului Network > MAC Clone, apoi faceți clic pe Clone MAC Address (Clonare adresă MAC) și apoi pe Save.*

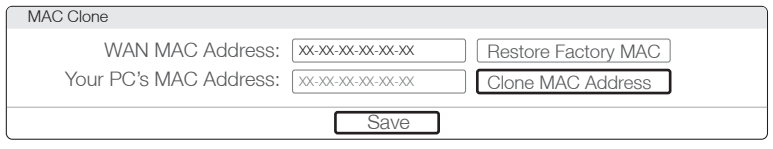

Î3. Cum pot să restabilesc setările implicite din fabricație ale routerului?

- R1. În timp ce Archer C7 este pornit, apăsați continuu butonul Reset/WPS, poziționat în partea din spate a routerului, timp de aproximativ 8 secunde.
- R2. Conectați-vă la pagina Web Management a routerului și accesați meniul System tools > Factory Defaults,

faceți clic pe Restore și apoi așteptați până când bara de progres se încarcă total.

Î4. Ce pot face dacă am uitat parola?

Parolă de accesare a paginii pentru Web Management (Gestionare pe web):

00 … I Butonul WPS/Reset Apăsați continuu timp de 8 secunde

A. Resetați routerul la setările implicite din fabricație și apoi utilizați numele de utilizator implicit "admin" și parola "admin" pentru a vă conecta.

### Parolă rețea wireless:

- R1. Parola implicită din fabricație se găsește pe eticheta produsului imprimată pe partea inferioară a routerului.
- R2. Dacă ați schimbat parola wireless, conectați-vă la pagina Web Management, accesați meniul Wireless>Wireless Security pentru a obține sau pentru a reseta parola.

*Notă: Dacă nu găsiți un răspuns la întrebările dumneavoastră aici, consultați http://www.tp-link.com/en/support/faq. Dacă încă aveți nelămuriri accesați http://www.tp-link.ro/support/contact/ (Contact asistență tehnică) pentru asistență suplimentară.*

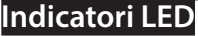

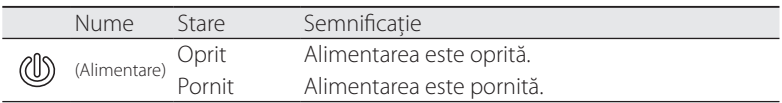

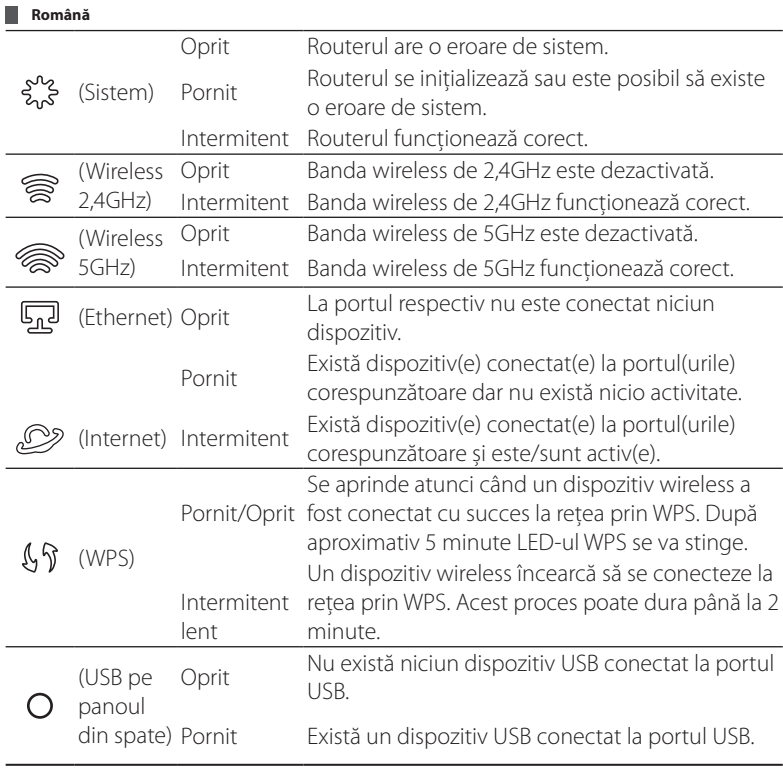

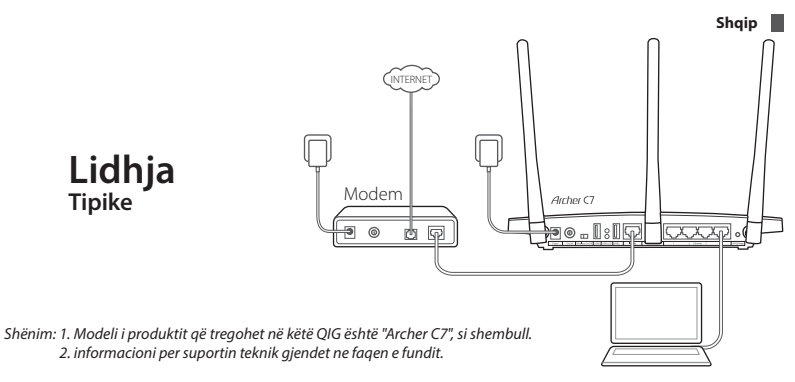

# **Lidhja e Harduerit**

1. Fikeni modemin dhe hiqeni baterinë rezervë nëse ka.

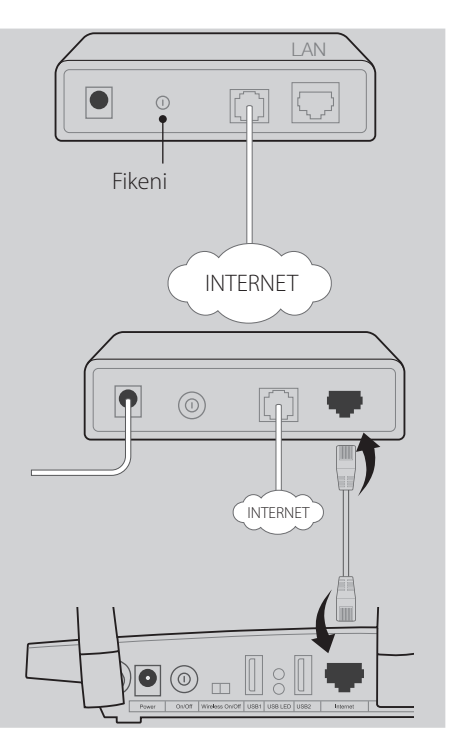

2. Lidheni modemin me portën Internet në routerin tuaj me një kabëll Ethernet.

**Shqip** 

mirë.

3. Ndizeni modemin, prisni 2 minuta dhe pastaj ndizeni routerin.

4. Kontrolloni dritat LED më poshtë për t'u siguruar që lidhja e harduerëve është bërë

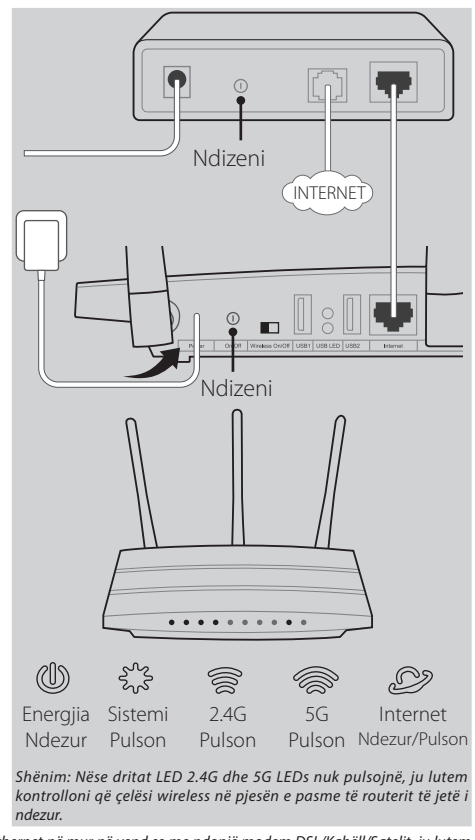

*Shënim: Nëse Interneti juaj vjen me një kabëll Ethernet në mur në vend se me ndonjë modem DSL/Kabëll/Satelit, ju lutem lidheni kabllin Ethernet direkt me porton Internet të routerit.*

## **Konfigurimi i routerit**

## *Metoda 1, përmes shfletuesit të internetit*

01/Lidheni kompjuterin tuaj me routerin (me tel ose pa tel).

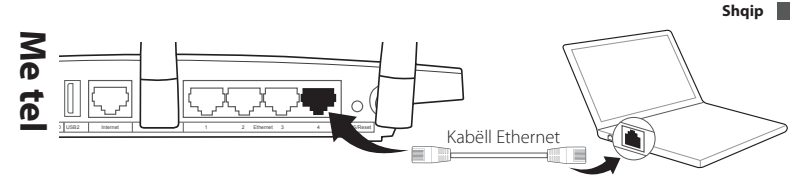

### **or**

**Pa** Lidhni pa tel duke përdorur emrin<br>Istandard të rrjetit (SSID) dhe<br>E fjalëkalimin e printuar në etiketën e U Lidhni pa tel duke përdorur emrin standard të rrjetit (SSID) dhe prodeuktit në pjesën e poshtme të routerit.

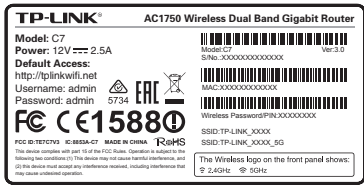

02/Hapni një shfletues interneti në kompjuter dhe konfiguroni routerin<br>O2/sipas të dhënave të mëposhtme.

a. Shkruani http://tplinkwifi.net në shufrën e adresës.

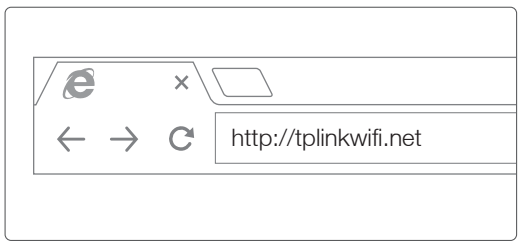

Shkruani admin për emrin e përdoruesit dhe fjalëkalimin dhe klikoni Login (Hyr). *Shënim: Nëse nuk shfaqet dritarja e hyrjes, ju lutem shikoni FAQ->Q1.*

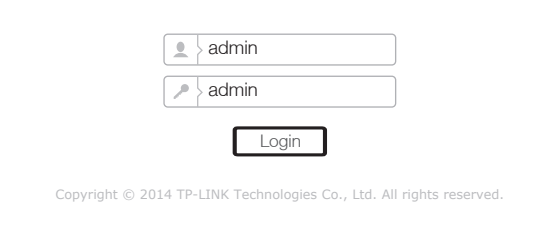

b. Zgjidhni llojin e lidhjes WAN, ose klikoni Auto Detect (Gjej Automatikisht) nëse nuk jeni të sigurt për llojin e lidhjes. Klikoni Next (Tjetra) dhe ndiqni udhëzimet

### **Shqip**

për të vazhduar.

*Shënim: Nëse është bërë tashmë një lidhje Interneti, eksperti Quick Setup (Konfigurimi i Shpejtë) do të tejkalojë Hapin b dhe do të shkojë në Hapin c.*

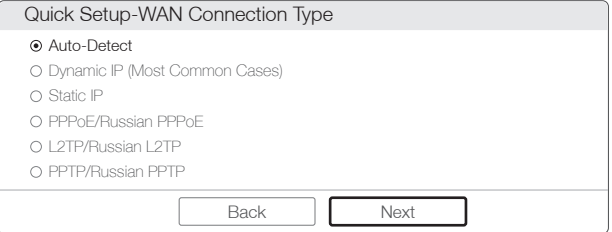

c. Zgjidhni frekuencën që preferoni dhe pastaj klikoni Next (Tjetra).

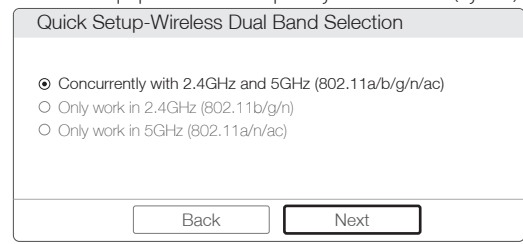

d. Verifikoni ose ndryshoni parametrat e rrjetit wireless dhe klikoni Next (Tjetra).

*Shënim: Mund ta personalizoni emrin dhe fjalëkalimin e rrjetit wireless 2.4GHz/5GHz. Pasi ta keni bërë, lidhja wireless do të shkëputet automatikisht dhe pastaj duhet të përdorni emrin/fjalëkalimin e ri të rrjetit wireless për të përdorur përsëri Internetin.*

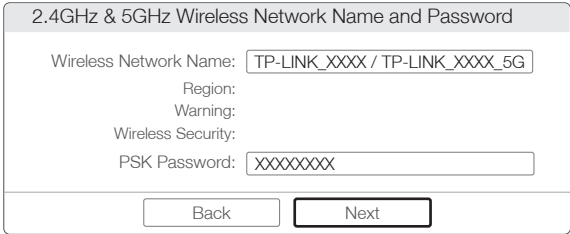

e. Klikoni Finish (Mbaro) për të përfunduar konfigurimin.

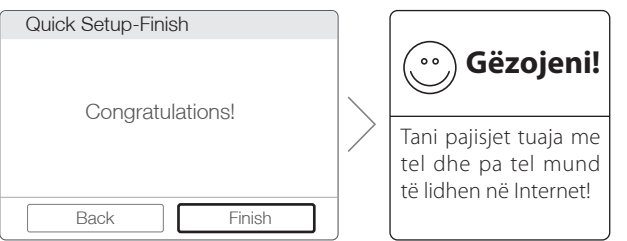

### *Metoda 2, Përmes ekspertit të konfigurimit me CD*

*Shënim: Nëse po përdorni një kompjuter që nuk mund të hapë mini CD, ju lutem shikoni Metodën 1 për konfigurimin.* 1 Futeni CD-në e informacioneve të TP-LINK në njësinë e diskut CD-ROM.

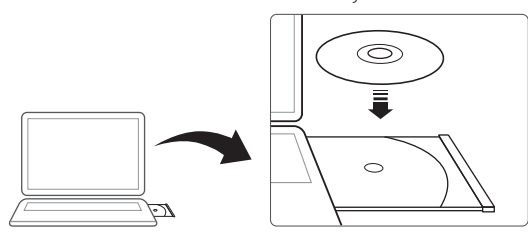

2 Zgjidhni Archer C7 dhe pastaj klikoni Easy Setup Assistant (Ndihmësi i Konfigurimit të Lehtë).

*Shënim: Nëse faqja kryesore nuk shfaqet në kompjuter, shfletoni skedat në CD dhe kllikoni dy herë Autorun.exe.*

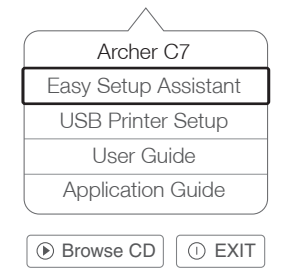

3 Zgjidhni gjuhën tuaj, klikoni START (FILLO) dhe Easy Setup Assistant (Ndihmësi i Konfigurimit të Lehtë) do t'ju drejtojë gjatë procesit të konfigurimit.

Shaip **N** 

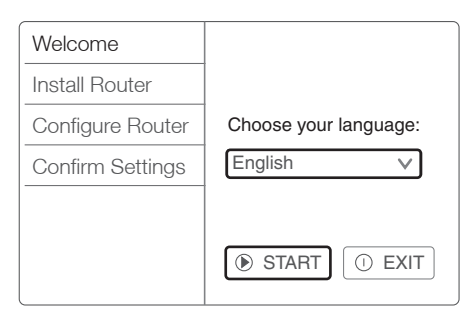

4 Klikoni FINISH (MBARO) për të përfunduar ndërtimin.

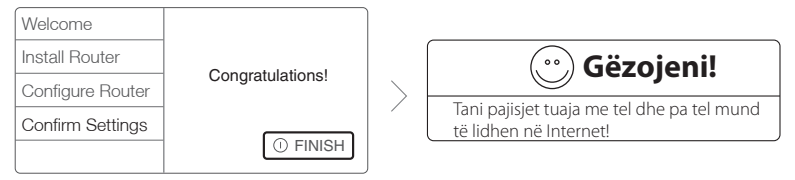

# **Aplikacioni Tether**

Aplikacioni Tether i TP-LINK ju lejon të kontrolloni routerin në pajisje smart. Ju mund:

- Të shikoni informacione rreth klientëve wireless.
- Të bëni kontrollin prindëror të Internetit për fëmijën tuaj.
- Të bllokoni ose Zhbllokoni aksesin e wireless në Internet përmes routerit.
- Të konfiguroni disa parametra bazë për routerin.

Pastaj, si të filloni?

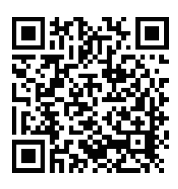

1 Hapni aplikacionin Tether dhe provoni kontrollin e lehtë të routerit.

2 Sigurohuni që pajisja juaj smart të jetë lidhur pa tel me routerin.

3 Skanoni kodin OR dhe shkarkoni aplikacionin Tether të TP-LINK nga App Store ose Google Play.

# **Veçoritë me USB**

Portat dyshe USB mund të përdoren për ndarje të medias, ndarje të memories

### **Shqip**

dhe për të printuar nëpër rrjetin tuaj lokal. Gjithashtu mund të ndërtoni një server FTP për të përdorur skedat tuaja në distancë përmes Internetit.

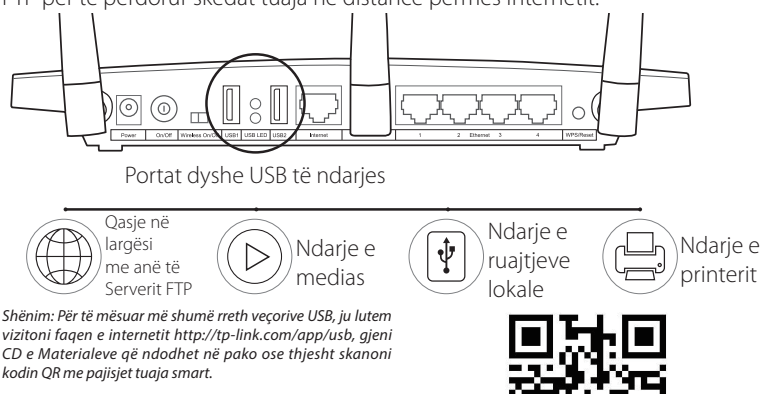

# **Pyetje të Bëra Shpesh (PBSH)**

- P1. Çfarë të bëj nëse nuk shfaqet dritarja e hyrjes?
- A1. Nëse kompjuteri është vendosur në një adresë IP statike ose fikse, ndryshojeni për të marrë një adresë IP automatikisht.
- A2. Verifikoni që 'http://tplinkwifi.net' të jetë shkruar saktë në shfletuesin e internetit. Ose ndryshe, shkruani 'http://192.168.0.1' në shfletuesin e internetit dhe shtypni 'Enter'.
- A3. Përdorni një shfletues tjetër Interneti dhe provoni përsëri.
- A4. Rindizeni routerin dhe provoni përsëri.
- A5. Çaktivizoni adaptorin e rrjetit që po përdoret dhe aktivizojeni përsëri.
- P2. Çfarë të bëj nëse nuk mund ta hap Internetin?
- A1. Kontrolloni nëse Interneti po punon mirë duke lidhur një kompjuter direkt me modemin përmes kabllit Ethernet. Nëse jo, kontaktoni me Operatorin e Shërbimit të Internetit.
- A2. Hapni një shfletues interneti, shkruani 'http://tplinkwifi.net' dhe provoni ta konfiguroni përsëri.

A3. Rindizeni routerin dhe provoni përsëri.

*Shënim: Për përdoruesit me modem kabëll, më parë rindizni modemin. Nëse problemi vazhdon akoma, shkoni në* 

### **Shqip**

*Network>MAC Clone (Rrjet>Kloni MAC), dhe pastaj klikoni Clone MAC Address (Klono Adresën MAC) dhe Save (Ruaj).*

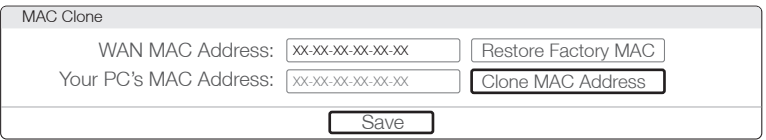

- P3. Si ta rikthej routerin në parametrat standarde të fabrikës?
- A1. Ndërsa Archer C7 është i ndezur, shtypni dhe mbani shtypur butonin 'WPS/ Reset' ('WPS/Rivendos') në pjesën e pasme të routerit për rreth 8 sekonda.
- A2. Hyni në faqen Web Management (Menaxhim Uebi) të routerit dhe shkoni në System tools->Factory Defaults (Mjete sistemi->Standarde fabrike), klikoni Restore (Rivendos), pastaj prisni derisa ngarkimi i shufrës të progresit të ketë mbaruar.

## P4. Çfarë të bëj nëse e harroj fialëkalimin? Fjalëkalimi i faqes Web Management (Menaxhim Uebi):

A. Rikthejeni routerin në parametrat standarde të fabrikës dhe pastaj

përdorni Emrin e Përdoruesit dhe Fjalëkalimin standard 'admin' për të hyrë.

## Fjalëkalimi i Rrjetit Wireless:

**Treguesit LED**

- A1. Fjalëkalimi standard i fabrikës mund të gjendet në etiketën e produktit të printuar në pjesën e poshtme të routerit.
- A2. Nëse e keni ndryshuar fjalëkalimin tuaj, hyni në faqen Web Management (Menaxhim Uebi) të routerit, shkoni në Wireless>Wireless Security (Wireless>Siguria Wireless) për të marrë ose rivendosur fialëkalimin tuaj.

*Shënim: Nëse pyetjeve tuaja nuk u është dhënë përgjigje këtu, ju lutem shikoni http://www.tp-link.com/en/support/faq dhe klikoni Contact Technical Support (Kontakto Mbështetjen Teknike) për më shumë ndihmë.*

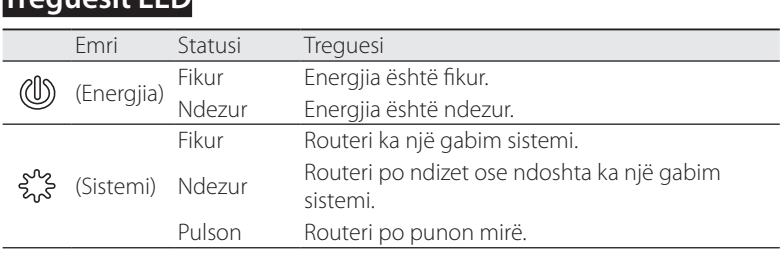

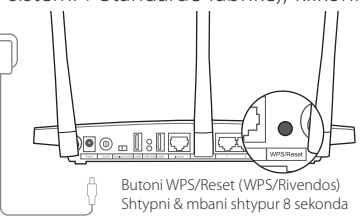

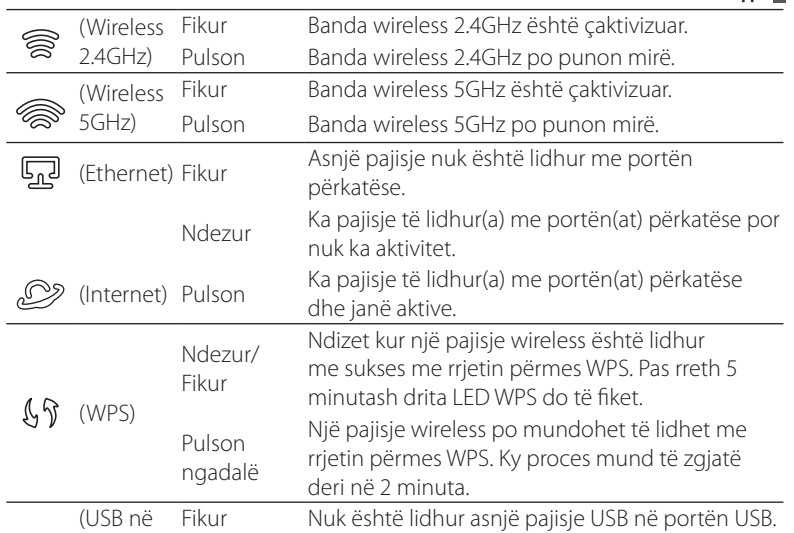

Ndezur Ka një pajisje USB të lidhur në portën USB.

pjesën e pasme)

 $\bigcirc$ 

Shaip  $\blacksquare$ 

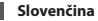

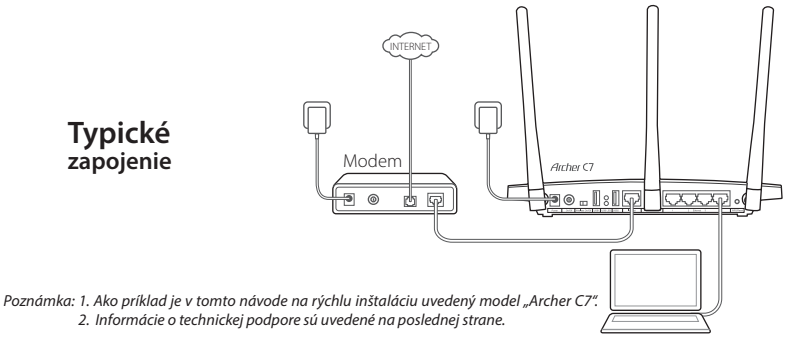

## **Zapojte hardvér**

1. Vypnite modem a vyberte záložnú batériu, ak ju má.

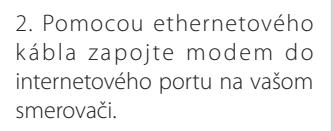

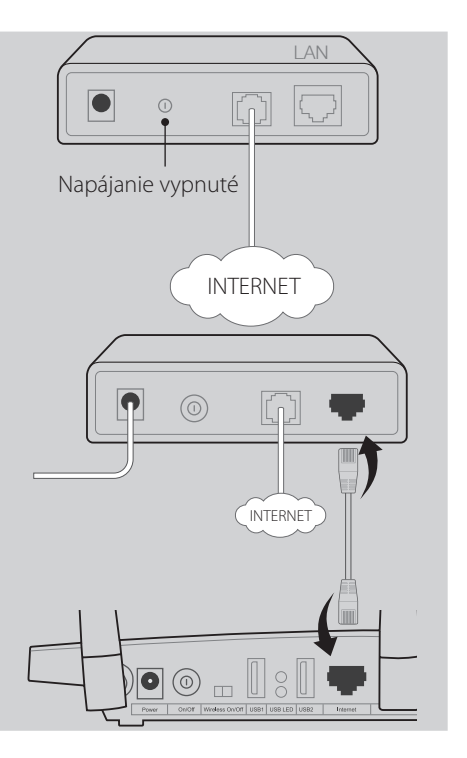

3. Zapnite modem, počkajte 2 minúty a potom zapnite smerovač.

poriadku.

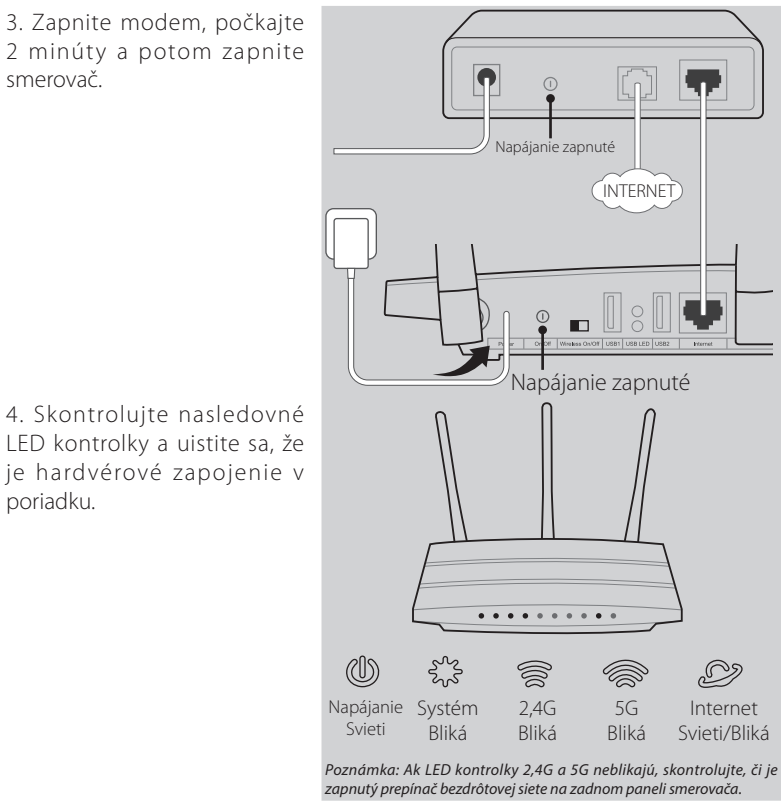

*Poznámka: Ak váš internet ide cez ethernetový kábel v stene namiesto cez DSL / káblový / satelitný modem, zapojte ethernetový kábel priamo do internetového portu smerovača.*

## **Nakonfigurujte smerovač**

## *1. spôsob: cez webový prehliadač*

01/ Prepojte váš počítač so smerovačom (káblom alebo bezdrôtovo).

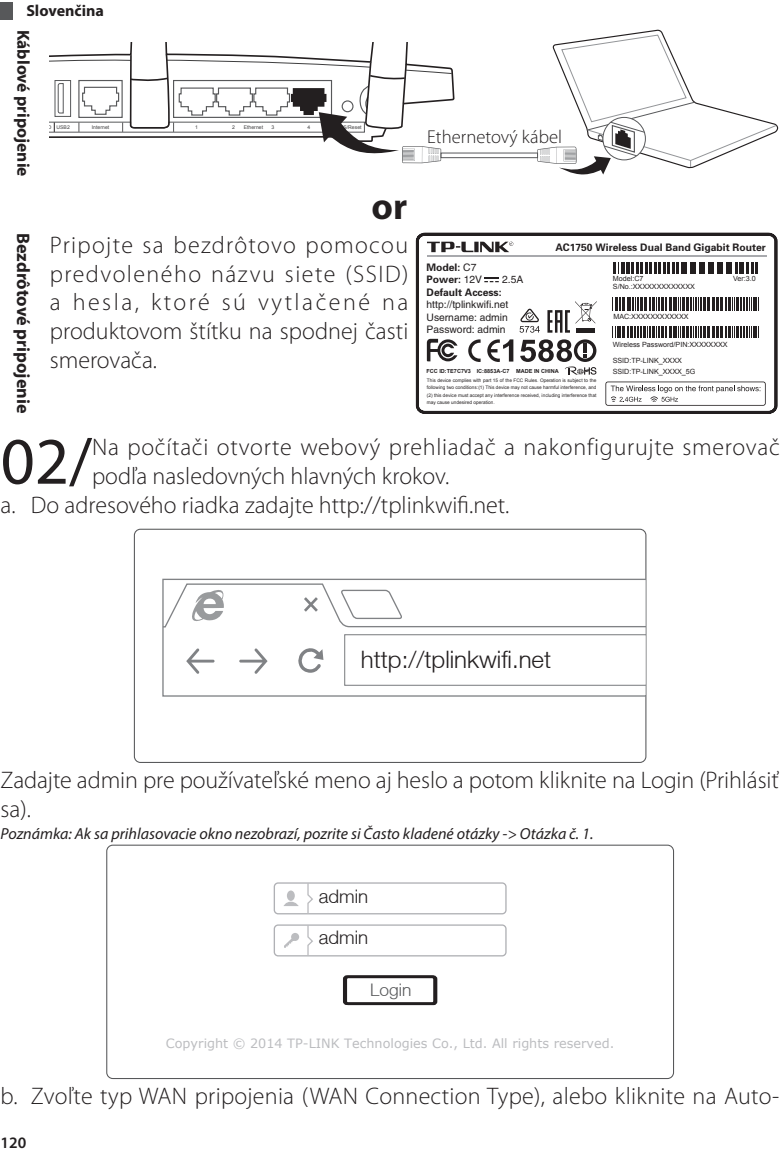

Pripojte sa bezdrôtovo pomocou predvoleného názvu siete (SSID) a hesla, ktoré sú vytlačené na produktovom štítku na spodnej časti smerovača.

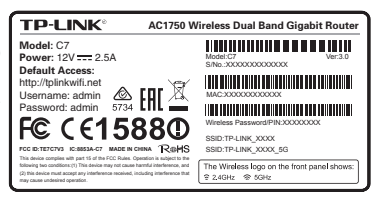

02/Na počítači otvorte webový prehliadač a nakonfigurujte smerovač<br>02/podľa nasledovných hlavných krokov.

a. Do adresového riadka zadajte http://tplinkwifi.net.

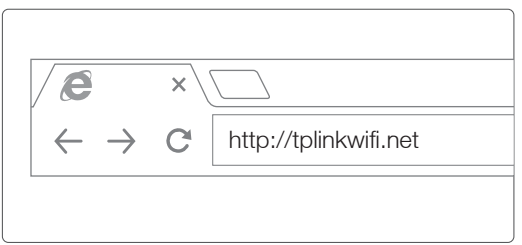

Zadajte admin pre používateľské meno aj heslo a potom kliknite na Login (Prihlásiť sa).

*Poznámka: Ak sa prihlasovacie okno nezobrazí, pozrite si Často kladené otázky -> Otázka č. 1.*

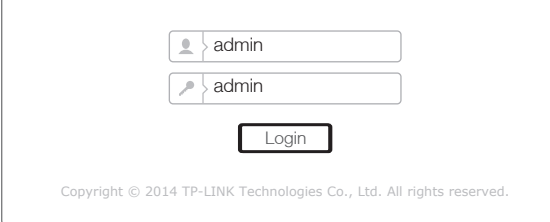

b. Zvoľte typ WAN pripojenia (WAN Connection Type), alebo kliknite na Auto-

**Bezdrôtové pripojenie**

Detect (Automatická detekcia), ak si nie ste istý, aký typ pripojenia máte. Kliknite na Next (Ďalej) a vykonaním pokynov pokračujte ďalej.

*Poznámka: Ak je už internetové pripojenie vytvorené, sprievodca Quick Setup (Rýchle nastavenie) preskočí krok b a prejde na krok c .*

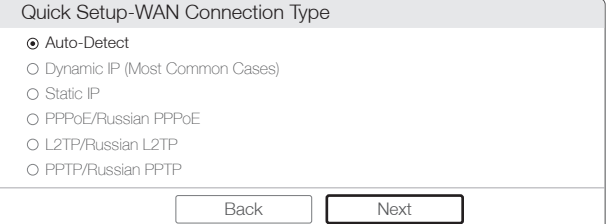

c. Zvoľte uprednostňovanú frekvenciu a potom kliknite na Next (Ďalej).

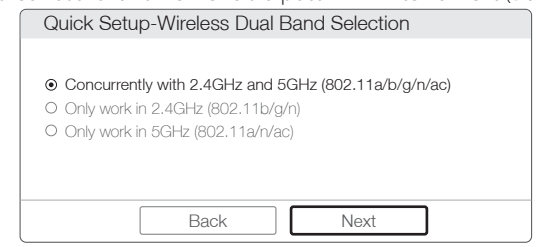

d. Skontrolujte alebo zmeňte nastavenia bezdrôtovej siete a kliknite na Next (Ďalej).

*Poznámka: Názov a heslo bezdrôtovej siete 2,4 GHz / 5 GHz si môžete prispôsobiť. Po skončení sa bezdrôtové pripojenie automaticky odpojí a za účelom opätovného získania prístupu na internet musíte použiť nový názov bezdrôtovej siete / heslo.*

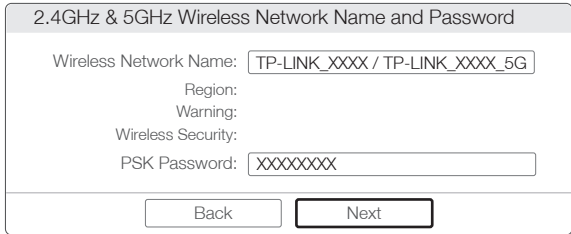

e. Kliknutím na Finish (Dokončiť) dokončite nastavenie.

**Slovenčina**

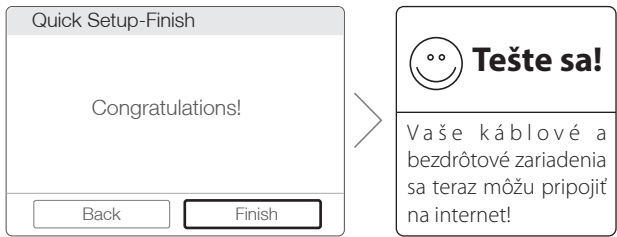

### *2. spôsob: cez sprievodcu nastavením na CD disku*

*Poznámka: Ak používate počítač, ktorý nedokáže spustiť mini CD disk, pozrite si konfiguráciu 1. spôsobom.* 1 Vložte zdrojový disk TP-LINK do CD-ROM mechaniky.

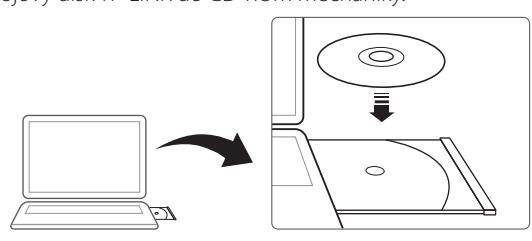

2 Zvoľte Archer C7 a potom kliknite na Easy Setup Assistant (Pomocník na jednoduché nastavenie).

*Poznámka: Ak sa v počítači nezobrazí hlavná stránka, v súboroch na CD disku dvakrát kliknite na Autorun.exe.*

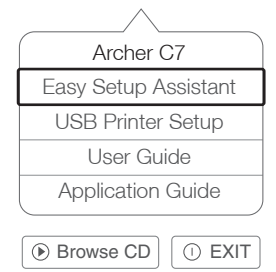

3 Vyberte si svoj jazyk, kliknite na START (ŠTART ) a Easy Setup Assistant (Pomocníka na jednoduché nastavenie) vás prevedie cez proces nastavenia.

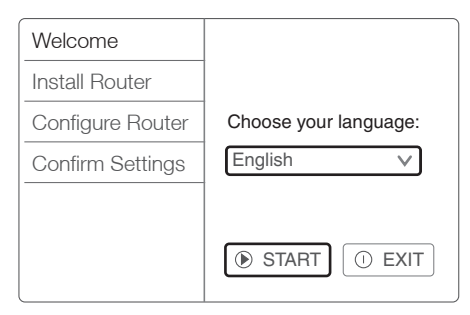

4 Kliknutím na FINISH (DOKONČIŤ) dokončite nastavenie.

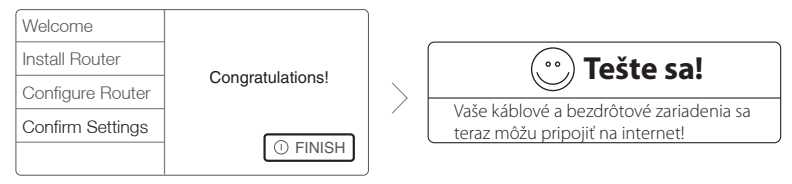

# **Aplikácia Tether**

Aplikácia Tether od TP-LINK vám umožňuje spravovať smerovač na inteligentných zariadeniach. Môžete:

- Zobraziť informácie o bezdrôtových klientoch.
- Kontrolovať prístup na internet deťom pomocou rodičovského zámku.
- Zablokovať alebo odblokovať bezdrôtový prístup na internet cez smerovač.
- Nakonfigurovať niektoré základné nastavenia smerovača.

Potom ako začať?

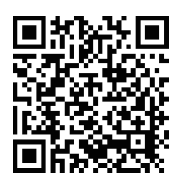

1 Spustite aplikáciu Tether App a vychutnajte si jednoduchú správu vášho smerovača.

2 Uistite sa, že je vaše inteligentné zariadenie bezdrôtovo pripojené k smerovaču.

3 Naskenujte QR kód a stiahnite si aplikáciu TP-LINK Tether App z obchodu App Store alebo Google Play.

### **Slovenčina**

## **Vlastnosti USB**

Duálne USB konektory je možné použiť na zdieľanie médií, zdieľanie úložného priestoru a zdieľanie tlačiarne na vašej lokálnej sieti. Za účelom prístupu k vašim súborom vzdialene cez internet môžete tiež nakonfigurovať FTP server.

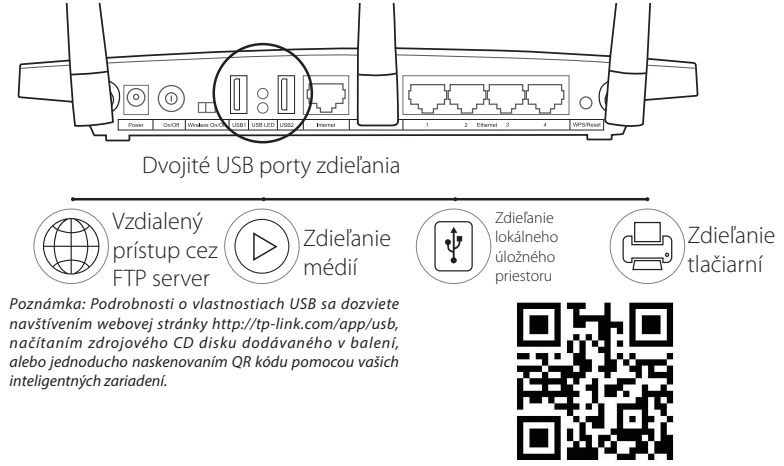

# **Často kladené otázky**

Otázka č. 1. Čo mám robiť, ak sa nezobrazí prihlasovacie okno?

- Odpoveď č. 1. Ak je počítač nastavený na statickú alebo pevnú IP adresu, zmeňte ju na získavanie IP adresy automaticky.
- Odpoveď č. 2. Skontrolujte, či je do webového prehliadača správne zadaná adresa "http://tplinkwifi.net". Respektíve do webového prehliadača zadajte "http://192.168.0.1" a stlačte "Enter".
- Odpoveď č. 3. Použite iný webový prehliadač a skúste znova.
- Odpoveď č. 4. Reštartujte váš smerovač a skúste znova.
- Odpoveď č. 5. Deaktivujte práve používaný sieťový adaptér a potom ho znova aktivuite.
- Otázka č. 2. Čo mám robiť, ak nemám prístup na internet?
- Odpoveď č. 1. Pripojením počítača priamo k modemu cez ethernetový kábel skontrolujte, či správne funguje internet. Ak nefunguje, obráťte sa na poskytovateľa internetových služieb.

Odpoveď č. 2. Otvorte webový prehliadač, zadajte "http://tplinkwifi.net" a pokúste sa vykonať konfiguráciu znova.

Odpoveď č. 3. Reštartujte váš smerovač a skúste znova.

*Poznámka: Pre používateľov káblového modemu: najprv reštartujte modem. Ak problém pretrváva, prejdite na Network > MAC Clone (Sieť > Klon MAC adresy), potom kliknite na Clone MAC Address (Klonovať MAC adresu) a na Save (Uložiť).*

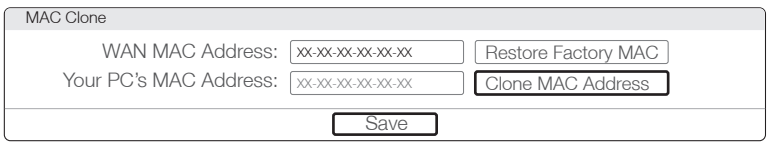

Otázka č. 3. Ako obnovím predvolené nastavenia smerovača od výroby?

Odpoveď č. 1. Pri zapnutom zariadení Archer C7 stlačte a pridržte tlačidlo "WPS/Reset" na zadnom paneli smerovača na približne 8 sekúnd.

stránku pre správu

Odpoveď č. 2. Prihláste sa na webovú

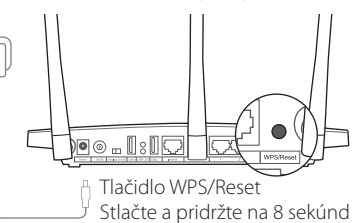

smerovača a prejdite na System tools -> Factory Defaults (Systémové nástroje ->Predvolené nastavenia od výroby), kliknite na Restore (Obnoviť) a počkajte, kým neskončí lišta priebehu nahrávania.

Otázka č. 4. Čo mám robiť, keď zabudnem moje heslo?

## Heslo na webovú stránku pre správu:

Odpoveď. Obnovte predvolené nastavenia smerovača od výroby a na prihlásenie potom použite predvolené používateľské meno "admin" a heslo "admin".

## Heslo pre bezdrôtovú sieť:

- Odpoveď č. 1. Predvolené heslo od výroby je možné nájsť na produktovom štítku na spodnej strane smerovača.
- Odpoveď č. 2. Ak ste zmenili svoje heslo, prihláste sa na webovú stránku pre správu smerovača, prejdite na Wireless > Wireless Security (Bezdrôtové pripojenie > Zabezpečenie bezdrôtového pripojenia) za účelom získania alebo resetovania vášho hesla.

*Poznámka: Ak vaše otázky nie sú zodpovedaná, prejdite na http://www.tp-link. com/en/support/faq a kvôli ďalšej pomoci kliknite na Contact Technical Support (Kontaktovať technickú podporu).*

#### **Slovenčina** П

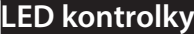

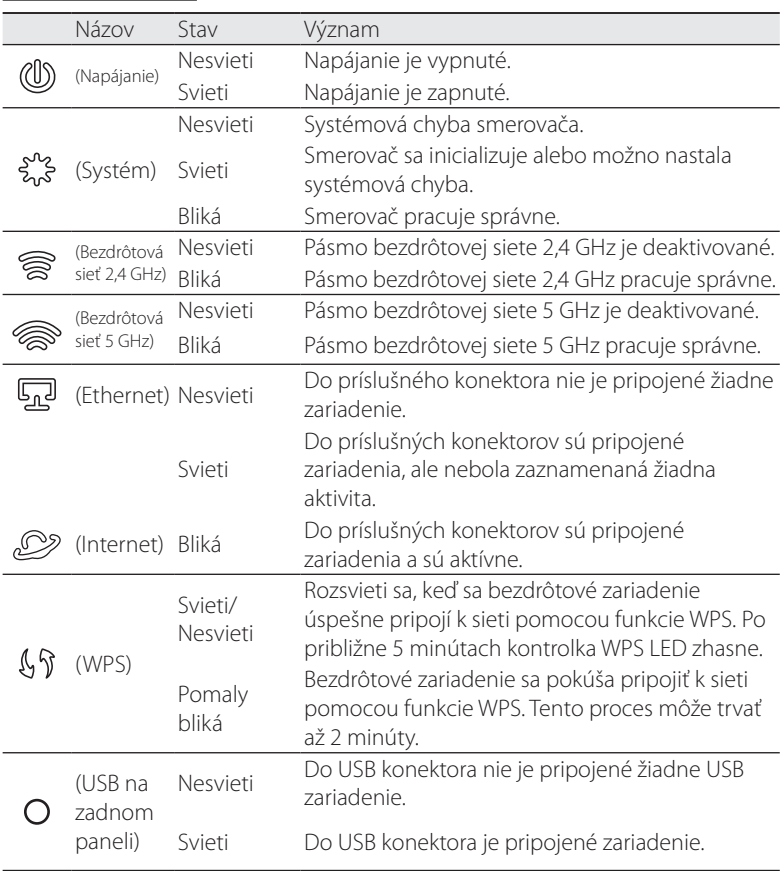

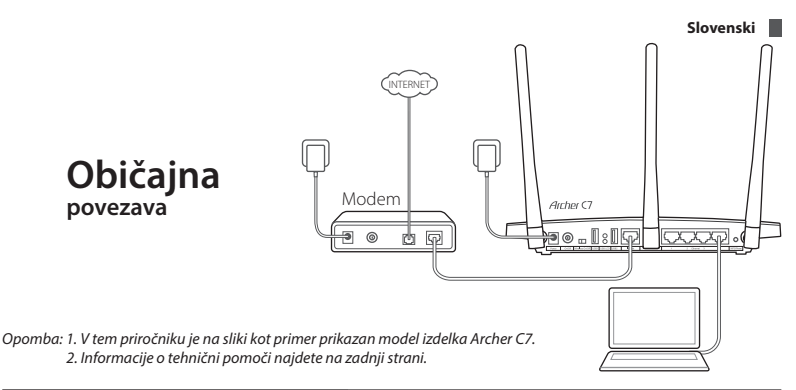

## **Povežite strojno opremo**

1. Izključite modem in odstranite baterijo za pomožno napajanje (če je vstavljena).

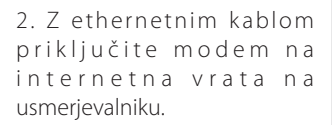

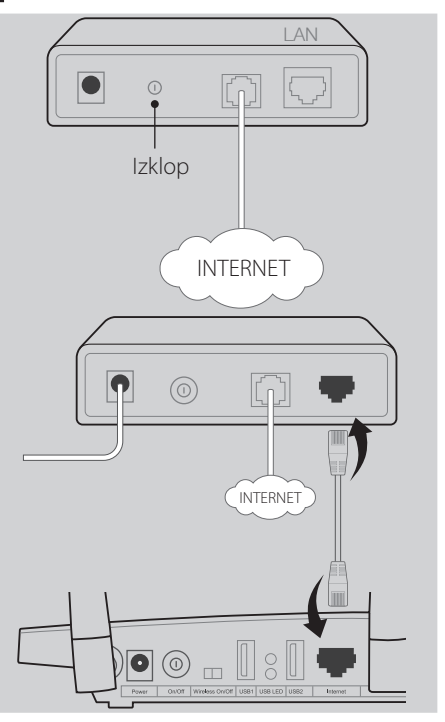

**Slovenski**

3. Vključite modem, počakajte 2 minuti in nato vključite usmerjevalnik.

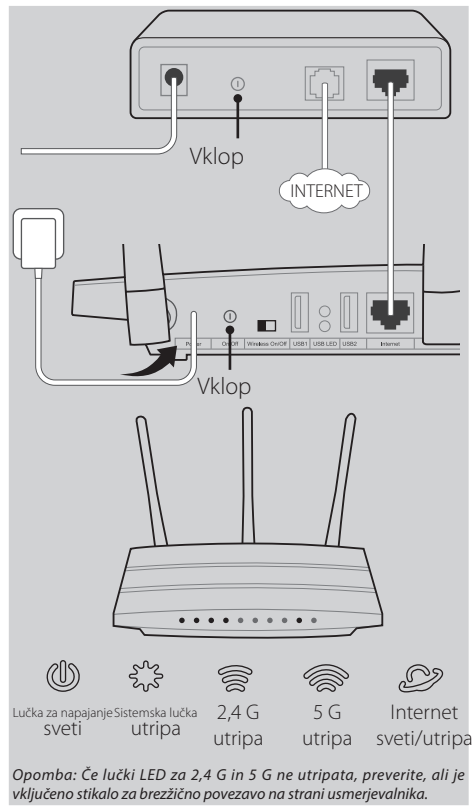

4. Da se prepričate, ali je strojna oprema pravilno priključena, preverite naslednje lučke LED.

*Opomba: Če vaša internetna povezava poteka z ethernetnim kablom preko vtičnice in ne preko DSL-/kabelskega/ satelitskega modema, prosimo, da ethernetni kabel vključite direktno na internetna vrata na usmerjevalniku.*

## **Nastavite usmerjevalnik**

## *1. možnost s pomočjo spletnega brskalnika*

01/ Računalnik povežite z usmerjevalnikom (s kablom ali brezžično).

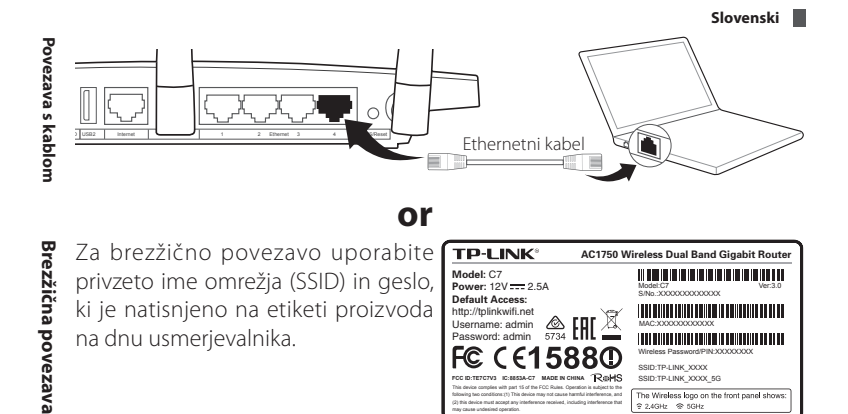

računalniku odprite spletni brskalnik in za nastavitev usmerjevalnika  $\angle$  upoštevajte naslednje glavne namige.

may cause undesired operation.

a. V naslovno vrstico vnesite naslov http://tplinkwifi.net.

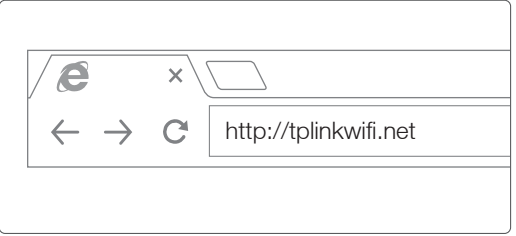

Za Username (uporabniško ime) in password (geslo) vnesite admin ter kliknite Login (Prijava).

*Opomba: Če se prijavno okno ne pojavi, poiščite pomoč v rubriki Pogosta vprašanja -> V1.*

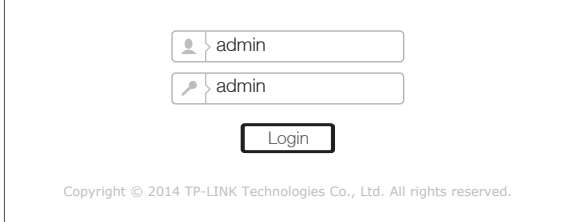

b. Izberite WAN Connection Type (Vrsta povezave WAN) ali kliknite Auto-Detect

### **Slovenski**

(Samodejno zaznaj), če niste prepričani, katero povezavo imate. Kliknite Next (Naprej) in za nadaljevanje sledite navodilom.

*Opomba: Če je povezava z internetom že vzpostavljena, bo Quick Setup Wizard (Čarovnik za hitro namestitev) korak b preskočil in nadaljeval s korakom c.*

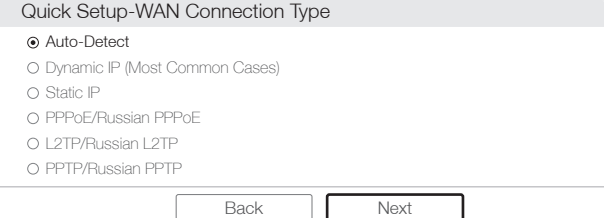

c. Izberite želeno frekvenco in kliknite Next (Naprej).

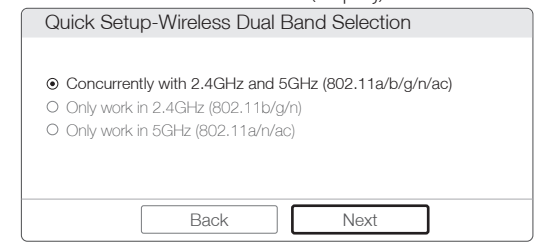

d. Preverite ali spremenite nastavitve brezžičnega omrežja in nato kliknite Next (Naprej).

*Opomba: Ime brezžične povezave 2,4 GHz/5 GHz in dostopno geslo lahko po želji spremenite. Ko to naredite, se bo internetna povezava samodejno prekinila, zato se morate za ponoven dostop do interneta prijaviti z novim imenom/ geslom.*

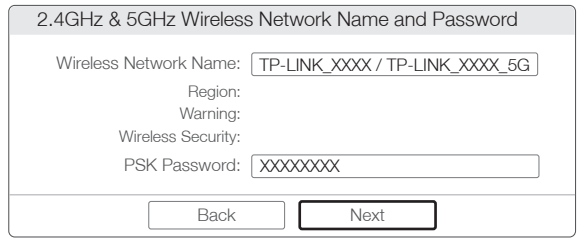

e. Nameščanje zaključite s klikom na Finish (Končaj).

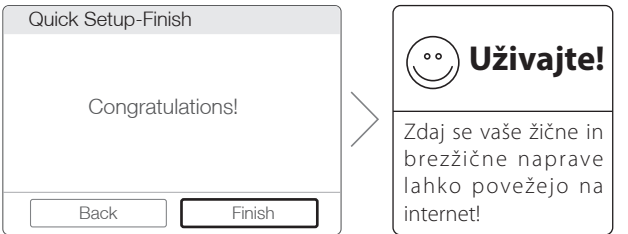

### *2. možnost s pomočjo CD-ja in čarovnika za namestitev*

*Opomba: Če uporabljate računalnik, ki ne more zagnati mini CD-ja, vas prosimo, da si za nastavitev pogledate 1. možnost.* 1 V pogon CD-ROM vstavite zgoščenko TP-LINK Resource.

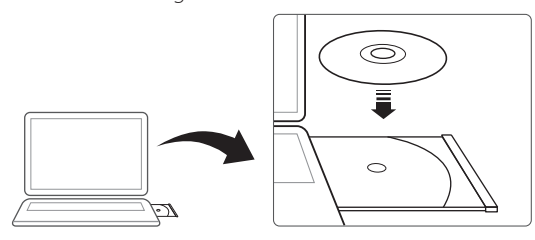

2 Izberite možnost Archer C7 in kliknite na Easy Setup Assistant (Pomočnik za enostavno namestitev).

*Opomba: Če se na vašem računalniku glavna stran ne prikaže, prebrskajte datoteke na CD-ju in z dvojnim klikom izberite Autorun.exe.*

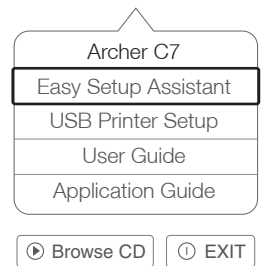

3 Izberite svoj jezik, kliknite START (ZAČNI) in Easy Setup Assistant (Pomočnik za enostavno namestitev) vas bo peljal skozi nastavitveni postopek.

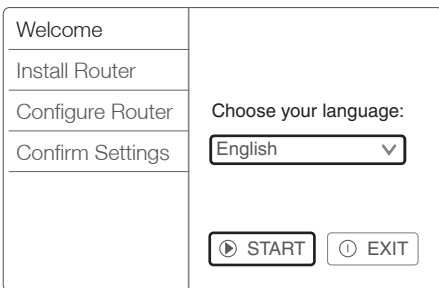

4 Nameščanje zaključite s klikom na FINISH (KONČAJ).

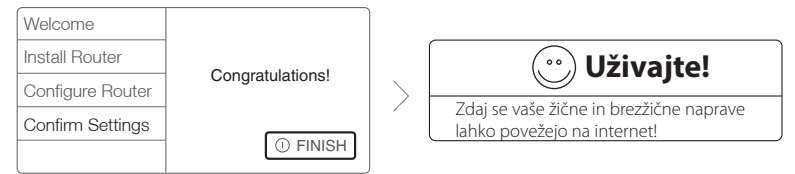

## **Aplikacija za skupno rabo mobilnega interneta**

Usmerjevalnik TP-LINK lahko s pomočjo aplikacije za skupno rabo mobilnega interneta upravljate na pametnih napravah. Na voljo imate:

- Ogled informacij o brezžičnih odjemalcih.
- Nadzor otrokovega dostopa do interneta.
- Blokiranje ali odblokiranje brezžičnega dostopa do interneta preko usmerjevalnika.
- Upravljanje nekaterih osnovnih nastavitev za usmerjevalnik.

Kako torej začnemo?

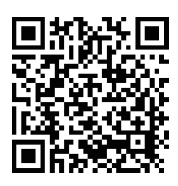

1 Zaženite Tether App (aplikacijo za skupno rabo mobilnega interneta) in navdušeni boste nad preprostim upravljanjem usmerjevalnika.

2 Preverite, ali je vaša pametna naprava brezžično povezana z usmerjevalnikom.

3 Skenirajte kodo QR in si preko strani App Store ali Google Play naložite aplikacijo Tether App TP-LINK.

# **Funkcije USB**

Vrata za dvojni USB lahko uporabite za deljenje večpredstavnostnih vsebin, skupno rabo pomnilniškega prostora in tiskalnikov na vašem lokalnem omrežju. Za oddaljen dostop do vaših datotek preko interneta lahko nastavite tudi strežnik FTP.

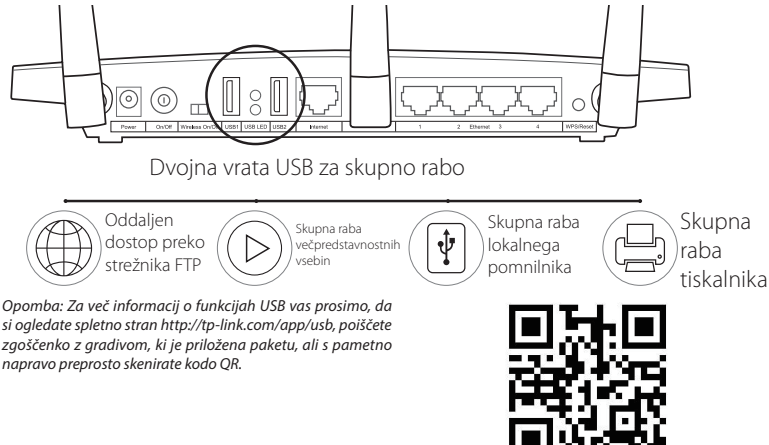

## **Pogosta vprašanja**

- V1. Kaj naj storim, če se prijavno okno ne pojavi?
- O1. Če je računalnik nastavljen na statični ali fiksni naslov IP, spremenite nastavitve, da samodejno pridobite naslov IP.
- O2. Preverite, ali je naslov "http://tplinkwifi.net" pravilno vnesen v spletni brskalnik. Lahko pa v spletni brskalnik tudi vnesete naslov "http://192.168.0.1" in pritisnete tipko "Enter".
- O3. Uporabite drug spletni brskalnik in poskusite ponovno.
- O4. Ponovno zaženite usmerjevalnik in poskusite ponovno.
- O5. Onemogočite mrežno kartico, ki je trenutno uporabljate, in jo nato znova omogočite.
- V2. Kaj naj storim, če nimam dostopa do interneta?
- O1. Preverite, ali internet pravilno deluje, in sicer tako, da z ethernetnim kablom računalnik priključite neposredno na modem. Če internetna povezava ne

### **Slovenski**

deluje, stopite v stik s ponudnikom internetnih storitev.

O2. Odprite spletni brskalnik, vnesite naslov "http://tplinkwifi.net" in se ponovno poskusite povezati.

O3. Ponovno zaženite usmerjevalnik in poskusite ponovno.

*Opomba: Uporabniki kabelskega modema najprej ponovno zaženite modem. Če imate še vedno težave, pojdite na Network (Omrežje)>MAC Clone (Kloniranje naslova MAC), kliknite Clone MAC Address (Kloniraj naslov MAC) in Save (Shrani).*

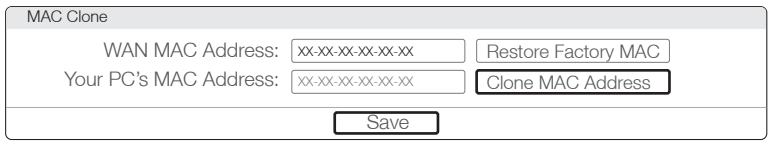

- V3. Kako usmerjevalnik ponovno nastavnim na tovarniške nastavitve?
- O1. Ko je naprava Archer C7 vključena, pritisnite na gumb "Reset/WPS" (Ponastavitev/WPS) na hrbtni strani usmerjevalnika in ga držite približno 8 sekund.

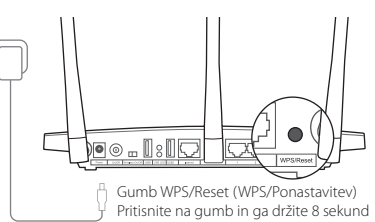

O2. Prijavite se na stran Web

Management (Spletno aplikacijo za upravljanje), pojdite na System tools (Sistemska orodja)->Factory Defaults (Tovarniške nastavitve), kliknite Restore (Ponovna nastavitev) in počakajte do konca vrstice, ki ponazarja potek nalaganja.

V4. Kaj lahko storim, če pozabim geslo?

## Geslo spletne aplikacije za upravljanje:

A. Uporabite tovarniške nastavitve in se nato prijavite s privzetima Username (Uporabniško ime) "admin" in Password (Geslo) "admin".

## Geslo za Wireless Network (Brezzično omrežje):

- O1. Privzeto tovarniško geslo najdete na etiketi, ki se nahaja na dnu usmerjevalnika.
- O2. Če ste zamenjali svoje geslo, se prijavite v spletno aplikacijo za upravljanje in pojdite na Wireless (Brezžično) -> Wireless Security (Brezžična varnost), kjer boste geslo dobili ali ga ponovno nastavili.

*Opomba: Če tu niste našli odgovora na vprašanje, vas prosimo, da obiščete http://www.tp-link.com/en/support/faq in kliknete Contact Technical Support (Stopi v stik s tehnično podporo), kjer boste dobili nadaljnjo pomoč.*

# **Indikacijske lučke LED**

Ime Stanje Pomen

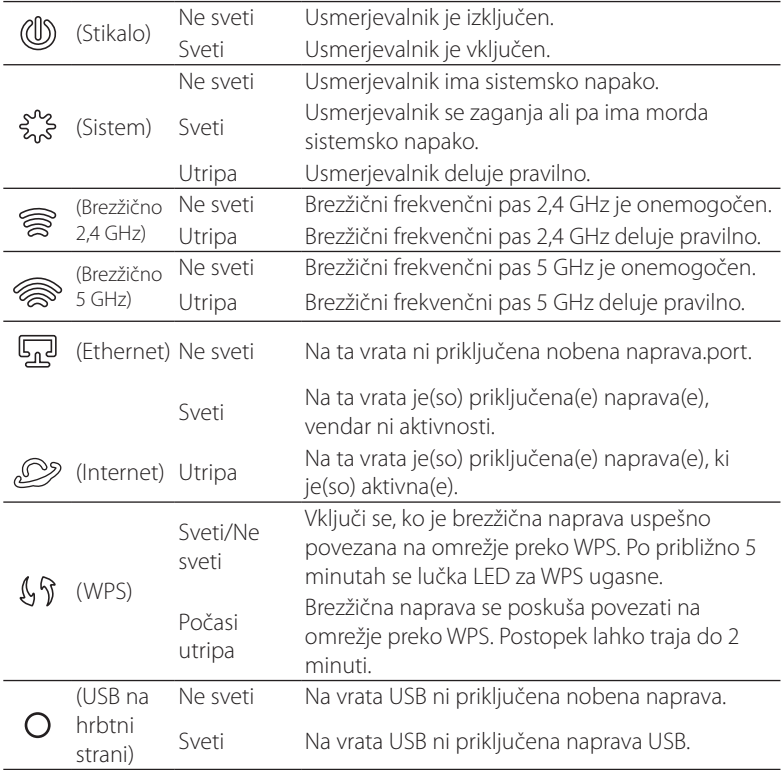

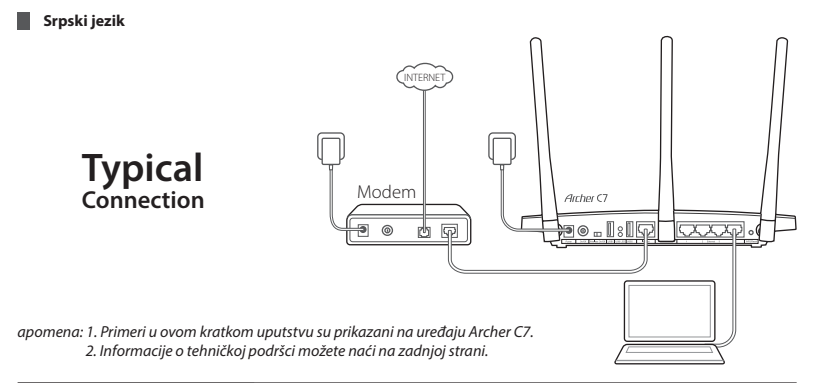

## **Povežite uređaje**

1. Isključite modem i uklonite pomoćnu bateriju ako postoji.

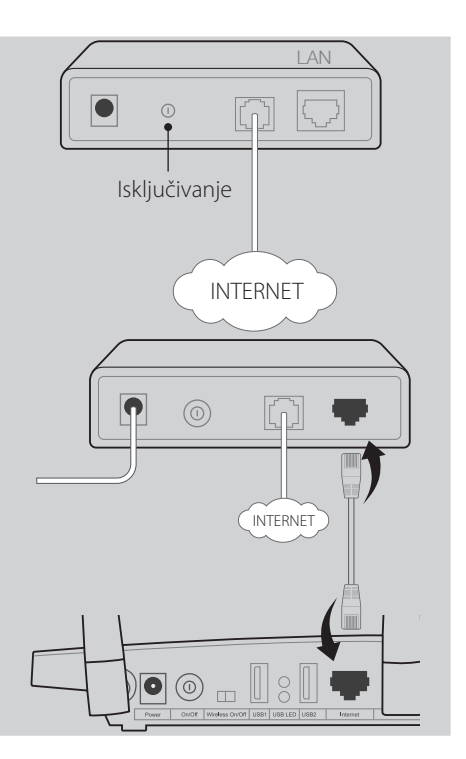

2. Povežite modem na Internet port rutera pomoću mrežnog kabla.

3. Uključite modem, sačekajte 2 minuta, a zatim uključite ruter.

Uključivanje INTERNET  $\alpha$ Uključivanje 4. Proverite da su uređaji povezani kako treba pomoću  $\bullet\quad \bullet$  $(1)$ **SNS**  $\mathbb{Q}$ R) System Power 2.4G 5G Internet svetli treperi treperi treperi svetli/treperi *Napomena: ako 2.4G i 5G lampice ne trepere, proverite da li je prekidač za bežičnu vezu na zadnjoj strani rutera uključen.*

*Napomena: ako vezu sa Internetom ostvarujete pomoću mrežnog kabla direktno iz zida, a ne preko ADSL ili kablovskog modema, povežite mrežni kabl na Internet port rutera.*

## **Podešavanje rutera**

sledećih lampica:

### *Prvi način: kroz web čitač*

01/Povežite vaš računar i ruter (žično ili bežično).

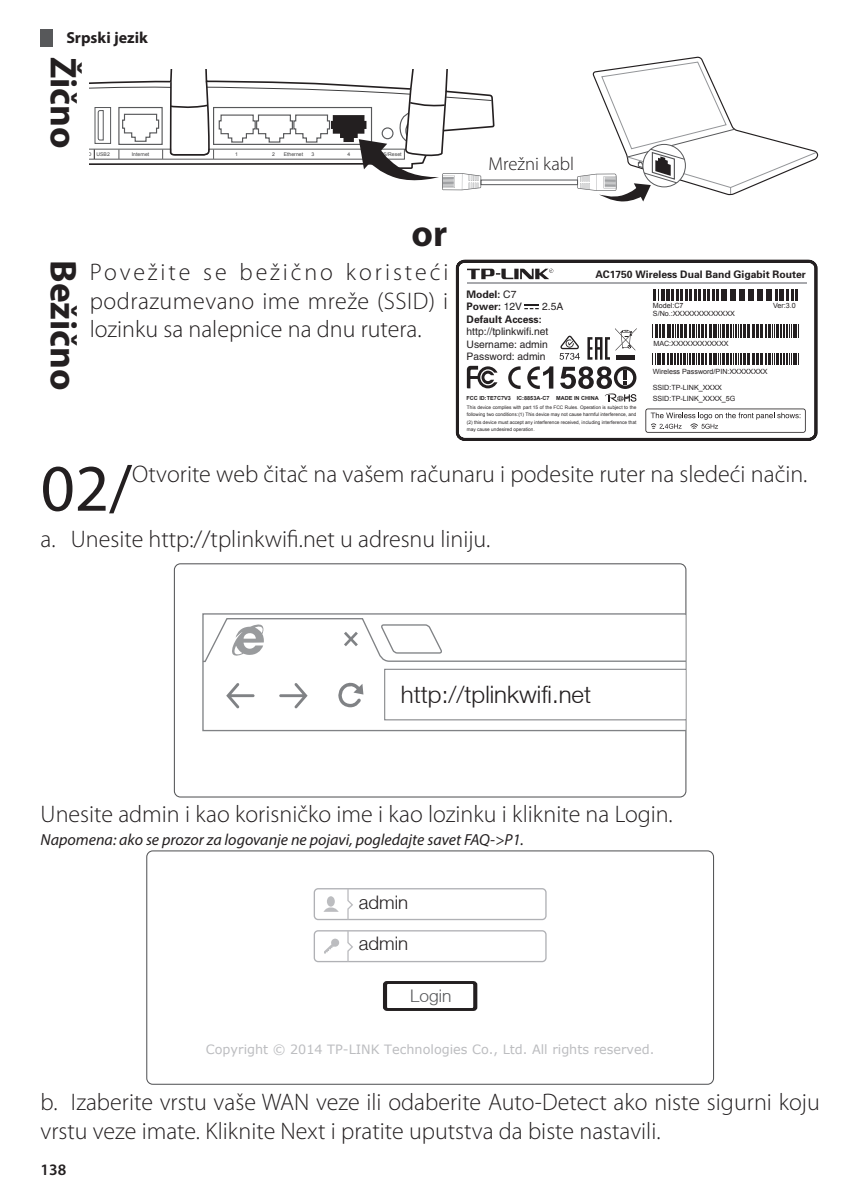

02/ <sup>Otvorite web čitač na vašem računaru i podesite ruter na sledeći način.</sup>

a. Unesite http://tplinkwifi.net u adresnu liniju.

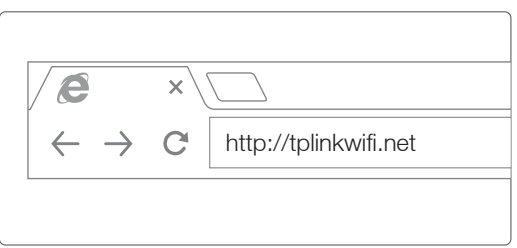

Unesite admin i kao korisničko ime i kao lozinku i kliknite na Login. *Napomena: ako se prozor za logovanje ne pojavi, pogledajte savet FAQ->P1.*

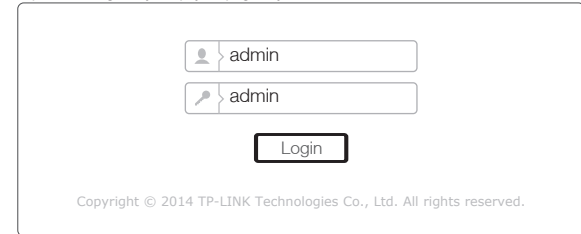

b. Izaberite vrstu vaše WAN veze ili odaberite Auto-Detect ako niste sigurni koju vrstu veze imate. Kliknite Next i pratite uputstva da biste nastavili.

*Napomena: Ako je veza sa Internetom već uspostavljena, Quick Setup će preskočiti korak b i preći na korak c.*

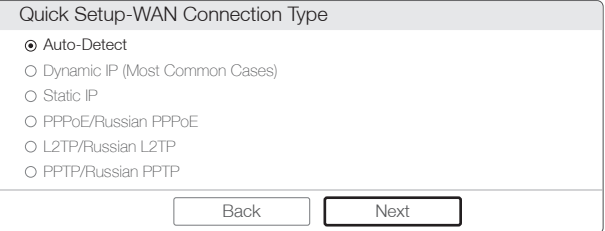

c. Odaberite željenu frekvenciju i kliknite Next.

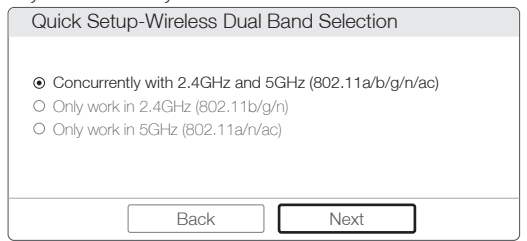

d. Potvrdite ili promenite podešavanja bežične mreže i kliknite Next.

*Napomena: Možete da preimenujete vašu 2.4G/5G bežičnu mrežu i date joj svoju lozinku. Ako to učinite, bežična veza će se automatski prekinuti i morate se ponovo prijaviti sa novim imenom i lozinkom, da biste uspostavili vezu sa Internetom.*

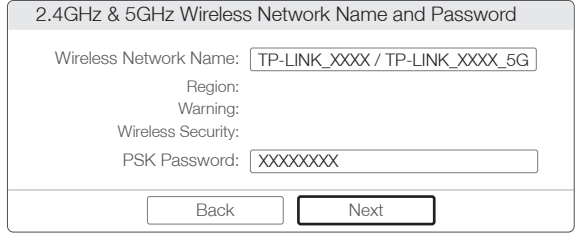

e. Izaberite Finish da biste završili podešavanja.

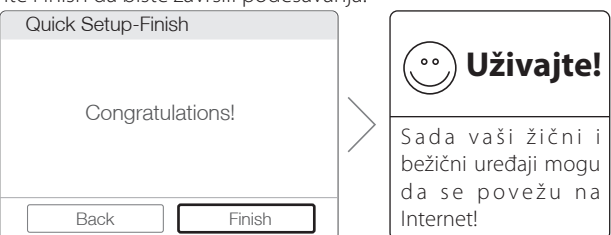

### **Srpski jezik**

### *Drugi način: pomoću programa za podešavanje na CD-u*

*Napomena: ako koristite računar koji nema mogućnost korišćenja mini CD-a, iskoristite prvi način podešavanja.* 1 Ubacite TP-LINK CD u CD-ROM drajv.

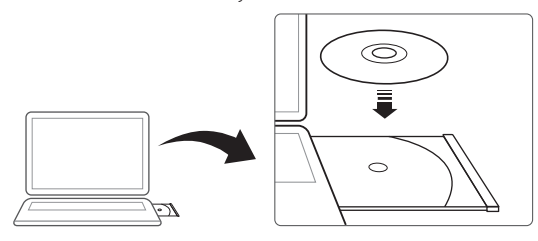

2 Odaberite Archer C7 i kliknite na Easy Setup Assistant.

*Napomena: ako se pri ubacivanju CD-a ne prikaže glavna stranica, pretražite CD i brzo dva puta kliknite na Autorun.exe.*

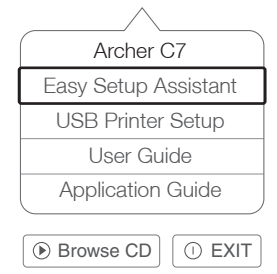

3 Odaberite jezik, kliknite START i Easy Setup Assistant će vas voditi kroz postupak podešavanja.

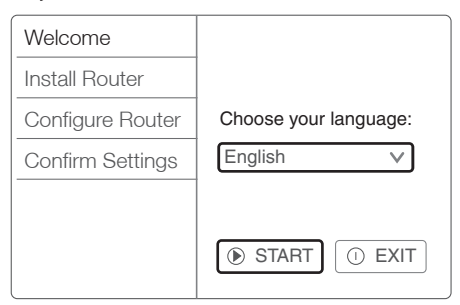

4 Izaberite FINISH da biste završili podešavanje.

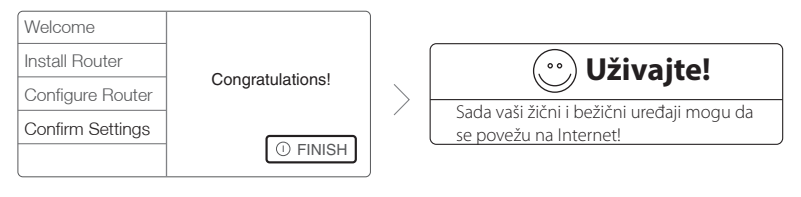

# **Tether App**

TP-LINK's Tether App vam omogućava da podešavate ruter pomoću smart uređaja. Možete:

- Pregledati informacije o bežičnim klijentima.
- Kontrolisati pristup vaše dece Internetu.
- Blokirati i deblokirati bežični pristup Internetu preko rutera.
- Menjati neka osnovna podešavanja na ruteru.

Odakle da počnemo?

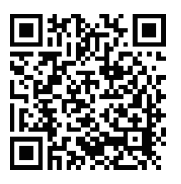

1 Pokrenite Tether App i uživajte u jednostavnosti podešavanja vašeg rutera.

2 Povežite vaš smart uređaj i ruter bežičnim putem.

3 Skenirajte QR kod i skinite TP-LINK Tether App sa App Store-a ili Google Play-a.

## **USB mogućnosti primene**

Oba USB porta možete koristiti za deljenje slika i video zapisa, deljenje prostora za skladištenje podataka i deljenje štampača u lokalnoj mreži. Takođe možete da podesite FTP server da biste mogli da pristupate tim podacima i preko Interneta.

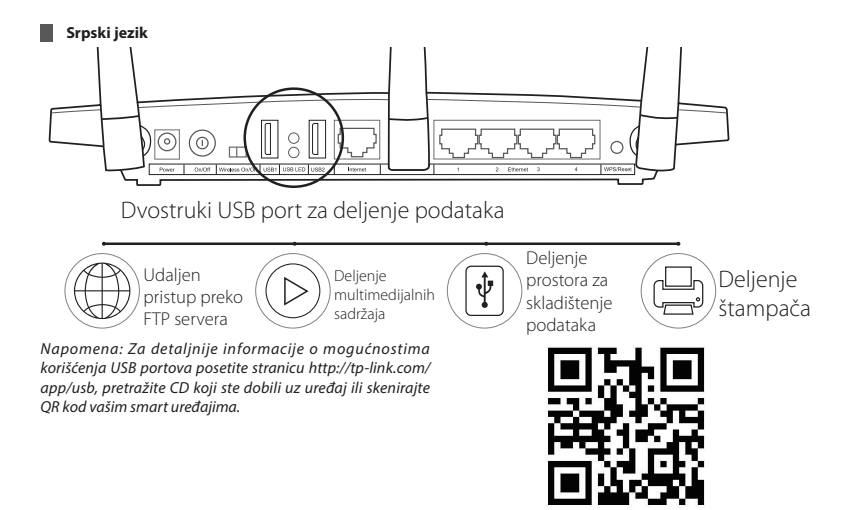

# **Često postavljana pitanja (FAQ)**

- P1. Šta ako se ne pojavi login prozor?
- O1.Ako je računar podešen da ima statičku ili fiksnu IP adresu, promenite podešavanja tako da se računaru dodeljuje IP adresa automatski.
- O2. Proverite da li ste tačno upisali 'http://tplinklogin.net' u web čitaču. Umesto toga, možete upisati 'http://192.168.0.1' i pritisnite 'Enter'.
- O3. Probajte sa drugim web čitačem.
- O4. Uradite Reboot vašeg rutera i probajte ponovo.
- O5. Isključite, pa ponovo uključite mrežnu kartu na Vašem računaru.
- P2. Šta da uradim ako nemam pristup Internetu?
- O1. Proverite da li Internet radi, povezivanjem računara direktno na modem pomoću mrežnog kabla. Ako ne radi, pozovite Vašeg Internet provajdera.
- O2. Otvorite web čitač, ukucajte 'http://tplinklogin.net' i ponovo podesite uređaj.
- O3. Uradite Reboot vašeg rutera i pokušajte ponovo.

*Napomena: Ako imate kablovski modem, prvo uradite reboot modema. Ako problem i dalje postoji, idite na Network>MAC Clone, kliknite na Clone MAC Address, a zatim na Save.*
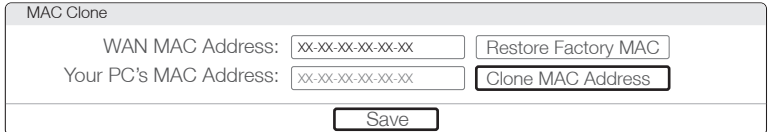

- P3. Kako da vratim podešavanja rutera na fabričke vrednosti?
- O1. Dok je Archer C7 uključen, pritisnite i držite 'WPS/Reset' dugme na zadnjoj strani uređaja oko 8 sekundi.
- O2. Idite na Web Management stranicu vašeg rutera, zatim na System tools- >Factory Defaults, kliknite Restore i sačekajte da se fabrička podešavanja učitaju.
- P4. Šta da uradim kada zaboravim lozinku?

### Lozinka Web Management stranice:

O. Vratite ruter na fabrička podešavanja, a zatim koristite 'admin' kao korisničko ime i šifru da biste mu pristupili.

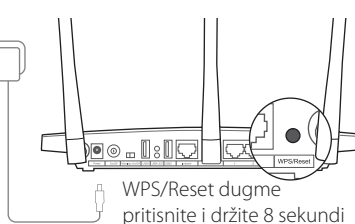

#### Lozinka bežične mreže:

- O1. Podrazumevana lozinka je odštampana na nalepnici na donjoj strani rutera.
- O2. Ako ste promenili lozinku, pristupite Web Management stranici, idite na Wireless>Wireless Security da biste videli koja je lozinka ili je izmenili.

*Napomena: Ako niste našli odgovor na vaše pitanje, posetite stranicu http://www.tp-link.com/en/support/faq i kliknite na Contact Technical Support radi dobijanja pomoći.*

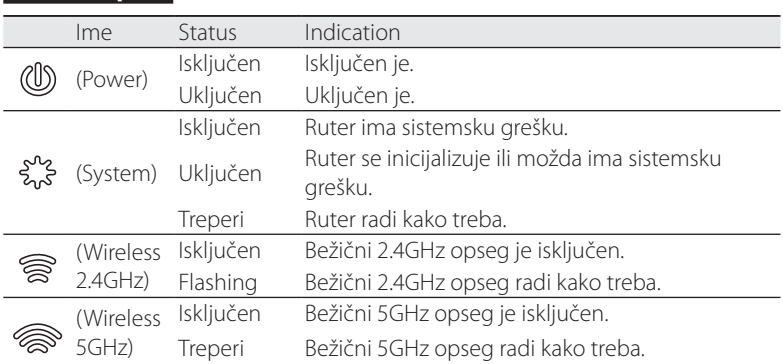

## **LED lampice**

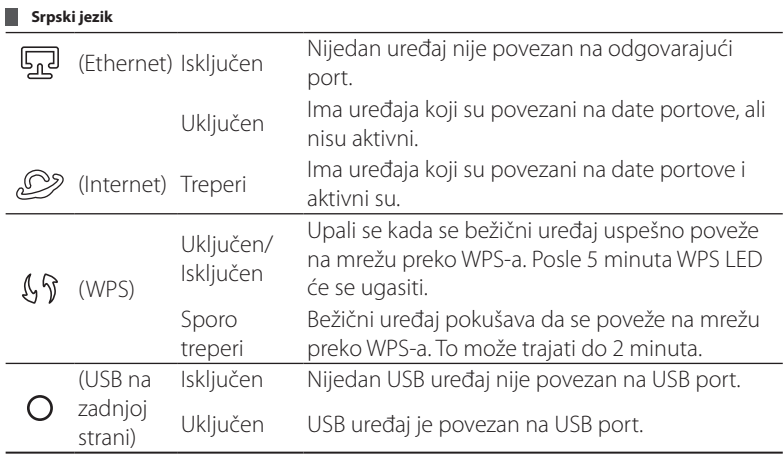

# Technical Support

- For more troubleshooting help, go to: *http://www.tp-link.com/en/support/faq/*
- To download the latest Firmware, Driver, Utility and User Guide, go to: *http://www.tp-link.com/en/support/download/*
- For all other technical support, please contact us by using the following details:

### Global

Tel: +86 755 2650 4400 E-mail: support@tp-link.com Service time: 24hrs, 7 days a week

## Polska

Tel: +48 (0) 801 080 618 +48 223 606 363 (z telefonów komórkowych) E-mail: support.pl@tp-link.com Od poniedziałku do piątku w godz. 9:00 - 17:00

Česká/Slovenská republika Tel: +420 245008103 (v českém jazyce) +421 299990060 (v českom jazyku) E-mail: podpora@tplinkpartner.cz Service time: v pracovních dnech  $09:00 \sim 17:00$ v pracovných dňoch 09:00  $\sim$  17:00